# Tutorial do SUAP Planejamento Estratégico - 2020

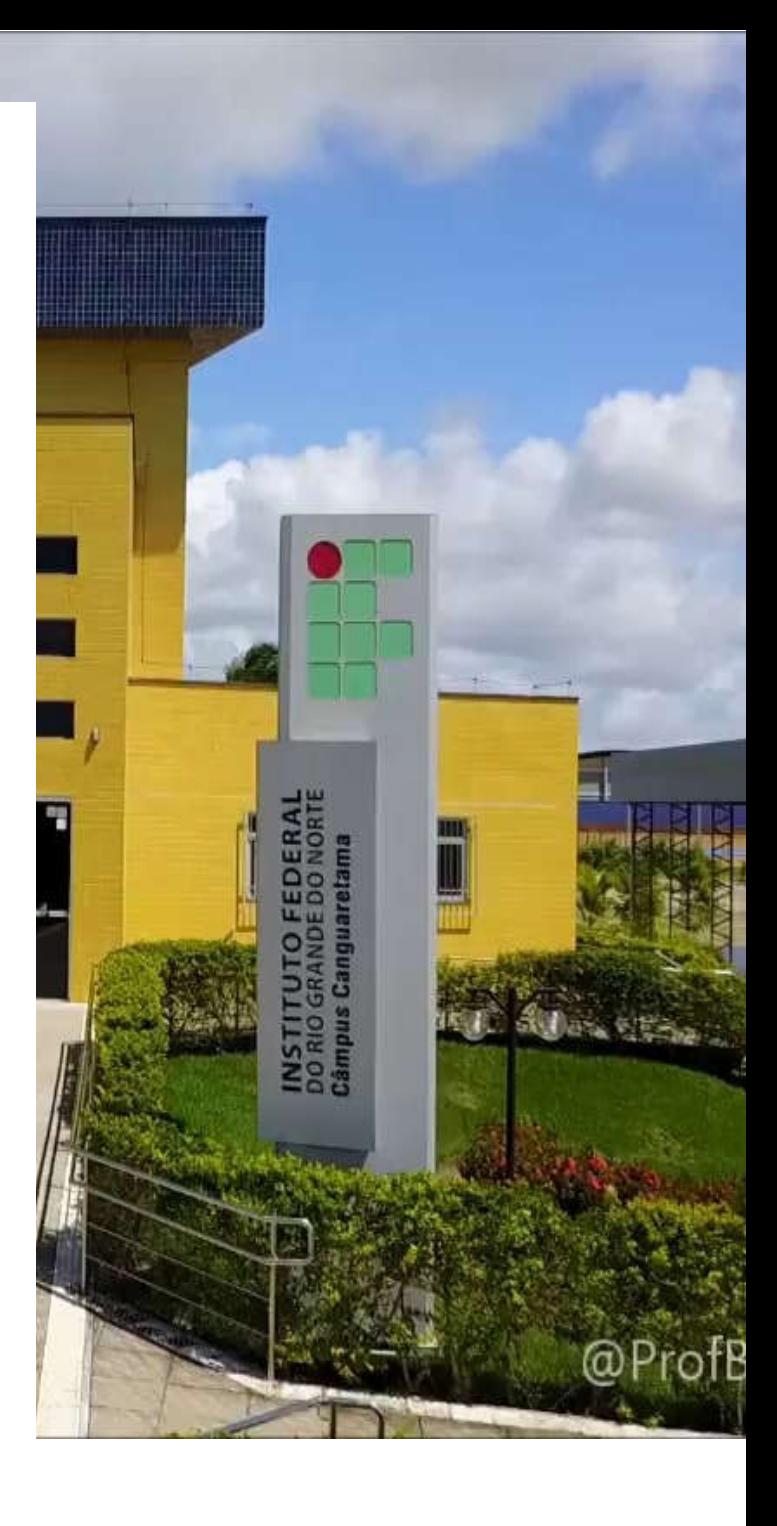

## 8 DE JULHO

**Alikson Suel da Costa de Oliveira Carlos André de Oliveira Felipe Augusto de Oliveira Guedes Jean Carlo Nascimento Araújo Marcos Antônio de Oliveira Patricia de Albuquerque Maia Robercy Alves da Silva Solange Marlene Thomaz Tacicleide Dantas Vieira**

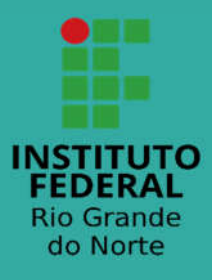

## Tutorial do SUAP Planejamento **Estratégico**

## **INTRODUÇÃO**

O planejamento no Instituto Federal de Educação, Ciência e Tecnologia do Rio Grande do Norte (IFRN), assumido como processo numa perspectiva democrática e participativa de melhoria contínua da instituição, com vistas a garantir a realização das prioridades acadêmicas e administrativas, caracteriza-se como atividade permanente de reflexão e ação, ou seja, como um processo ininterrupto de planejar, acompanhar, avaliar e replanejar.

Nesse sentido, a implementação e o fortalecimento de práticas de planejamento participativo das ações e o acompanhamento e a avaliação permanentes das políticas e das práticas institucionais constituem-se como diretrizes fundamentais para assegurar, implementar e consolidar vivências de gestão democrática defendidas institucionalmente.

Como o planejamento institucional está contido no SUAP, este documento está sendo disponibilizado para servir como referência para os envolvidos neste imprescindível e valioso processo de gerenciamento, administração e operacionalização do planejamento estratégico.

**Missão:** *"Prover formação humana, científica e profissional aos discentes visando o desenvolvimento social do Rio Grande do Norte."*

*Visão: "Consolidar-se como uma instituição de referência nacional e identificada por sua excelência na formação humana e profissional, geradora de desenvolvimento científico e tecnológico, até 2026."*

# **Sumário**

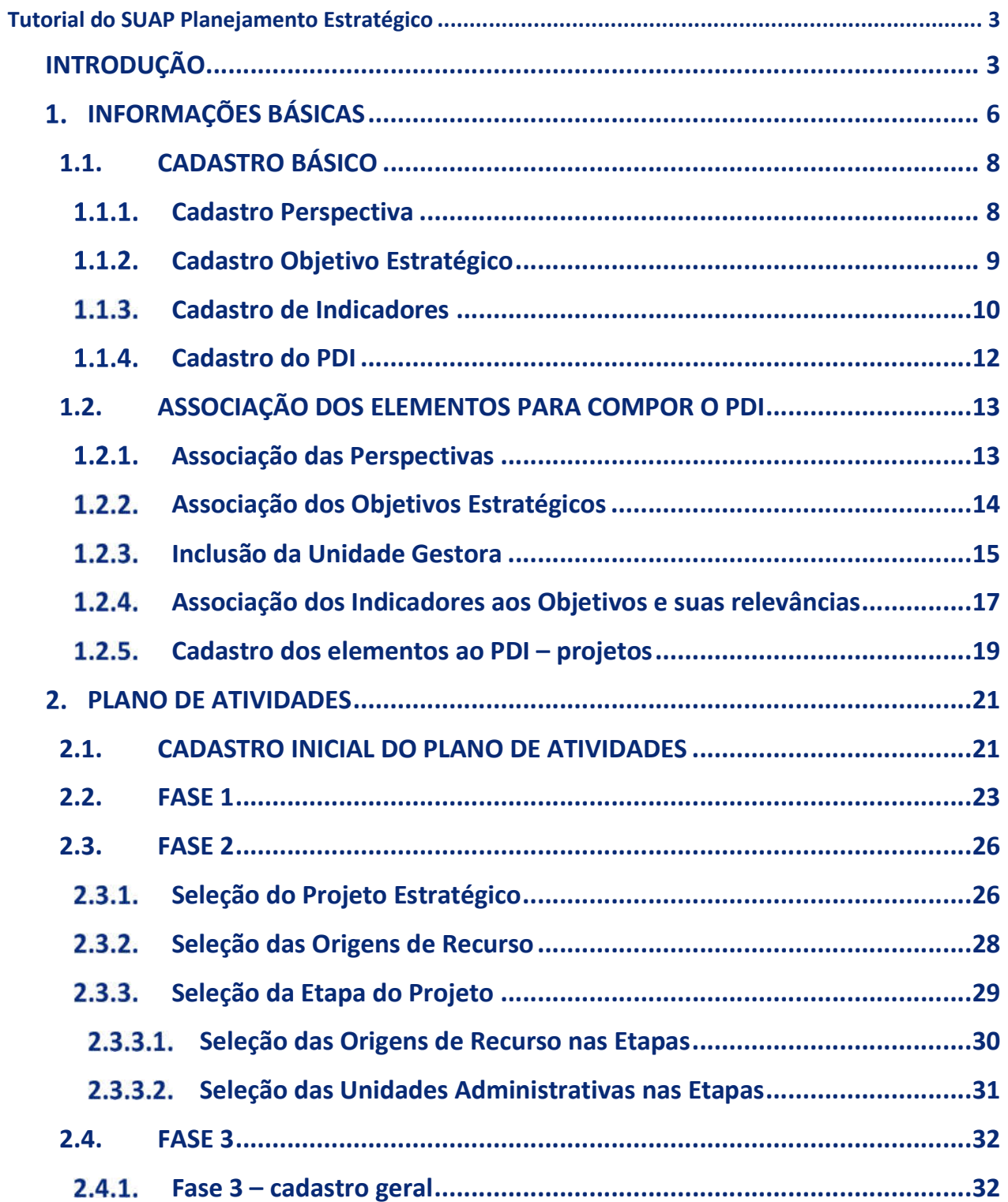

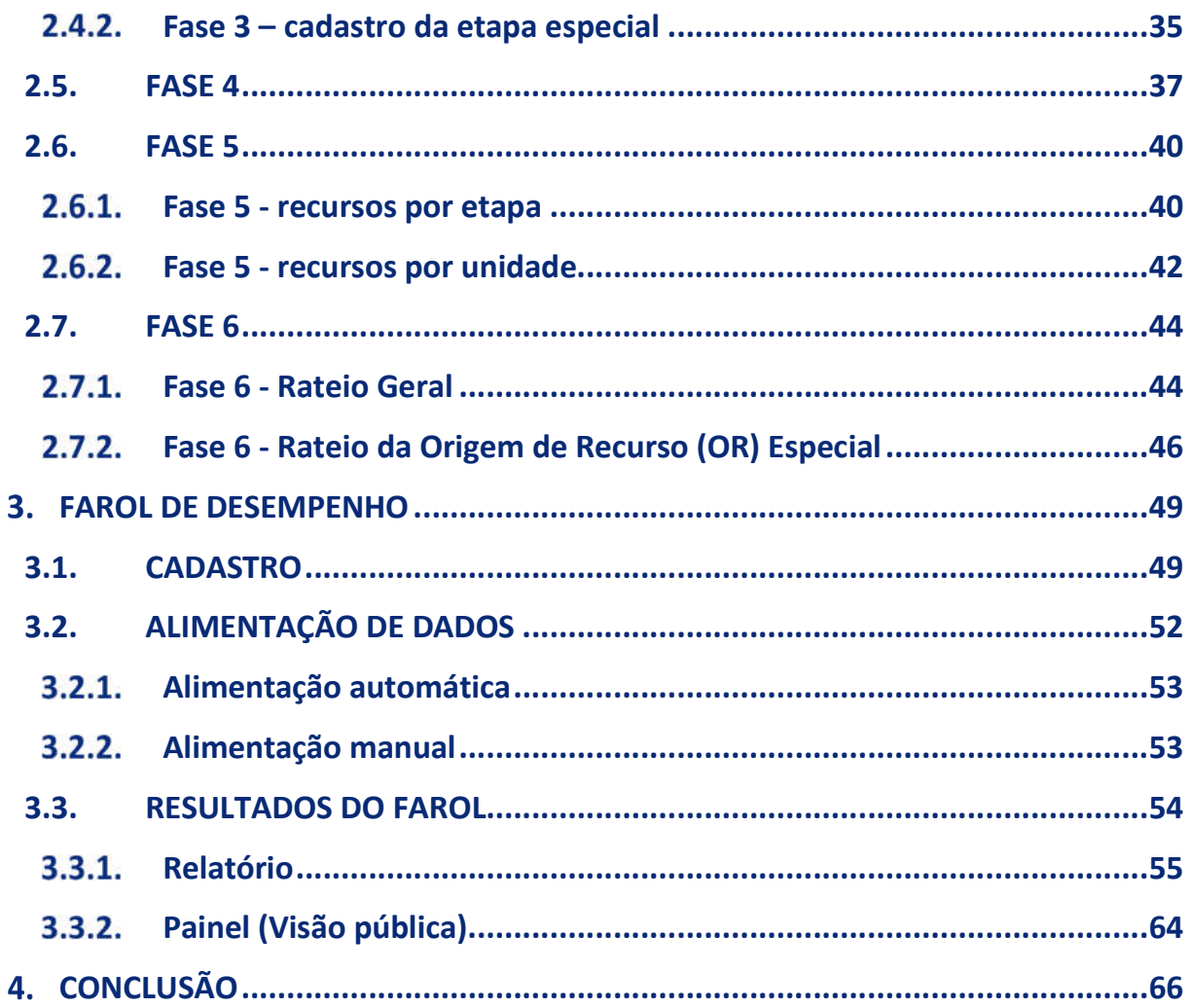

## **INFORMAÇÕES BÁSICAS**

Esta seção pretende apresentar algumas definições básicas sobre termos e processos relacionados ao Planejamento Estratégico, à moda de um glossário, para melhor contextualizar as operações descritas nas próximas seções deste Tutorial.

**PDI:** sigla para Plano de Desenvolvimento Institucional. Refere-se ao documento que apresenta o planejamento estratégico do IFRN e contém os principais elementos norteadores do fazer institucional (missão, visão, valores, mapa estratégico e painel de desempenho). Nele, encontram-se os objetivos do IFRN, o meio de alcance desses objetivos – os projetos estratégicos – e os indicadores que permitem acompanhar o grau de alcance desses objetivos, perante contraste com as metas traçadas anualmente.

**Plano de Atividades:** é o desdobramento anual do PDI, de caráter tático, no qual são detalhadas as atividades a serem desenvolvidas no âmbito dos projetos estratégicos para alcance dos objetivos do PDI. Além da descrição das atividades, no Plano, são definidos os valores necessários para financiá-las, de acordo com o orçamento disponibilizado ao IFRN.

**Objetivos estratégicos (OE):** são os desafios que a instituição deverá suplantar para conseguir implementar a sua estratégia (o PDI). O conjunto de 20 objetivos estratégicos, distribuídos pelas perspectivas do Mapa Estratégico, impactando uns aos outros, por meio de relações de causa e efeito, forma a transcrição da estratégia institucional. Se alcançados, serão suficientes para a concretização da visão de futuro.

**Projetos estratégicos:** são iniciativas temporárias de grande magnitude que contribuem diretamente com um ou mais objetivos estratégicos. Trata-se, portanto, de um conjunto de esforços com alto grau de contribuição para a estratégia. No IFRN, os projetos estratégicos são subdivididos em Etapas, e estas, em Atividades, para garantir sua execução e controle na sua totalidade.

**Projetos rotineiros:** são aqueles que visam garantir o funcionamento de atividades básicas da instituição, atividades realizadas no dia a dia, no cotidiano; geralmente, repetitivas e cujo planejamento é fixo. Pela sua natureza, vigoram por toda o período de vigência do PDI. Também visam ao atingimento dos objetivos estratégicos e subdividem-se em Etapas e Atividades.

**Farol de Desempenho:** funcionalidade do SUAP para medir o desempenho institucional. Possibilita o acompanhamento, por toda a comunidade, da realização dos objetivos estratégicos,

**6**

por meio do resultado dos indicadores de desempenho do PDI. Em resumo, o Farol apresenta o nível de alcance dos Objetivos Estratégicos ao longo do ano, com base no desempenho de seus indicadores.

**Indicadores de desempenho:** são medidas de desempenho que visam aferir a eficácia da execução do PDI, sendo uma forma de mensurar o alcance dos objetivos estratégicos. São formados por uma ou mais variáveis.

**Variáveis:** são medidas integrantes dos indicadores de desempenho, expressas em número absoluto (não percentual).

**Perfis de usuários e suas funções**: neste documento, serão referenciados, ao longo do texto, cinco perfis de usuários aplicáveis às funcionalidades do SUAP Planejamento Estratégico, conforme segue:

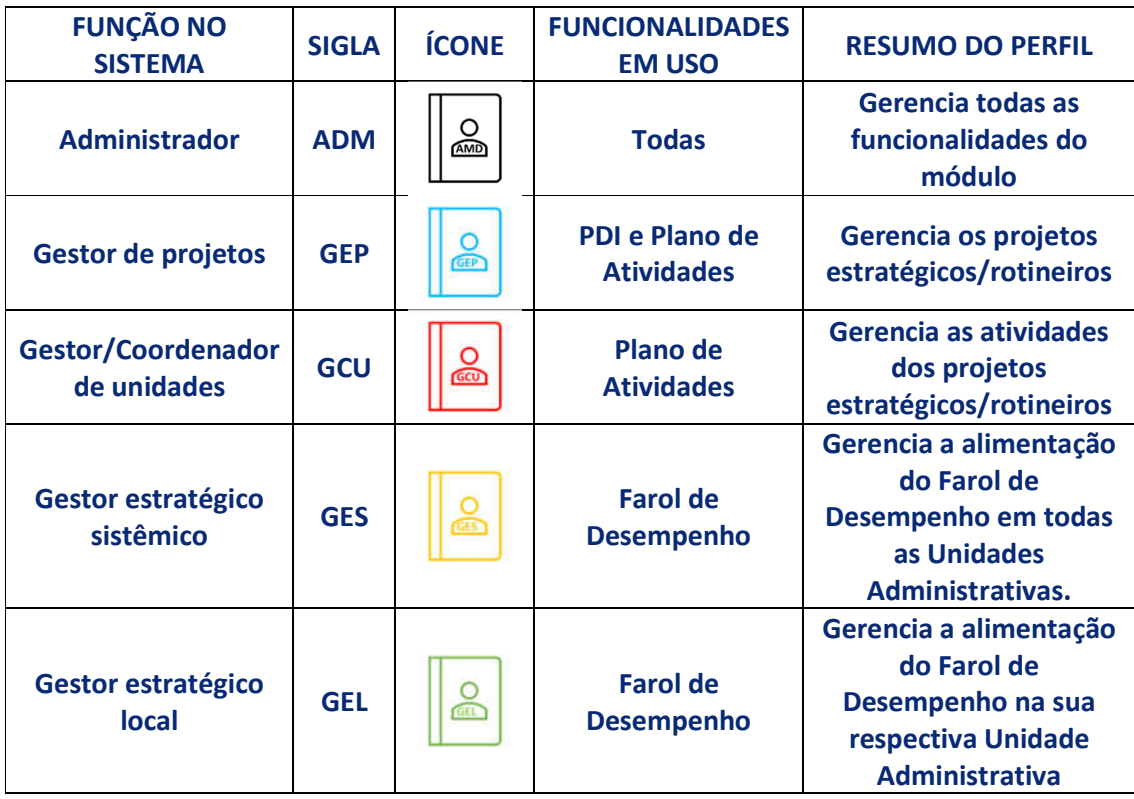

**Unidades Administrativas (UA)**: são as unidades do IFRN com responsabilidade de executar atividades cadastradas no Plano de Atividades. Tipicamente, correspondem aos 22 *campi* e às unidades de gestão sistêmica (pró-reitorias, diretorias sistêmicas, assessorias e gabinete da reitoria).

## **1.1. CADASTRO BÁSICO**

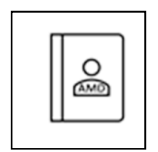

Antes de cadastrar o PDI, o Administrador precisa cadastrar os elementos básicos que compõem o PDI. Esses itens poderão ser associados em qualquer PDI.

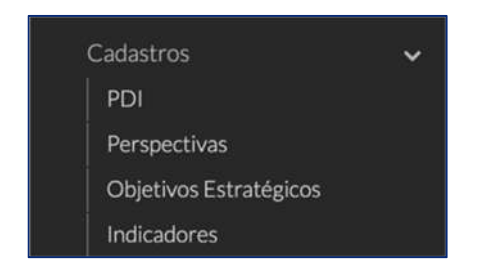

Figura 1 – Menu de cadastros iniciais dos elementos que compõem o PDI. *[Planejamento Estratégico > Cadastros]*

## **Cadastro Perspectiva**

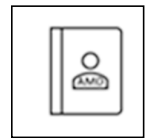

O usuário com o perfil de Administrador acessa o menu "Cadastros" no módulo "Planejamento Estratégico" e clica em "Perspectivas" para acessar a tela de

gerenciamento e visualização, conforme figura a seguir:

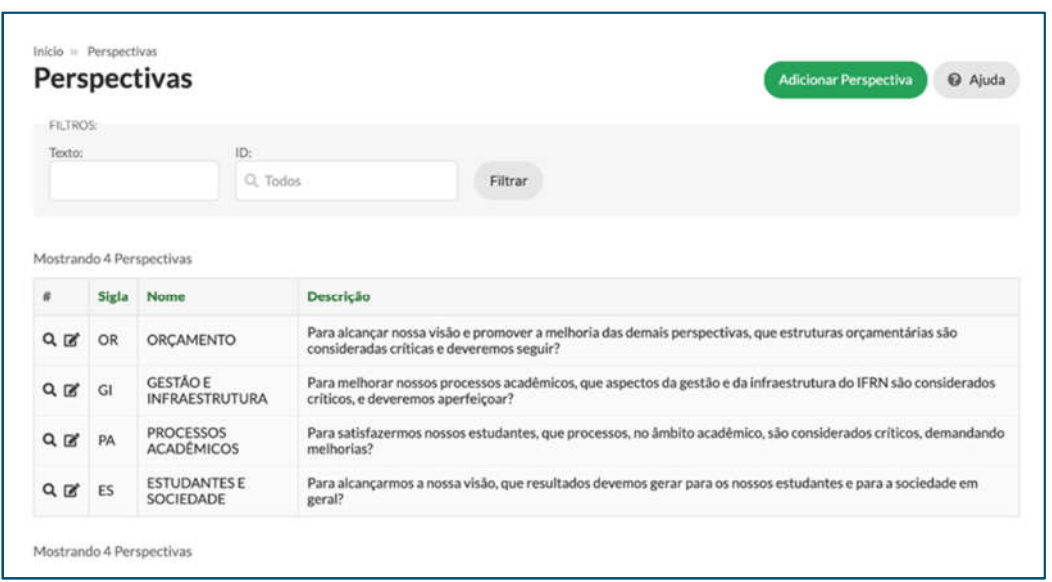

Figura 2 – Tela de gerenciamento e visualização de Perspectivas. *[Planejamento Estratégico > Cadastros > Perspectivas]*

O Administrador clica em "Adicionar Perspectiva" para realizar o cadastro, sendo necessário preencher os campos: "Sigla" (Obrigatório), "Nome" (Obrigatório) e "Descrição".

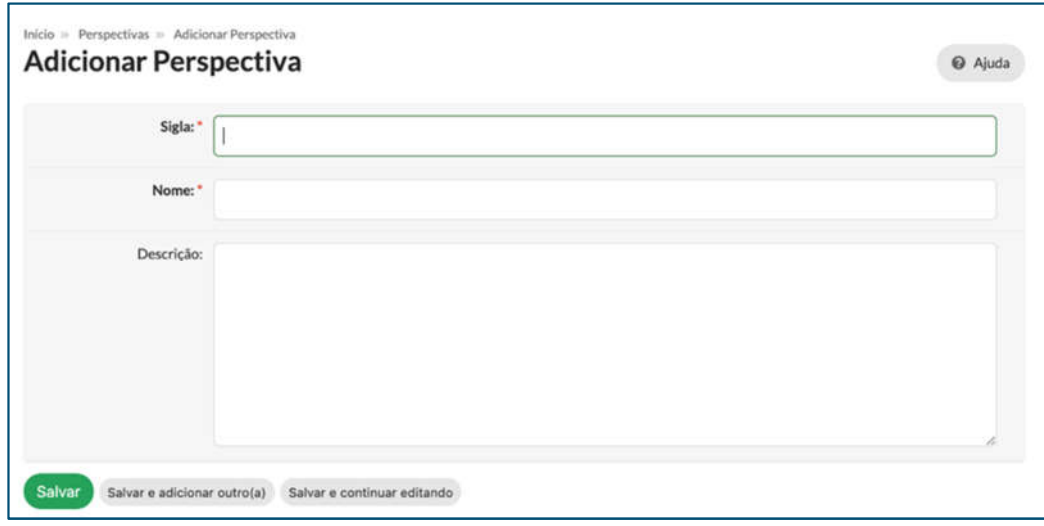

Figura 3 – Tela de cadastro da Perspectiva. *[Planejamento Estratégico > Cadastros > Perspectivas > Adicionar Perspectiva]*

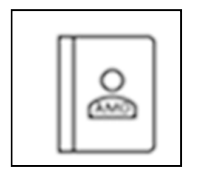

## **Cadastro Objetivo Estratégico**

O usuário com o perfil de Administrador acessa o menu "Cadastros" no módulo "Planejamento Estratégico" e clica em "Objetivos Estratégicos" para acessar o que consta na figura a seguir, relativa a gerenciamento e visualização dos objetivos estratégicos:

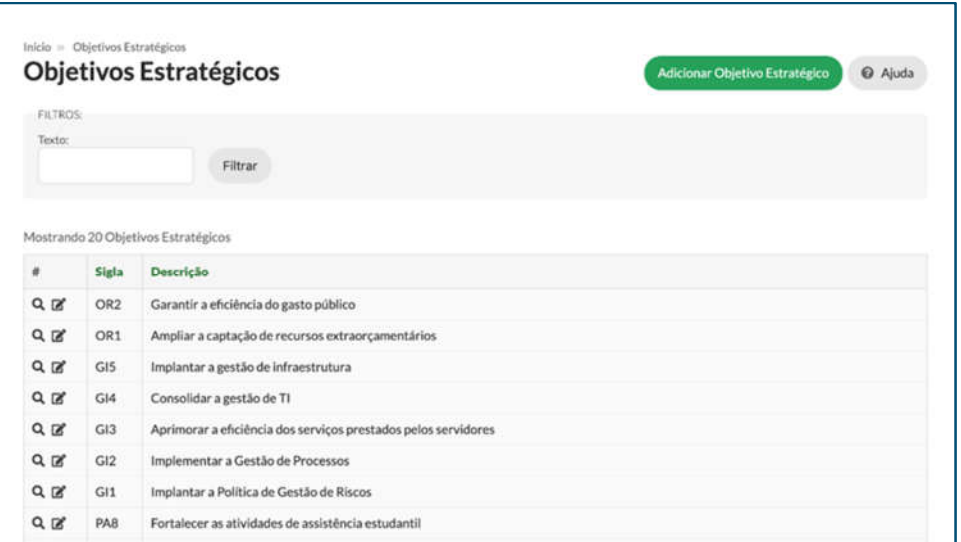

Figura 4 – Tela de gerenciamento e visualização dos Objetivos Estratégicos. *[Planejamento Estratégico > Cadastros > Objetivos Estratégicos]*

O Administrador clica em "Adicionar Objetivo Estratégico" para realizar o cadastro, sendo necessário preencher os campos: "Sigla" e "Descrição" (obrigatórios).

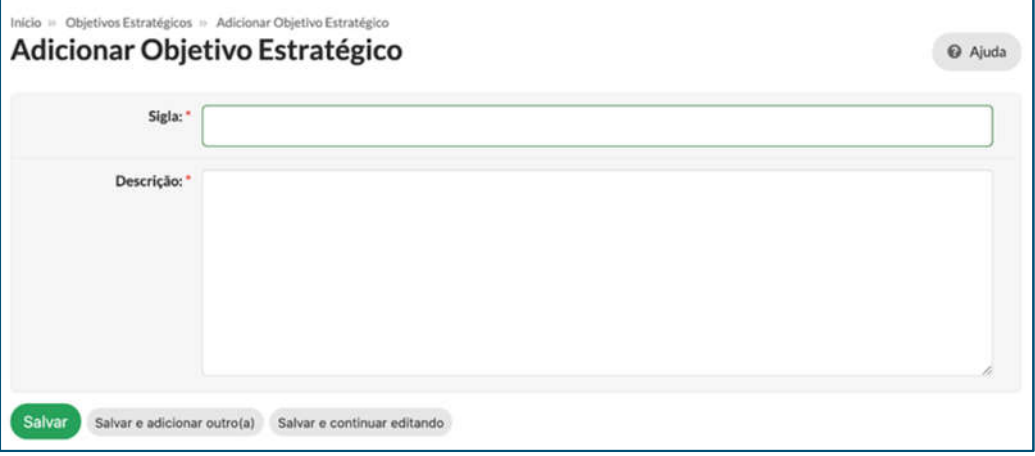

Figura 5 – Tela de cadastro do Objetivo Estratégico.

*[Planejamento Estratégico > Cadastros > Objetivos Estratégicos > Adicionar Objetivo Estratégico]*

#### **Cadastro de Indicadores**

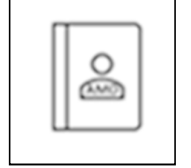

O usuário com o perfil de Administrador acessa o menu "Cadastros" no módulo "Planejamento Estratégico" e clica em "Indicadores" para acessar a tela de indicadores e o gerenciamento e visualização, conforme figura a seguir:

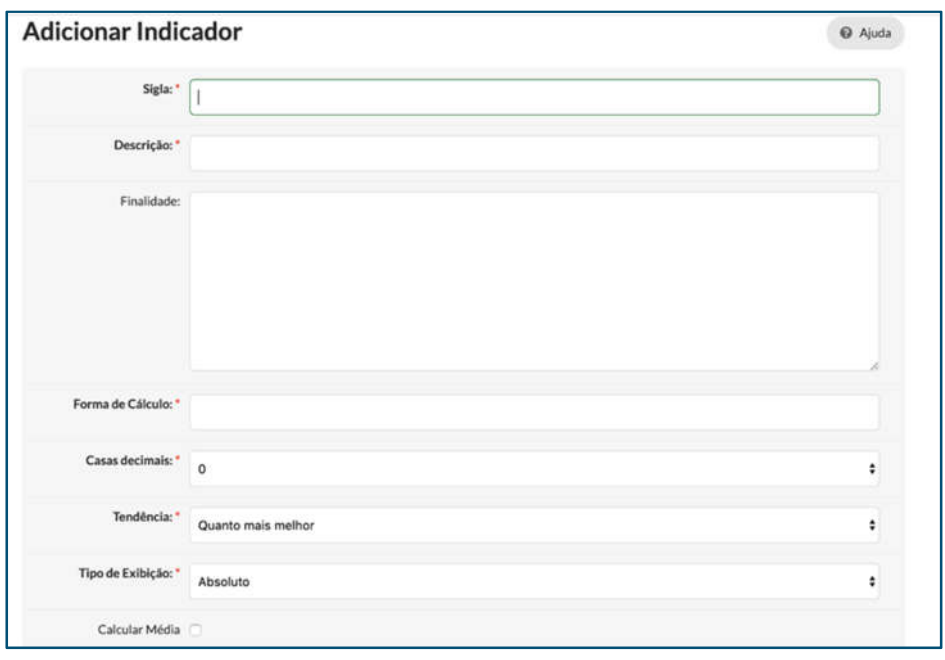

Figura 6 – Tela de gerenciamento e visualização de Indicadores. *[Planejamento Estratégico > Cadastros > Adicionar Indicador]*

O Administrador clica em "Adicionar Indicador" para realizar o cadastro, sendo necessário preencher os campos: "Sigla" (obrigatório), "Descrição" (obrigatório), "Finalidade", "Forma de cálculo" (obrigatório, deve ser inserida a fórmula do indicador), "Casas decimais" (obrigatório, define a quantidade de casas decimais), "Tendência" (obrigatório, aponta se o valor do indicador deve crescer ou diminuir), "Tipo de Exibição" (obrigatório, determina como será exibido o valor do indicador), "Calcular Média" (define se o valor do indicador será feito por média).

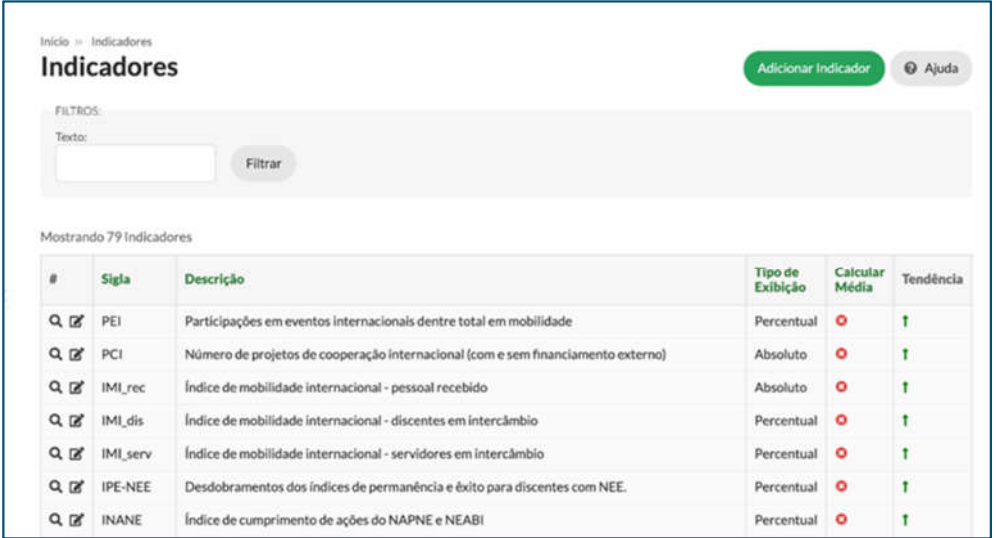

#### Figura 7 – Tela de cadastro do Indicador. *[Planejamento Estratégico > Cadastros > Indicadores]*

#### **Cadastro do PDI**

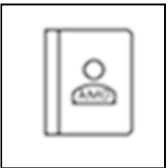

O usuário com o perfil de Administrador acessa o menu "Cadastros" no módulo "Planejamento Estratégico" e clica em "PDI" para acessar a tela de indicadores e, a partir dela, o gerenciamento e visualização, conforme figura a seguir:

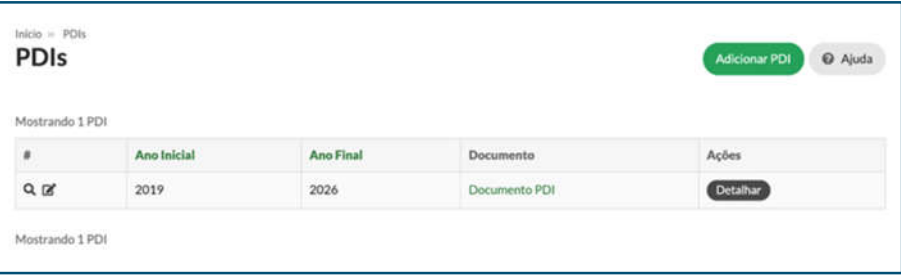

Figura 8 – Tela de gerenciamento e visualização de PDI. *[Planejamento Estratégico > Cadastros > PDI]*

O Administrador clica em "Adicionar PDI" para realizar o cadastro, sendo necessário preencher os campos: "Ano Inicial" e "Ano Final" do PDI (obrigatórios), "Documento do PDI" (obrigatório), "Manual Estratégico" e "Manual de Indicadores", além de faixas de valor do Farol de Desempenho (obrigatório), em que as faixas são os valores que determinam o status dos indicadores do Farol.

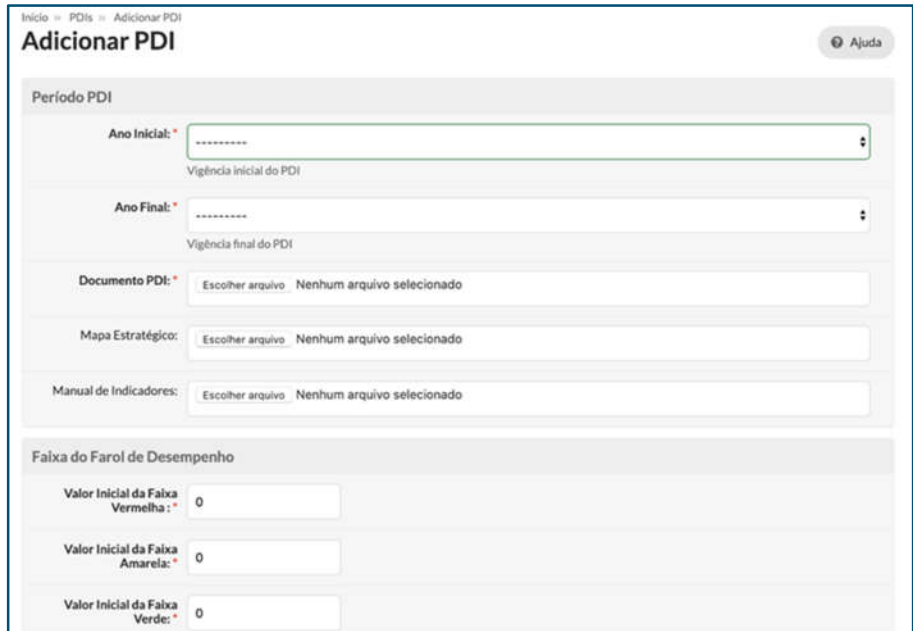

Figura 9 – Tela de cadastro do PDI.

#### **1.2. ASSOCIAÇÃO DOS ELEMENTOS PARA COMPOR O PDI**

## **Associação das Perspectivas**

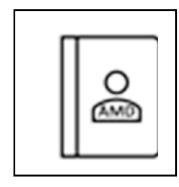

Como o PDI foi concebido a partir da metodologia BSC (*Balanced ScoreCard*), faz-se necessária a definição das perspectivas estratégicas do PDI aplicadas às características de nossa instituição, o que pode ser visualizado na figura a seguir:

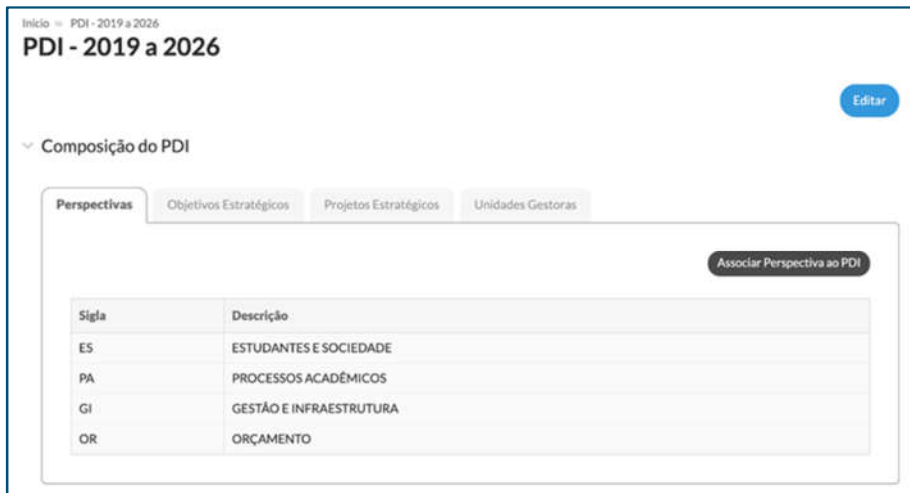

Figura 10 – Exibição da aba "Perspectivas" na tela que mostra os elementos que compõem o PDI. **[Planejamento Estratégico > PDI]**

Essa figura é visível por todos os usuários do SUAP, mas apenas o Administrador pode associar a perspectiva do PDI.

Ao clicar no botão "Associar Perspectiva ao PDI", o Administrador verá o *pop-up* em que poderá escolher as perspectivas que farão parte deste PDI. As perspectivas exibidas são as que foram cadastradas no item 1.1.1. Nesta associação, o Administrador pode não somente associar, como também desvincular as que já foram associadas, de modo que só serão adicionadas as perspectivas selecionadas.

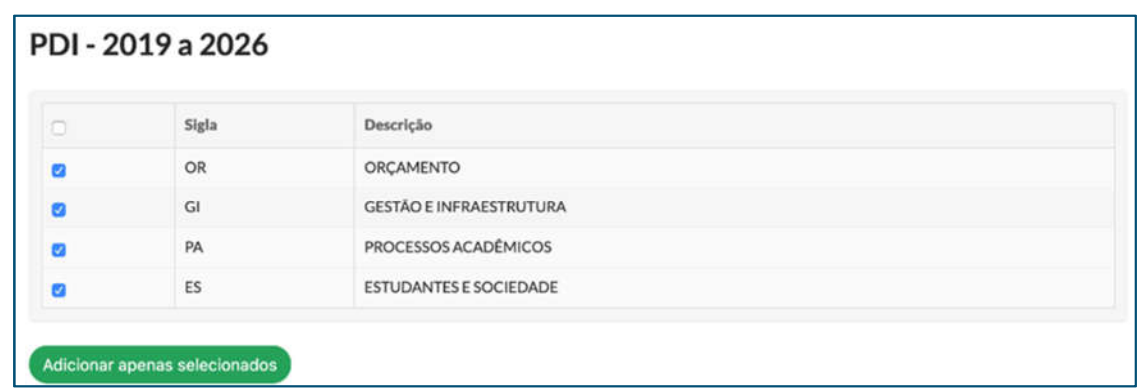

Figura 11 – Tela de associação das perspectivas ao PDI. *[Planejamento Estratégico > PDI> Aba Perspectiva > Associar Perspectiva ao PDI]*

## **Associação dos Objetivos Estratégicos**

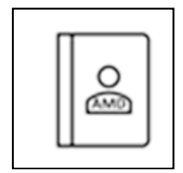

Depois da definição das perspectivas estratégicas, devem ser definidos os objetivos estratégicos, que nada mais são do que os processos críticos e vitais que comprometem a execução do planejamento estratégico e, por conseguinte, a eficiência e os resultados operacionais da instituição. Eles estão definidos na aba

"Objetivos Estratégicos":

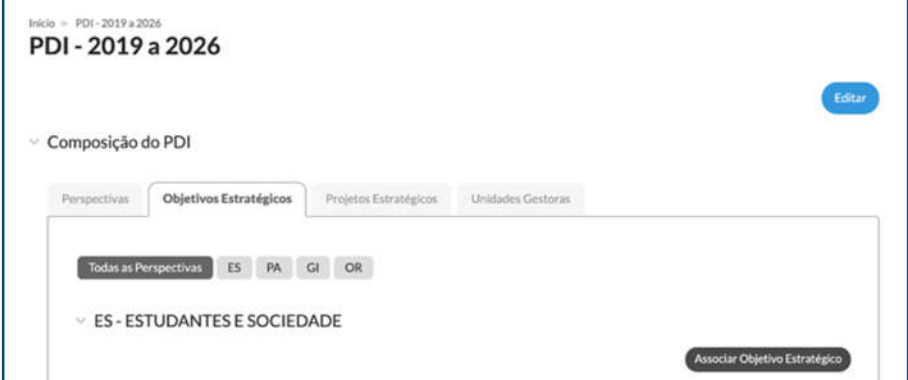

Figura 12 – Exibição da aba "Objetivos Estratégicos" na tela que mostra os elementos que compõem o PDI. *[Planejamento Estratégico > PDI]*

A figura acima é visível para todos os usuários do SUAP, possibilitando visualizar todos os objetivos estratégicos que foram associados ao PDI, agrupados por perspectivas − ainda que apenas o Administrador possa associar os objetivos estratégicos ao PDI.

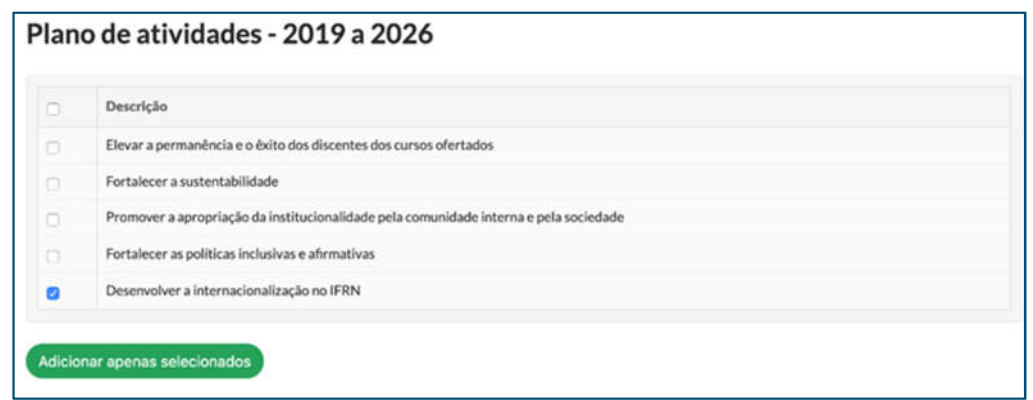

Figura 13 – Tela da associação dos Objetivos Estratégicos para o PDI. *[Planejamento Estratégico > PDI]*

Ao clicar no botão "Associar Objetivo Estratégico" ao PDI, o Administrador verá o *pop-up* em que poderá escolher os objetivos que farão parte deste PDI. Os objetivos estratégicos exibidos são os que foram cadastrados no item 1.1.2. Nesta figura, o Administrador pode associar, assim como pode desvincular os que já foram associados, pois serão adicionados apenas os objetivos selecionados. Ressalta-se que só é possível associar um objetivo a uma única dimensão estratégica. À medida que os objetivos vão sendo associados a uma perspectiva, eles não vão mais aparecer como disponíveis.

## **Inclusão da Unidade Gestora**

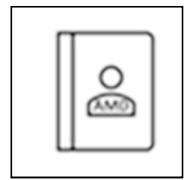

Nesta aba do PDI, reproduzida na Figura 14, todos os usuários podem visualizar as unidades gestoras que compõe o PDI e que serão usadas na vinculação de projetos estratégicos e dos planos de atividades. As unidades gestoras podem ser

classificadas em três tipos: *Campus*, Pró-Reitoria e Diretoria Sistêmica.

| Composição do PDI |                        |                       |                          |                |  |
|-------------------|------------------------|-----------------------|--------------------------|----------------|--|
| Perspectivas      | Objetivos Estratégicos | Projetos Estratégicos | <b>Unidades Gestoras</b> |                |  |
|                   |                        |                       |                          |                |  |
|                   |                        |                       |                          |                |  |
|                   |                        |                       |                          | Setor          |  |
| Tipo<br>Campus    |                        |                       |                          | DG/AP          |  |
| Campus            |                        |                       |                          | DG/CA          |  |
| Campus            |                        |                       |                          | DG/CAL         |  |
| Campus            |                        |                       |                          | <b>DG/CANG</b> |  |
| Campus            |                        |                       |                          | DG/CM          |  |
| Campus            |                        |                       |                          | DG/CN          |  |

Figura 14 – Visualização da aba "Unidades Gestoras" pelo usuário do SUAP. *[Planejamento Estratégico > PDI > Unidades Gestoras]*

O usuário com perfil de Administrador pode cadastrar a unidade que fará parte do PDI. O botão "Incluir Unidade Gestora" fica disponível na aba "Unidades Gestoras".

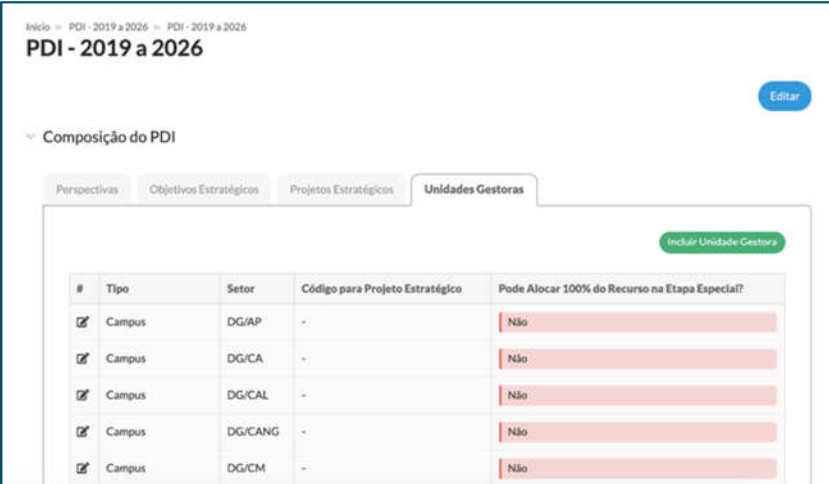

Figura 15 – Visualização da aba "Unidades Gestoras" pelo perfil de Administrador. *[Planejamento Estratégico > PDI> Unidades gestoras]*

Ao clicar no referido botão, aparecerá um *pop-up* com os seguintes campos: *Tipo* (campo obrigatório, no qual se define se a unidade é *campus*, pró-reitoria ou diretoria sistêmica); *Setor* (campo obrigatório que seleciona a unidade); *Código para Projeto* (campo obrigatório apenas se o tipo selecionado for diretoria sistêmica ou pró-reitoria, o qual determina a primeira sigla do projeto estratégico referente à unidade cadastrada); e *Pode Alocar 100% do recurso na etapa especial? (*que será marcado como 'sim' apenas no(s) setor(es) que tenha(m) alocados 100% dos recursos da OR especial na própria etapa especial.

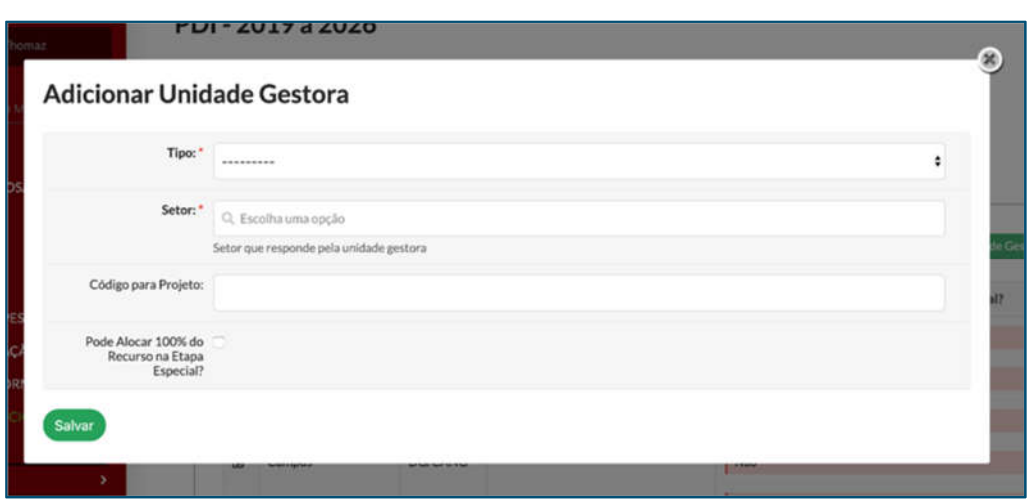

Figura 16 – Tela de inclusão das Unidades Gestoras. *[Planejamento Estratégico > PDI > Unidades Gestoras > Adicionar Unidade Gestora]*

A edição pode ser feita a qualquer momento dentro do PDI. No entanto, qualquer mudança afetará todos os outros planos de atividades e projetos estratégicos.

## **Associação dos Indicadores aos Objetivos e suas relevâncias**

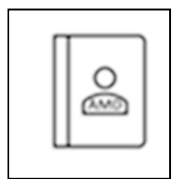

Uma vez associadas as Perspectivas e Objetivos Estratégicos (OE) ao PDI, **é necessário associar os Indicadores de desempenho aos Objetivos Estratégicos**, conforme designado no Mapa Estratégico constante no documento do PDI vigente. Além disso,

é necessário **definir a relevância de cada indicador** dentro do seu correspondente **OE**. Ambas as operações são realizadas a partir da tela de cadastro do PDI do SUAP, conforme Figura 17.

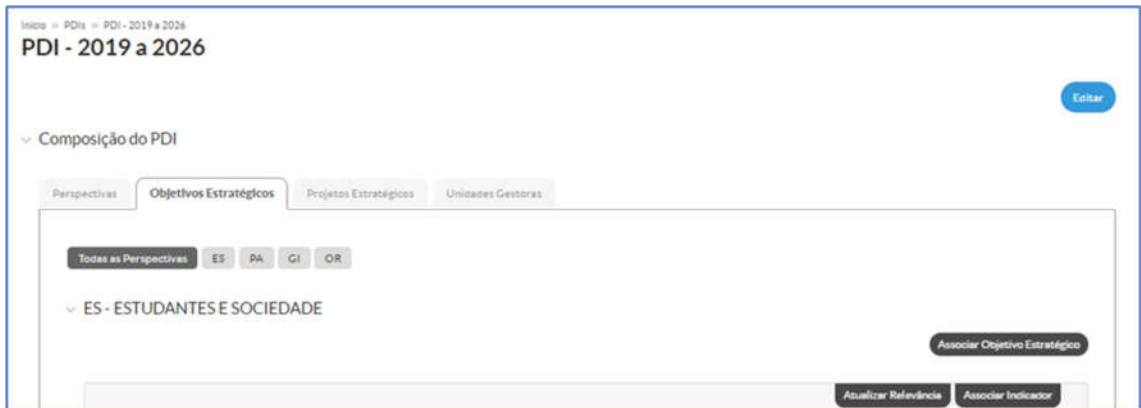

Figura 17 – Visualização dos "Objetivos Estratégicos" agrupados por perspectivas.

*[Des. Institucional > Planejamento Estratégico > Cadastros > PDI > Detalhar > Aba Objetivos Estratégicos]*

a. **Associação de Indicadores:** após seleção do OE, deve-se clicar no botão "Associar Indicador". Será aberta a tela que consta na Figura 18, a seguir, contendo a lista dos indicadores já previamente cadastrados. Na sequência, deve-se clicar no *box* à esquerda dos indicadores que correspondem ao OE em questão e finalizar a seleção, clicando no botão "Adicionar apenas selecionados", ao final da figura. A operação deve ser repetida para todos os OE disponíveis na Figura 18.

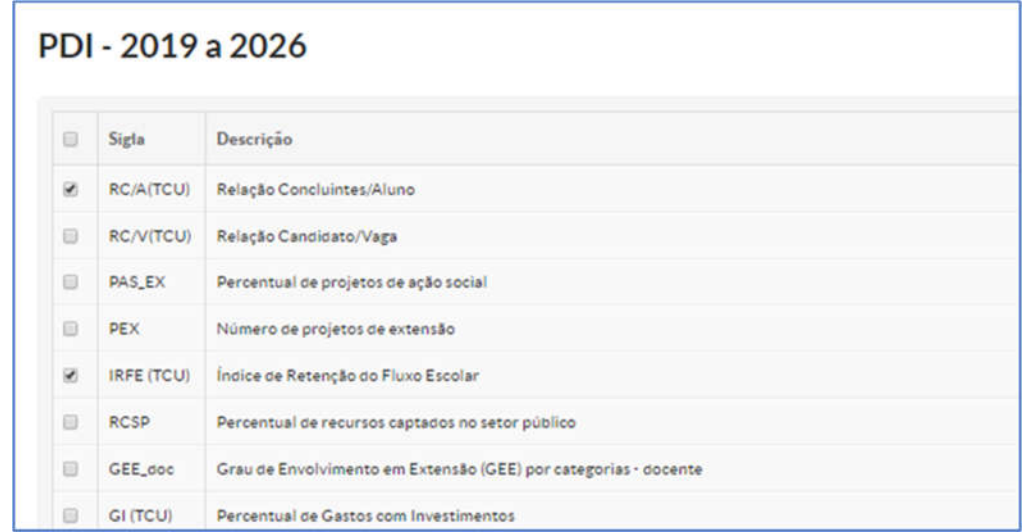

Figura 18 – Associação de indicadores aos objetivos estratégicos.

*[Des. Institucional > Planejamento Estratégico > Cadastros > PDI > Detalhar > Aba Objetivos Estratégicos > Associar Indicador]*

b. **Definir Relevância:** cada indicador associado a um determinado Objetivo Estratégico exerce uma relevância dentro desse OE, expressa em valor percentual. Por definição, **a relevância determina a importância de um indicador na contribuição para o atingimento do Objetivo Estratégico**. Dessa forma, o conjunto dos indicadores de um OE apresenta uma soma de relevâncias igual a 100%. Dito isso, é necessário informar a relevância dos indicadores pelo botão "Atualizar Relevância" e, ao final dos lançamentos, clicar no botão "Atualizar Relevâncias", que se encontra no final da figura a seguir:

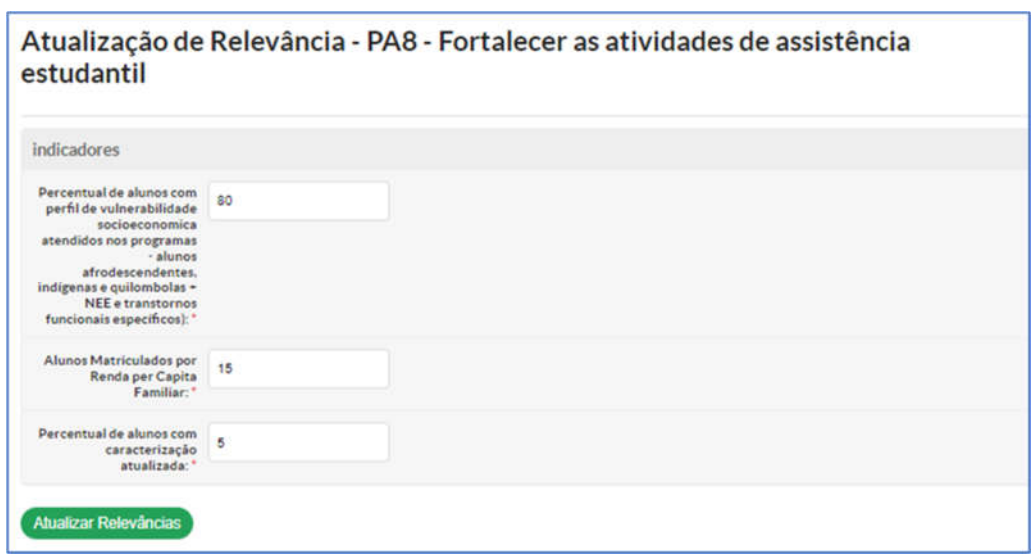

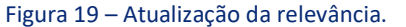

```
[Des. Institucional > Planejamento Estratégico > Cadastros > PDI > Detalhar > Aba Objetivos Estratégicos > Atualizar 
                                        Relevância]
```
Segundo o exemplo da Figura 19, foram informadas as relevâncias de 80%, 15% e 5% para os três indicadores do Objetivo Estratégico PA8, respectivamente. Observa-se, portanto, que a soma das relevâncias totaliza 100%, o que é requisito, exposto na Figura 20 (apresentada adiante), para salvamento dos valores lançados. A operação deve ser repetida para todos os OE disponíveis.

## **Cadastro dos elementos ao PDI – projetos**

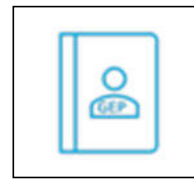

Os Projetos Estratégicos são "iniciativas […] que contribuem diretamente com um ou mais Objetivos Estratégicos" (PDI 2019-2026, p. 207). São subdivididos em Etapas e Atividades, com prazo e responsabilidades definidos, visando conectar o

PDI ao Plano de Atividades anual. No SUAP, existe, ainda, a possibilidade de cadastrar/associar projetos de natureza rotineira, para contemplar atividades executadas de forma constante pelas áreas responsáveis.

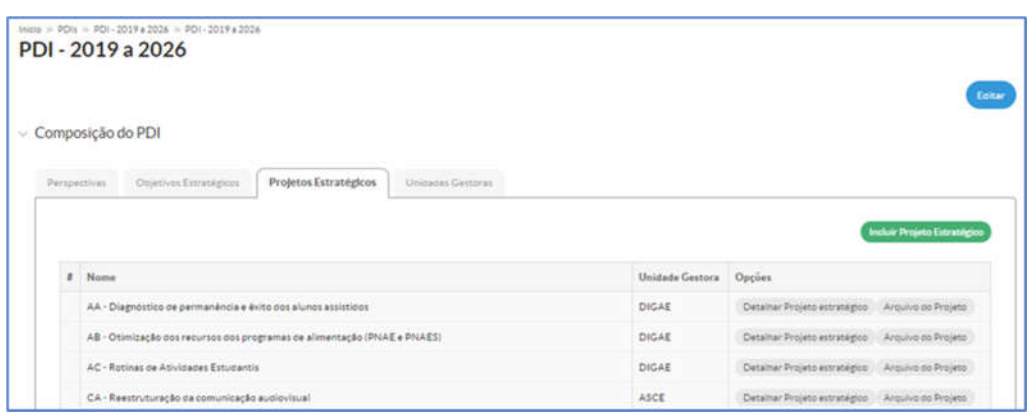

Figura 20 – Lista de projetos estratégicos / rotineiros.

*[Des. Institucional > Planejamento Estratégico > Cadastros > PDI > Detalhar > Aba Projetos Estratégicos]*

Para incluir um projeto, é necessário clicar no botão "Incluir Projeto Estratégico" e preencher as informações solicitadas, em exibição na Figura 21.

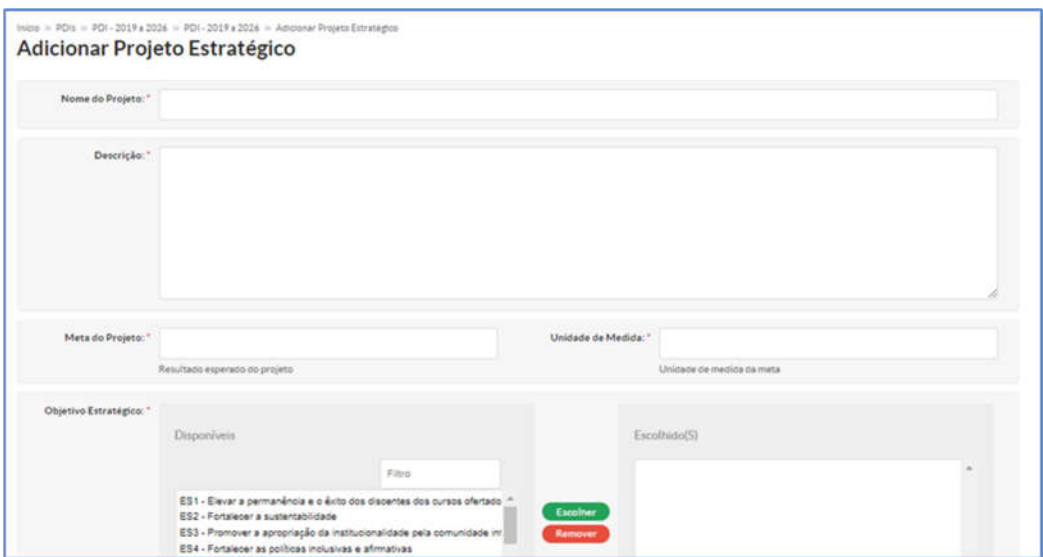

Figura 21 – Adicionamento de um projeto estratégico / rotineiro.

*[Des. Institucional > Planejamento Estratégico > Cadastros > PDI > Detalhar > Aba Projetos Estratégicos > Incluir Projeto Estratégico]*

## **PLANO DE ATIVIDADES**

A finalidade desta etapa é materializar o planejamento estratégico, é nela que se faz o cadastro das atividades relacionadas com o planejamento estratégico.

## **2.1. CADASTRO INICIAL DO PLANO DE ATIVIDADES**

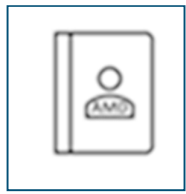

O acesso ao planejamento de atividades está na tela inicial do PDI, como pode ser visto na Figura 22. Em condições normais, a atividade de cadastrar o Plano de Atividades é feita uma vez por ano e, nesta etapa de cadastro inicial, serão definidos os cronogramas de todas as fases do planejamento. Como as datas podem afetar os

demais dados do planejamento, deve-se atentar para que não se alterem essas datas quando o planejamento estiver em curso.

Para iniciar um novo plano de atividade, deve-se utilizar a opção de "Adicionar Plano de Atividades", e, se quiser alterar o plano, basta usar a opção "Editar".

| Composição do PDI |                              |                                |                   |        | Editar                        |  |  |
|-------------------|------------------------------|--------------------------------|-------------------|--------|-------------------------------|--|--|
| Perspectivas      | Objetivos Estratégicos       | Projetos Estratégicos          | Unidades Gestoras |        |                               |  |  |
|                   |                              |                                |                   |        | Associar Perspectiva ao PDI   |  |  |
| Stgla             | Descrição                    |                                |                   |        |                               |  |  |
| ES                |                              | ESTUDANTES E SOCIEDADE         |                   |        |                               |  |  |
| PA                |                              | PROCESSOS ACADÉMICOS           |                   |        |                               |  |  |
| GI                |                              | <b>GESTAO E INFRAESTRUTURA</b> |                   |        |                               |  |  |
| OR                |                              | ORÇAMENTO                      |                   |        |                               |  |  |
|                   | ▽ Plano de Atividades do PDI |                                |                   |        | Adicionar Plano de Atividades |  |  |
|                   | Ano Base                     | Início da Vigência             | Fim da Vigência   | Opções |                               |  |  |
| Acões             |                              |                                |                   |        |                               |  |  |

Figura 22 – Tela do PDI. *[Des. Institucional > Planejamento Estratégico > PDI ]*

Independentemente da opção, na Figura 23, podemos visualizar a tela de edição do plano de atividades.

Na caixa da parte superior dessa tela, temos o vínculo com o PDI vigente, a definição do ano em que este plano está associado e as definições do percentual do orçamento que deverá, obrigatoriamente, ser considerado como reserva técnica.

Em seguida, é preciso definir as datas de vigência do plano, estabelecendo a sua data de início e a de término. Essas datas devem estar contidas dentro do ano base.

Depois, ocorre a definição das datas de início e de fim das seis fases de planejamento e execução:

- Fase 1: Período Pré-LOA orçamentário
- Fase 2: Período Pré-LOA projetos
- Fase 3: Período Pré-LOA atividades
- Fase 4: Período Pós-LOA orçamentário
- Fase 5: Período Pós-LOA projetos
- $\checkmark$  Fase 6: Período Pós-LOA atividades

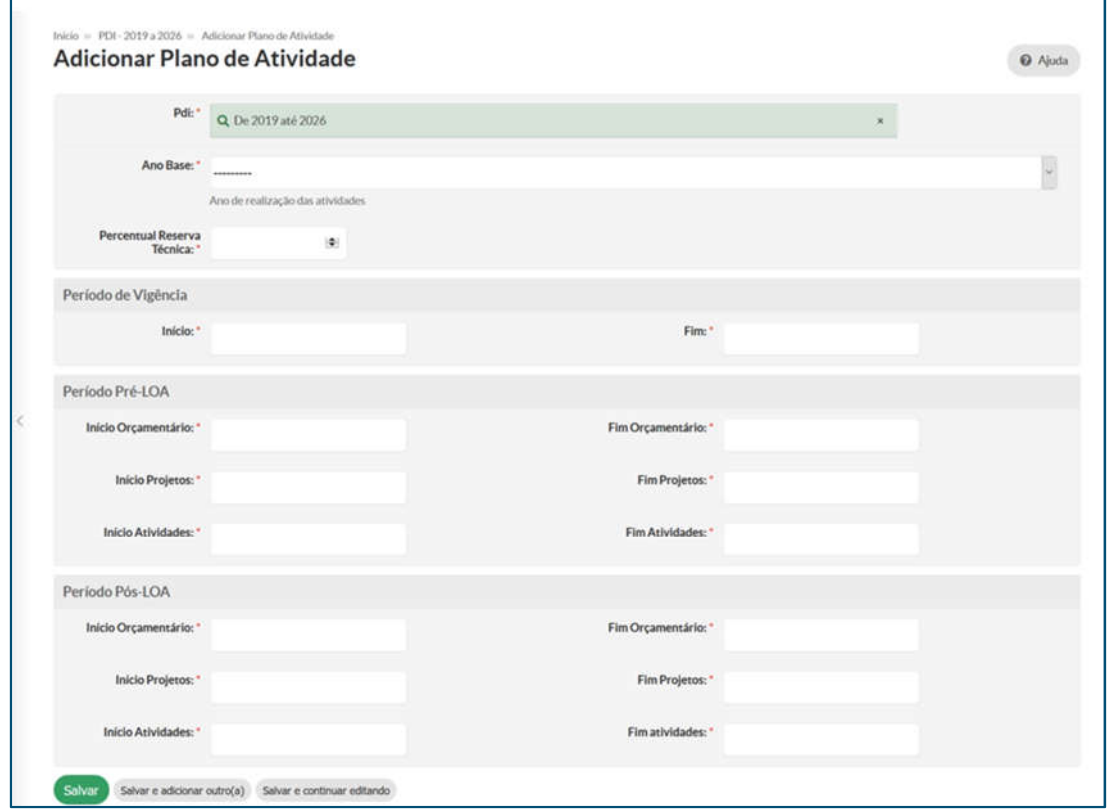

Figura 23 – Tela para adicionar Plano de Atividades.

*[Des. Institucional > Planejamento Estratégico > PDI > Adicionar Plano de Atividades]*

### **2.2. FASE 1**

A fase 1 é destinada ao preenchimento do plano de atividades, alocando a origem do(s) recurso(s) e definindo a(s) natureza(s) das despesas. Essa fase é de atribuição exclusiva do Administrador do plano.

Inicialmente, é necessário fazer o cadastro das informações orçamentárias anuais no menu "Dados Orçamentários" (Figura 24). Para acessá-lo, é necessário que o prazo para cadastro da fase 1 esteja aberto. O Administrador deve acessar o plano de atividades, ir à aba "Origens de Recurso", conforme informado também na Figura 24, e clicar no botão azul.

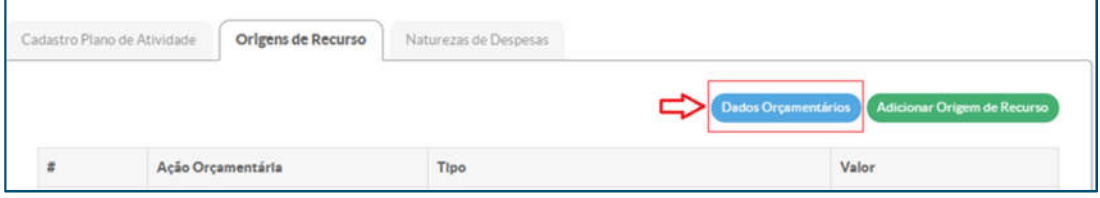

Figura 24 – Botão "Dados Orçamentários".

Ao acessar "Dados Orçamentários", aparecerá a tela que consta na Figura 25, também denominada "Administração/ Financeiro", em que há uma lista de itens. As ações e os programas, bem como os elementos, naturezas e grupos de naturezas de despesas (GND), pouco variam. As ações e programas podem variar quando do início da execução de um Plano Plurianual, por parte do governo federal. Os programas, programas de trabalho (PT) e programas de trabalho resumidos (PTRES) estão sujeitos a uma maior variação. Na fase 1, não há necessidade de alterar as variáveis já existentes nem cadastrar novas. Possíveis mudanças serão realizadas em fases subsequentes, como será visto adiante.

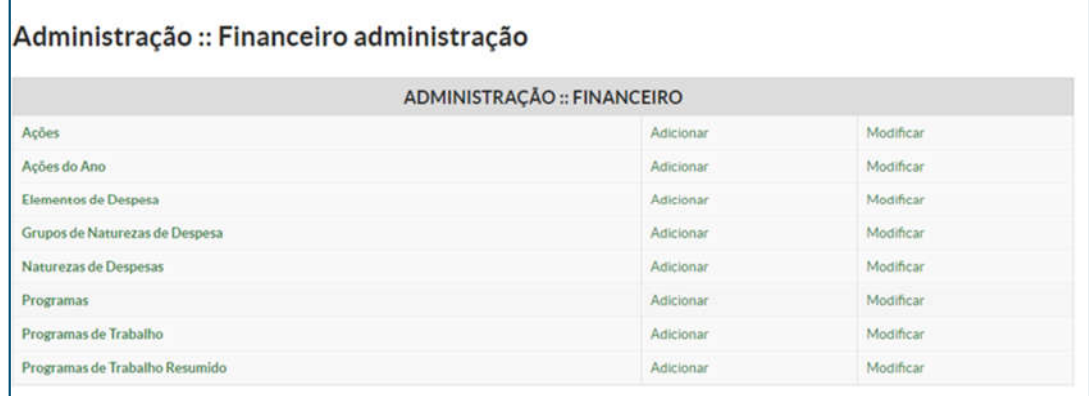

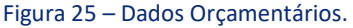

*[Des. Institucional > Planejamento Estratégico > PDI > Ver Plano de Atividades > Aba Origens de Recursos > Dados Orçamentários]*

Ainda na fase 1, com os elementos acima citados e listados na Figura 25, deverão ser cadastradas as ações do ano, para aquele ano alvo do planejamento em questão. Inicialmente, devese clicar em "Adicionar" e aparecerá a tela reproduzida na Figura 26.

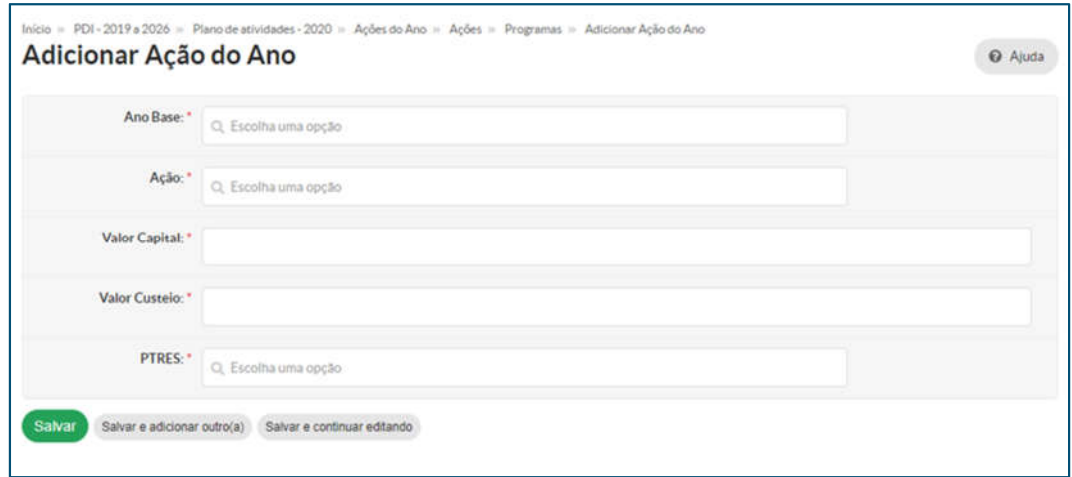

Figura 26 – Tela para "Adicionar Ação do Ano".

*[Des. Institucional > Planejamento Estratégico > PDI > Ver Plano de Atividades > Aba Origens de Recursos > Dados Orçamentários > Ações do Ano > Adicionar Ação do Ano]*

Na tela acima, deverão ser cadastrados o "Ano Base" (ano a que se refere o planejamento), o nome de cada "Ação" (conforme citado anteriormente, sugere-se repetir as ações do ano anterior, salvo se já se saiba que o orçamento do ano em planejamento contempla alguma nova ação) e, para cada ação, o(s) respectivo(s) "PTRES". Importante ressaltar que, em geral, presume-se que as três fases iniciais do planejamento serão feitas antes mesmo de se tomar conhecimento do orçamento do ano que se está planejando. Por essa razão, os valores de capital e custeio devem ser zerados inicialmente.

Feitos os cadastros no menu "Dados Orçamentários", o sistema estará apto para a adição de origens de recurso, clicando-se no botão "Adicionar Origens de Recurso", em destaque na Figura 27.

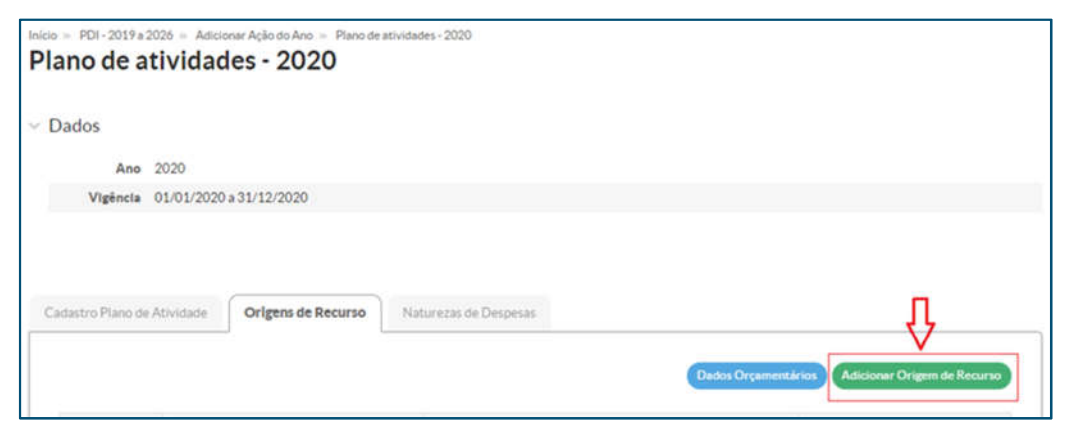

Figura 27 – Botão "Adicionar Origem de Recurso".

*[Des. Institucional > Planejamento Estratégico > PDI > Ver Plano de Atividades > Aba Origens de Recursos > Adicionar Origem de Recursos]*

Ao clicar-se em "Adicionar Origem de Recurso", será aberta uma tela para cadastro das ações que foram adicionadas em ações do ano (Figura 28). Deverão ser adicionadas todas as ações que serão utilizadas para financiamento das atividades dos mais diversos projetos. O "Grupo Elemento de Despesa" é 3 para ações com recurso de custeio e 4 para ações com recurso de capital.

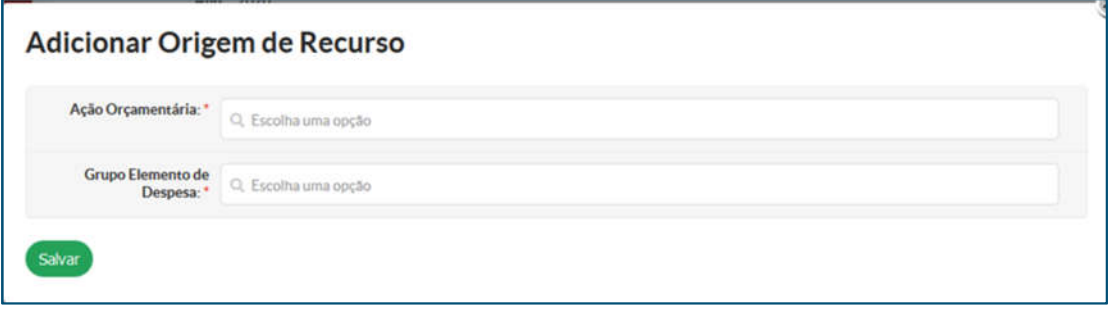

Figura 28 – Tela para "Adicionar Origem de Recurso".

*[Des. Institucional > Planejamento Estratégico > PDI > Ver Plano de Atividades > Aba Origens de Recursos > Adicionar Origem de Recursos]*

O último procedimento a se fazer na fase 1 é a inserção das naturezas de despesas. Para isso, deve-se entrar na aba "Naturezas de Despesas" do plano e, em seguida, clicar em "Adicionar Natureza de Despesa" (Figura 29).

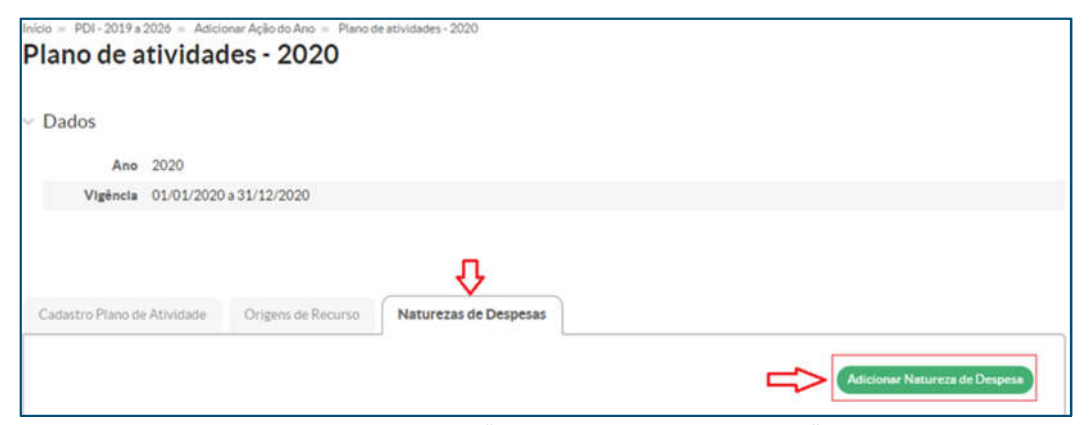

Figura 29 – Tela para "Adicionar Natureza de Despesa".

[*Des. Institucional > Planejamento Estratégico > PDI > Ver Plano de Atividades > Natureza de Despesas > Adicionar Natureza de Despesa]*

As "Naturezas de Despesas" correspondem àquelas previamente cadastradas no módulo "Dados orçamentários" (só precisam ser cadastradas uma vez no módulo) e sofrem pouquíssima variação ao longo do tempo, de maneira que, em cada plano de atividades, o trabalho consiste apenas em importar cada um dos códigos de natureza de despesa que já estejam nos dados orçamentários (deve ser feito um por um). A Figura 30 mostra essa tela de importação.

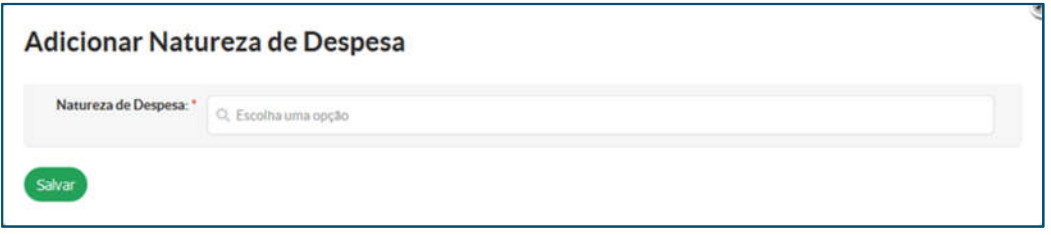

Figura 30 – Tela para "Adicionar Natureza de Despesa" (2).

*[Des. Institucional > Planejamento Estratégico > PDI > Ver Plano de Atividades > Natureza de Despesas > Adicionar Natureza de Despesa]*

#### **2.3. FASE 2**

A fase 2 é destinada à seleção dos projetos estratégicos e de rotinas que irão compor o plano de atividades, bem como à associação das origens de recursos e das etapas aos projetos que integrarão o plano de atividades.

## **Seleção do Projeto Estratégico**

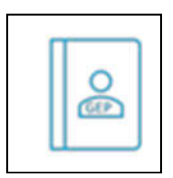

O Gestor de projetos deverá acessar o plano de atividades e visualizar a tela exibida abaixo, aba "Cadastro Plano de Atividades", que mostra todas as informações do plano de atividades.

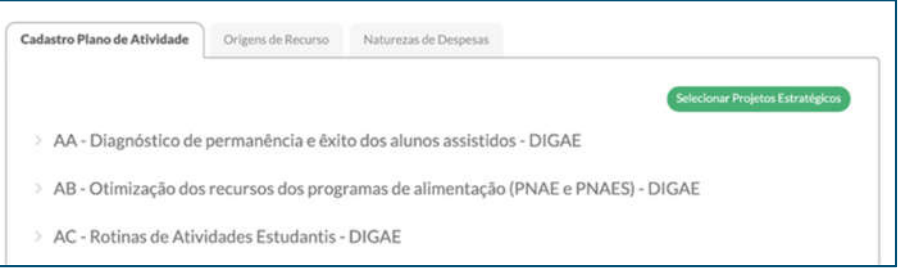

Figura 31 – Tela de exibição do Plano de Atividades.

*[Des. Institucional > Planejamento Estratégico > PDI > Ver plano de Atividade > Cadastro do Plano de Atividade]*

O Gestor de projetos pode inserir os projetos estratégicos relacionados à sua unidade gestora clicando no botão "Selecionar Projetos Estratégicos" (botão verde, na figura acima). Ao fazê-lo pela primeira vez, uma janela se abrirá e, nela, serão listados todos os projetos estratégicos da sua unidade gestora. Ele deverá selecionar os projetos que terão atividades executadas naquele ano, marcando-os e clicando em "Adicionar apenas selecionados", conforme Figura 32.

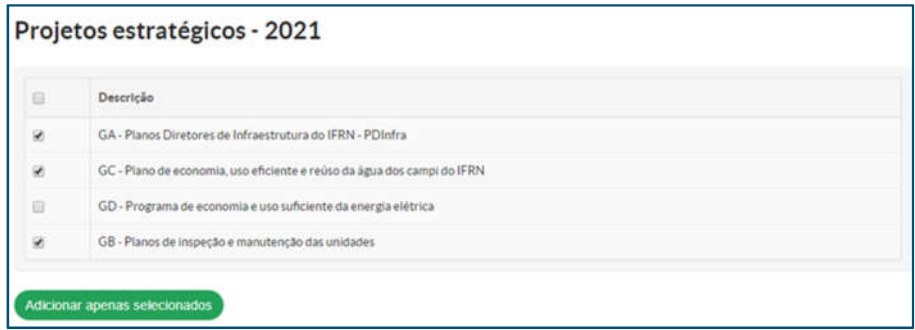

Figura 32 – Tela de associação de Projetos ao Plano de Atividades.

*[Des. Institucional > Planejamento Estratégico > PDI > Ver plano de Atividade > Cadastro do Plano de Atividade > Associar Projeto Estratégico]*

O perfil de Administrador do plano consegue visualizar todos os projetos associados, enquanto o perfil de Gestor de projeto só visualiza os projetos relacionados à sua respectiva unidade gestora.

Durante a vigência da fase 2, o Gestor de projetos poderá editar a lista de projetos do ano, inserindo os projetos que, porventura, tenha se esquecido de adicionar ou retirando aqueles que tenha adicionado por engano. Estarão passíveis de exclusão apenas os projetos para os quais ainda não tenham sido vinculadas etapas e origens de recursos (OR). Caso o Gestor queira excluir algum projeto ao qual já tenha vinculado etapas ou OR, precisará desvincular uma a uma. As vinculações serão vistas a seguir.

Após selecionar todos os projetos da sua unidade gestora que farão parte do plano de atividades, o Gestor de projetos será direcionado novamente para a tela geral do plano de atividades, com os projetos devidamente inseridos. Os projetos podem ser detalhados, conforme apresentado na figura abaixo.

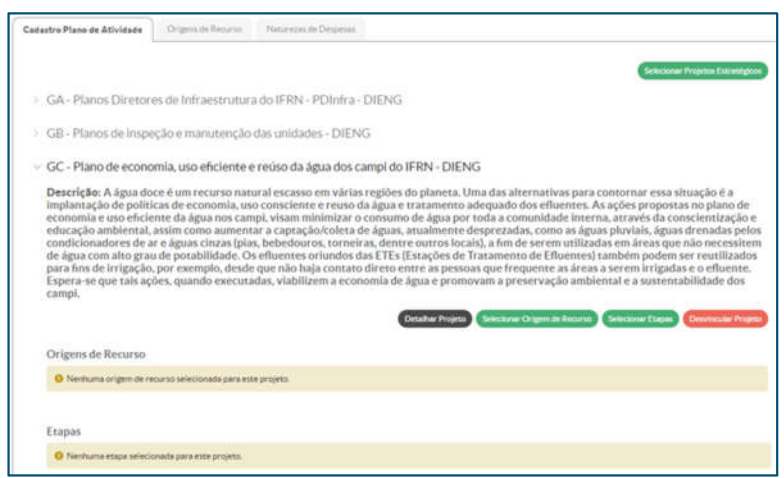

Figura 33 – Tela com detalhes do projeto estratégico.

[Des. Institucional > Planejamento Estratégico > PDI > Ver plano de Atividade > Cadastro do Plano de Atividade > Projeto Estrategico]

Na figura acima, o botão "Detalhar Projeto" mostra as suas informações gerais. Além disso, nela, por meio do botão vermelho, também é possível desvincular o projeto (ou seja, retirá-lo do plano), desde que não haja origem de recurso e etapa vinculada ao projeto do plano de atividades, conforme citado anteriormente.

Para concluir a inserção do projeto, o Gestor ainda terá que realizar duas ações: clicar em "Selecionar Origem de recurso" e em "Selecionar Etapas do Projeto" (botões verdes apresentados na figura acima). Essas ações serão detalhadas a seguir.

#### **Seleção das Origens de Recurso**

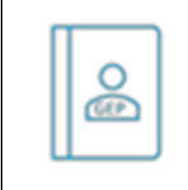

Inicialmente, deverão ser inseridas as origens de recurso para cada projeto. Essas origens foram cadastradas pelo Administrador do plano na fase 1, com base em um rol de origens de recurso previamente estabelecido com os próprios gestores de projetos. Caso haja dúvidas sobre as origens de recursos existentes, os projetos aos quais elas se vinculam e exemplos de atividades que são executadas com recursos desta origem, devese consultar o documento de correlação entre os projetos e as Origens de Recurso, disponível em anexo neste tutorial. Ao clicar em "Selecionar Origem de Recurso", aparecerá a lista de origens disponíveis para o projeto, conforme Figura 34, devendo o Gestor de projetos marcar as que lhe são correlatas e depois clicar em "Adicionar apenas os selecionados". Esse processo deve ser feito para cada um dos projetos daquele Gestor. Se ele desejar remover alguma origem de recurso, basta acessar a tela novamente e desmarcar a origem escolhida.

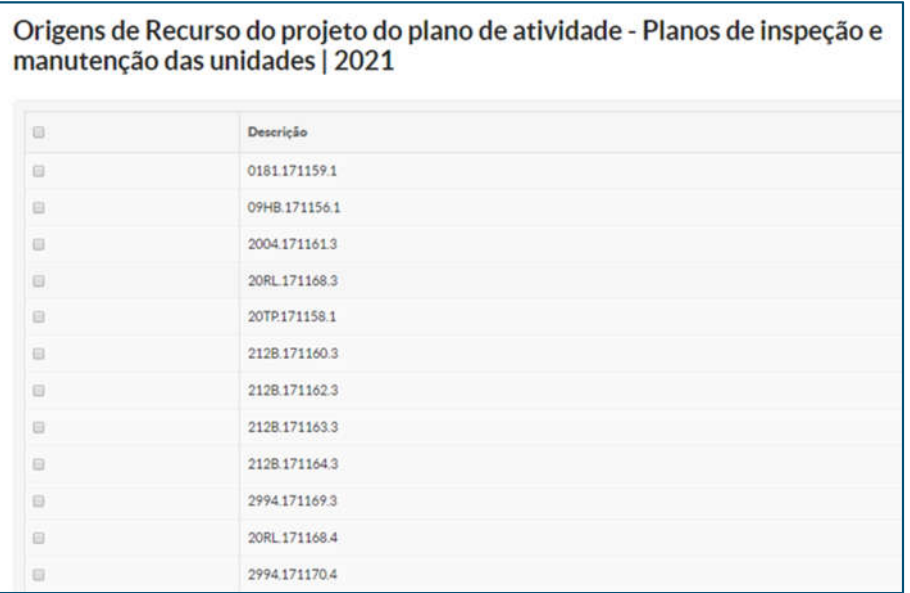

Figura 34 – Tela de seleção das Origens de Recursos do Projeto Estratégico.

*[Des. Institucional > Planejamento Estratégico > PDI > Ver plano de Atividade > Cadastro do Plano de Atividade > Projeto estratégico > Selecionar Origem de Recurso]*

#### **Seleção da Etapa do Projeto**

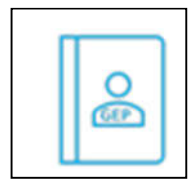

Feito o cadastro das origens de recurso, é hora de fazer a importação das etapas de cada projeto que serão executadas naquele ano. Para isso, o Gestor do projeto deve clicar no botão "Selecionar Etapas". Ao fazer isso, aparecerão todas as etapas

cadastradas naquele projeto, conforme Figura 35, abaixo. Aparecerão também os prazos inicialmente planejados pelo Gestor do projeto para a execução das etapas ao longo da vigência do PDI (Data Início e Data Fim), ressalvando-se que podem ocorrer modificações nesses prazos a depender do andamento do projeto. Ao marcar as etapas desejadas, o Gestor deve clicar na opção "Adicionar apenas selecionados". Cumpre lembrar que as etapas deverão ser importadas para cada um dos projetos. Se o Gestor desejar remover alguma etapa, basta clicar no botão "Desvincular Etapa" (visível na Figura 36).

|    | Código         | Descrição                                                                    | Data Início | Data Fim   |
|----|----------------|------------------------------------------------------------------------------|-------------|------------|
| w. |                | Elaboração de laudo de inspeção predial para manutenção corretiva por Campus | 01/01/2020  | 31/05/2025 |
| ŵ. | $\overline{c}$ | Elaboração dos orçamentos dos serviços corretivos prioritários               | 01/06/2020  | 31/12/2025 |
| W. | 3              | Elaboração do cronograma de manutenção preventiva                            | 01/09/2020  | 31/12/2025 |
| ×  | 4              | Execução do Plano de manutenção                                              | 01/04/2021  | 31/12/2026 |
|    | 5.             | Revisão do Plano de manutenção                                               | 01/10/2021  | 30/11/2026 |

Figura 35 – Tela de seleção das Etapas para o plano de atividades neste projeto.

*[Des. Institucional > Planejamento Estratégico > PDI > Ver plano de Atividade > Cadastro do Plano de Atividade > Projeto Estratégico > Selecionar Etapa]*

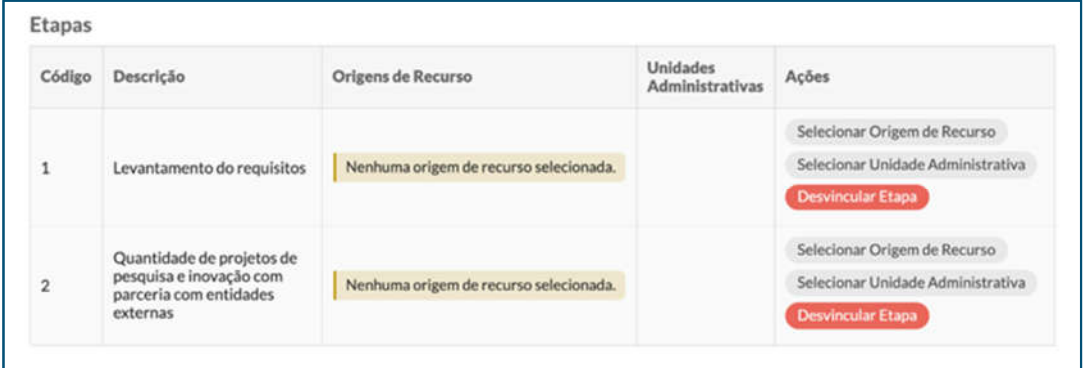

Figura 36 – Etapas do projeto aguardando a vinculação da origem de recurso e as unidades administrativas. *[Des. Institucional > Planejamento Estratégico > PDI > Ver plano de Atividade > Cadastro do Plano de Atividade > Projeto Estratégico]*

#### $2.3.3.1.$ **Seleção das Origens de Recurso nas Etapas**

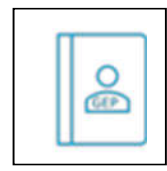

Em cada uma das etapas, deve(m) ser importada(s) a(s) origem(ns) de recursos que será(ão) utilizada(s) para financiar atividades que serão planejadas nela. As origens de recurso que podem ser adicionadas são somente aquelas que o Gestor de projeto já

tenha importado na fase 2. O procedimento é semelhante ao feito no projeto estratégico, no entanto, dessa vez, ele é executado etapa por etapa, clicando-se no botão "Selecionar Origem de Recurso", dentro da etapa, de maneira que apareça uma tela semelhante à apresentada na Figura 37.

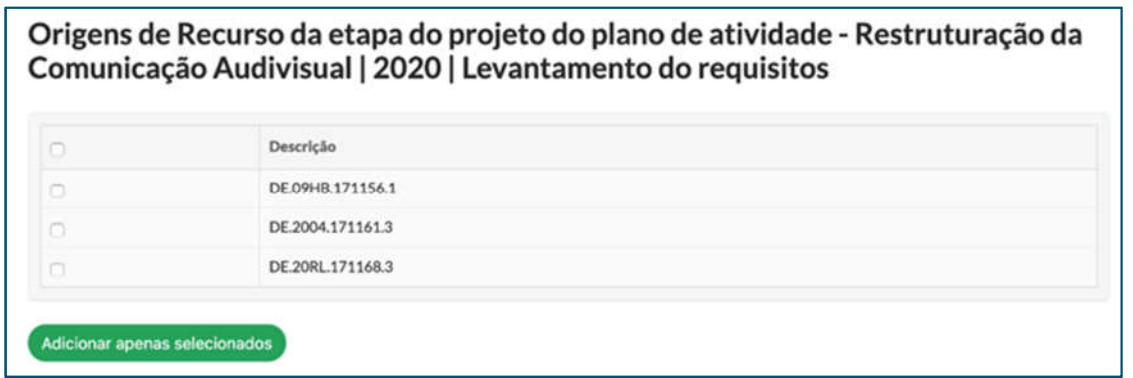

Figura 37 – Tela de seleção das Origens de Recurso da etapa.

*[Des. Institucional > Planejamento Estratégico > PDI > Ver plano de Atividade > Cadastro do Plano de Atividade > Projeto Estratégico > Aba Etapas > Associar Origem de Recurso]*

#### $2.3.3.2.$ **Seleção das Unidades Administrativas nas Etapas**

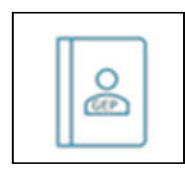

Por fim, o Gestor de projeto deve cadastrar, para cada etapa, as unidades administrativas que poderão planejar naquela etapa. Para isso, dentro da etapa, deve apertar o botão "Selecionar Unidade Administrativa". Feito isso, aparecerão todas as unidades cadastradas no PDI, de sorte que o Gestor do projeto deverá selecionar as

Unidades Administrativas aptas a planejarem naquela etapa, podendo ser um *campus* ou um setor sistêmico da Reitoria, e depois clicar em "Adicionar apenas selecionados".

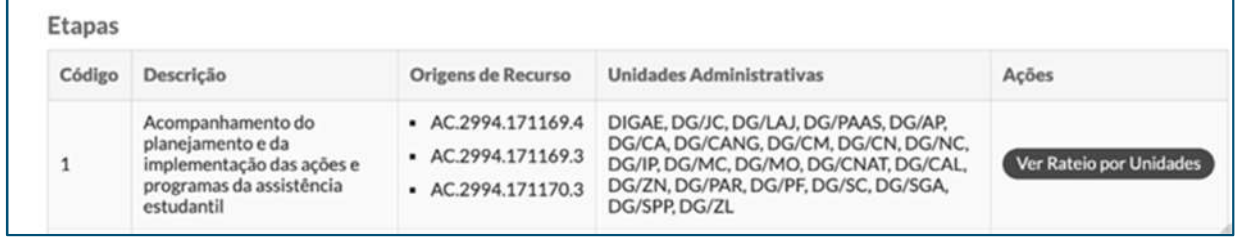

Figura 38 – Vinculação da Etapa finalizada.

 *[Des. Institucional > Planejamento Estratégico > PDI > Ver plano de Atividade > Cadastro do Plano de Atividade > Projeto Estratégico > Aba Etapas]*

Ao realizar esses procedimentos em todos os projetos estratégicos, o Gestor de projetos terá finalizado a fase 2.

#### **2.4. FASE 3**

Na fase 3, é realizado o lançamento das atividades nas etapas dos projetos pelas unidades administrativas (*campi* e sistêmicos) no SUAP. Nesta fase, são estimados os recursos necessários para cada atividade a ser realizada.

#### **Fase 3 – cadastro geral**

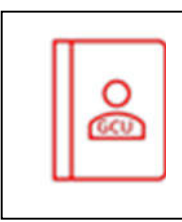

Nesta fase, o Gestor/Coordenador de unidade é responsável por cadastrar as atividades para cada projeto/etapa que esteja vinculado/vinculada. A vinculação foi feita pelo Gestor do projeto na fase 2. Essa vinculação significa a determinação das unidades administrativas que poderão planejar atividades em uma determinada

etapa de um determinado projeto. O Gestor da unidade administrativa deverá acessar o plano de atividades na lista de projetos. Em cada etapa a que sua unidade está vinculada, o botão "Ver Atividades" ficará disponível.

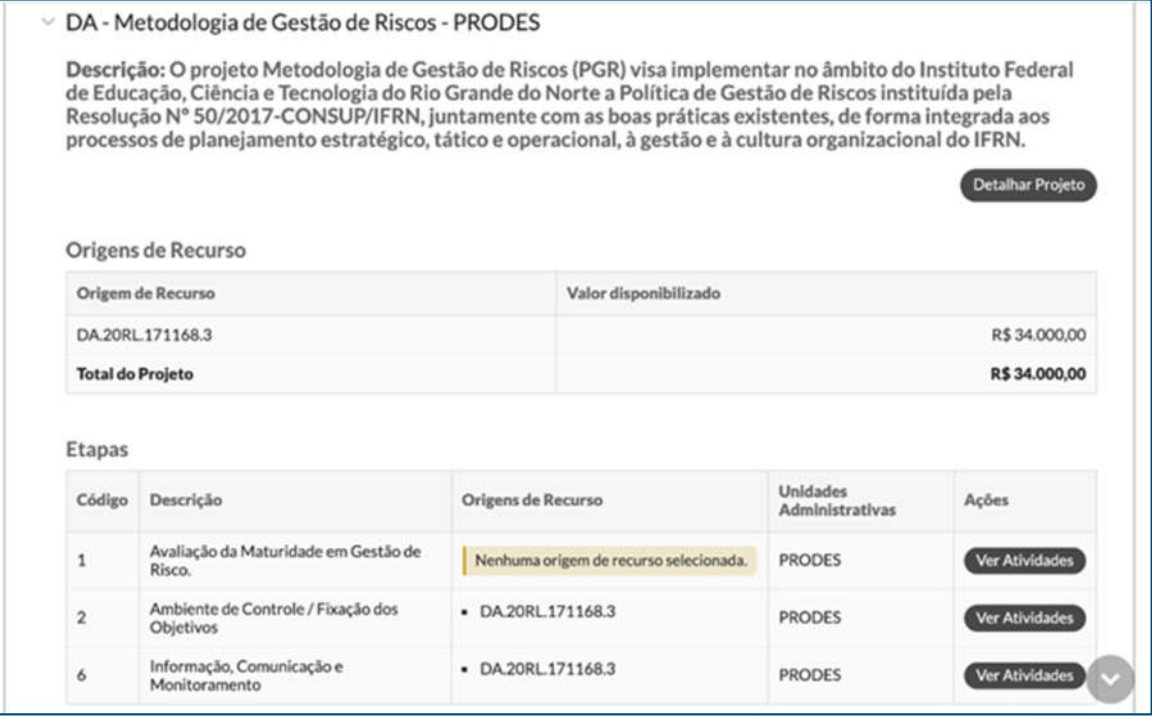

Figura 39 – Tela do projeto com o botão "Ver atividades" disponível. *[Des. Institucional > Planejamento Estratégico > PDI > Ver Plano de Atividades > Lista de projetos]*

Ao clicar no botão "Ver Atividades", o Gestor/Coordenador poderá visualizar todas as atividades cadastradas para a etapa selecionada, podendo também editá-las ou excluí-las.

Inicialmente, a tela estará sem nenhuma atividade cadastrada, e elas vão aparecendo à medida que o Gestor da unidade for cadastrando-as.

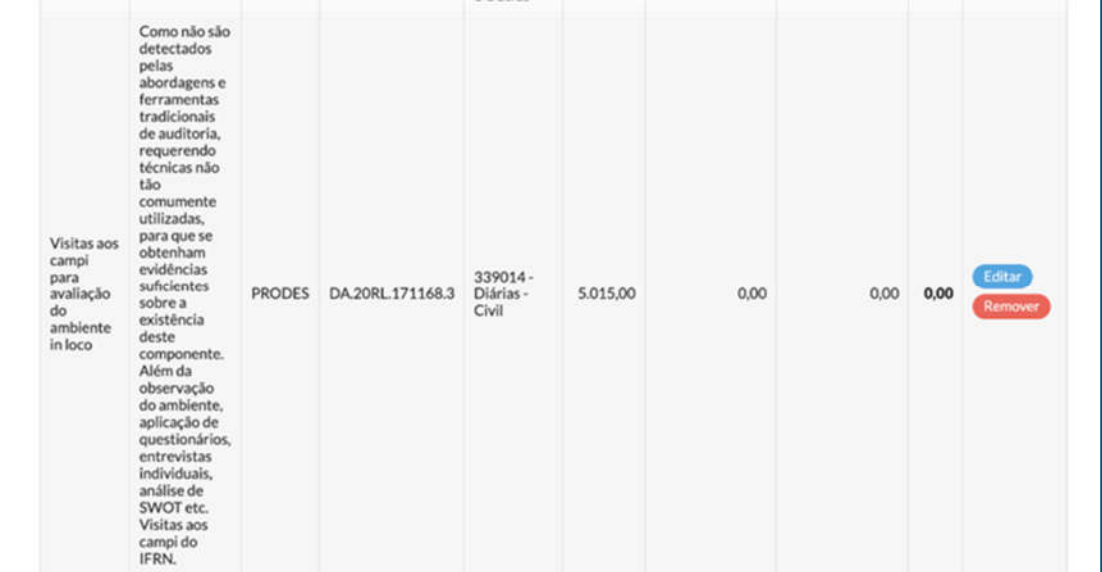

Figura 40 – Tela de controle das atividades da etapa selecionada.

*[Des. Institucional > Planejamento Estratégico > PDI > Ver Plano de Atividades > Lista de projetos > Etapa > Ver Atividades ]*

Para inserir uma atividade, deve-se clicar no botão "Incluir Atividade", de forma que será exibido, em forma de *pop-up*, um formulário para preenchimento, conforme Figura 41. Todos os campos são obrigatórios.

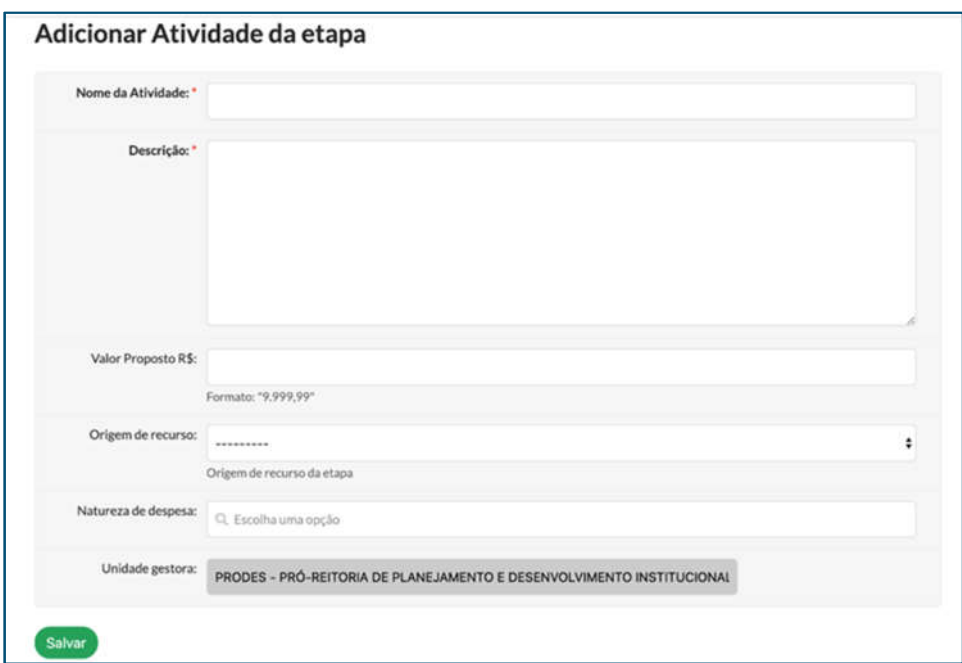

Figura 41 – Tela de cadastro de atividade.

*[Des. Institucional > Planejamento Estratégico > PDI > Ver Plano de Atividades > Lista de projetos > Etapa > Ver Atividades > Incluir Atividade]*

O "Nome da Atividade" é uma definição geral desta. A "Descrição" é um espaço em que o cadastrador poderá especificar melhor a atividade, inclusive com uma justificativa para o valor proposto. O "Valor Proposto" é aquele que a unidade julga necessário para a sua plena execução. A "Origem de recurso" (OR) deve ser uma das disponíveis e deve se enquadrar à finalidade da atividade proposta. Caso haja dúvidas sobre qual OR deve ser empregada naquela atividade (se houver mais de uma OR disponível), o Gestor de unidade deverá consultar o Gestor de projeto ou a tabela de correlação das origens de recurso com os PIs e as finalidades devidas, disponibilizada pelo Administrador do Plano de Atividades (PRODES).

Duas observações são importantes acerca do valor proposto. A primeira é a de que ele não representa necessariamente o valor que ficará no plano de atividades, mas o valor que a unidade administrativa está informando ser necessário para executar determinada atividade como deseja. Mais tarde, com a compatibilização orçamentária, será obtido, de fato, o valor real daquela atividade, chamado de valor compatibilizado. A segunda é a de que existem algumas atividades que não necessitam diretamente de valores para serem executadas, mas são relevantes para a instituição, de maneira que pode ser considerado necessário, pela unidade administrativa, cadastrá-las. Essas atividades, em geral, são executadas pelos próprios servidores efetivos ou terceirizados e com materiais cujo valor de aquisição está previsto em outros projetos. Para esse tipo de atividade, recomenda-se o seu cadastro normalmente, mas com valor de R\$ 0,00. Recomenda-se utilizar uma origem de recurso que seria adequada àquele fim, caso a atividade necessitasse de recursos.

|                            |           |               |                   |                                                                                                  |                                      |                                           |                                         |                            | <b>Incluir Atividades</b> |
|----------------------------|-----------|---------------|-------------------|--------------------------------------------------------------------------------------------------|--------------------------------------|-------------------------------------------|-----------------------------------------|----------------------------|---------------------------|
| Nome                       | Descrição | Unidade       | Origem de recurso | Natureza<br>de despesa                                                                           | Valor<br>Proposto<br>pela UA<br>(R5) | Valor<br>Compatibilizado<br>pela UA (R\$) | Valor<br>Complementado<br>pela UA (R\$) | Total<br>(R <sub>5</sub> ) | Ações                     |
| <b>Atividades</b><br>teste | teste     | <b>PRODES</b> | DA.20RL.171168.3  | $339031 -$<br>Premiações<br>Culturais,<br>Artísticas.<br>Científicas,<br>Desportivas<br>e Outras | 2,000,00                             | $\sim$                                    |                                         | 0,00                       | Editar<br>Remover         |

Figura 42 – Tela após a atividade ser cadastrada.

*[Des. Institucional > Planejamento Estratégico > PDI > Ver Plano de Atividades > Lista de projetos > Etapa > Ver Atividades]*

É necessário ao Gestor/Coordenador de unidade cadastrar atividades em todas as etapas a que sua unidade estiver vinculada, nos projetos.

## **Fase 3 – cadastro da etapa especial**

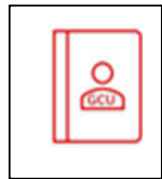

Na fase 3, destinada ao cadastro das atividades para cada projeto/etapa, também é possível cadastrar atividades com um propósito diferenciado, que possam servir para alocar recursos a título de **reserva técnica**, a ser utilizada em situação de contingência

para finalidades variadas, para um determinado GND – grupo de natureza de despesa. Outra importante finalidade dessa reserva é **complementar o financiamento** de atividades cadastradas em diversos projetos e etapas, o que pode ser feito durante a fase 6 do Plano de Atividades. Para ambas as situações, é necessário cadastrar atividade(s) no projeto que contenha(m) a chamada **etapa especial**. Para conhecimento do referido projeto, deve-se entrar em contato com os administradores do Plano de Atividades (PRODES).

O procedimento de cadastro de atividades dentro da etapa especial é idêntico ao demonstrado no item 2.3.1, apenas devendo-se levar em conta os seguintes aspectos:

 $\checkmark$  A etapa especial corresponde a um único projeto e a uma única origem de recurso em todo o Plano de Atividades. Por exemplo, na Figura 43, a seguir, é mostrado Projeto DB > Etapa 1 > origem de recurso DB.20RL.171168.3 como etapa especial.

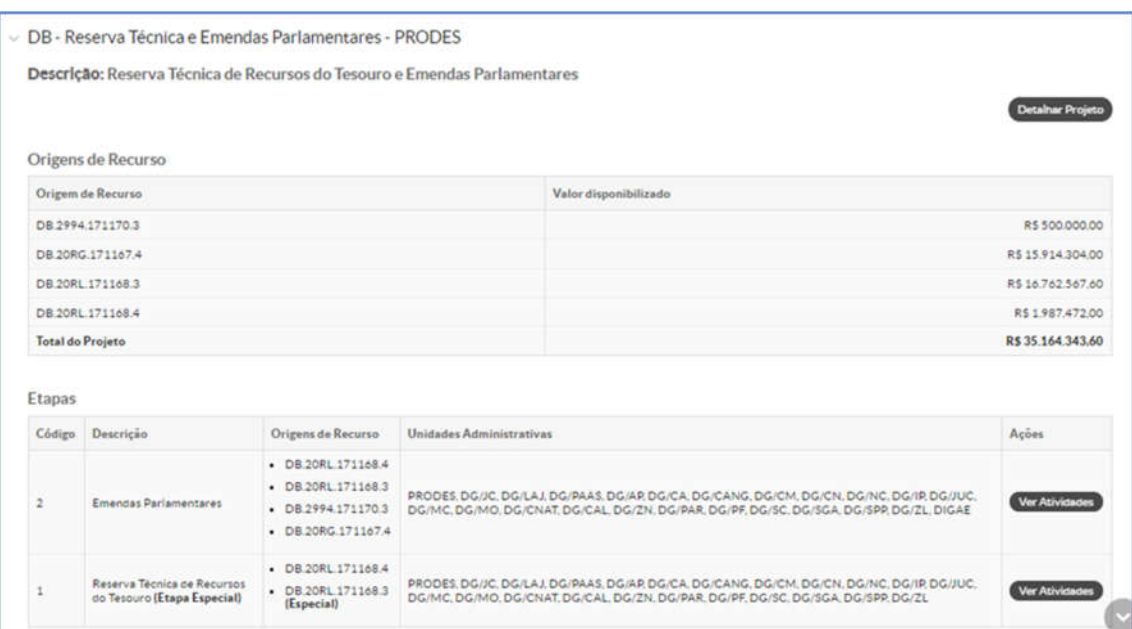

Figura 43 – Projeto DB - Reserva Técnica e Emendas Parlamentares, selecionado da lista de projetos. *[Des. Institucional > Planejamento Estratégico > PDI > Ver Plano de Atividades > Lista de projetos]*

 $\checkmark$  O GND da origem de recurso especial determina que as atividades passíveis de terem recurso complementado sejam do mesmo GND. Por exemplo, ainda na Figura 43 acima, tem-se a indicação da origem de recurso especial DB.20RL.171168.3, com GND igual a 3 (identificado pelo último dígito da sequência). Na Figura 44, a seguir, tem-se uma atividade do projeto XD > Etapa 1, com valor complementado em R\$ 4.500,00. Note-se que sua origem de recurso é XD.20RL.171168.3, com GND igual a 3 (portanto, o mesmo GND da origem de recurso especial).

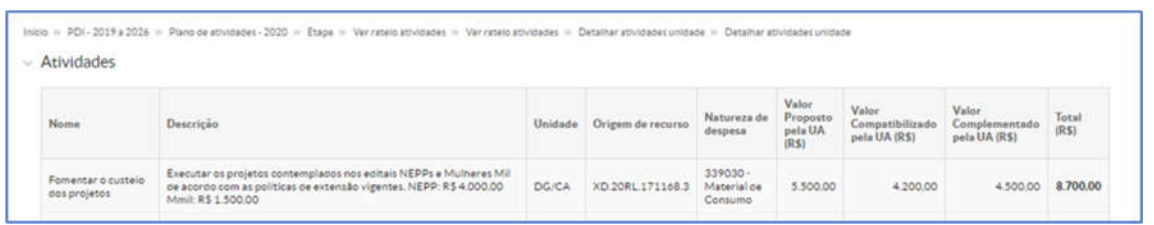

Figura 44 – Valores complementados (reserva especial) para o projeto XD, Etapa 1.

*[Des. Institucional > Planejamento Estratégico > PDI > Ver Plano de Atividades > Selecionar projeto e etapa > Ver Rateio por Unidades > Selecionar OR e UA > Ver Atividades]*

 $\checkmark$  As demais orientações que forem emanadas pelos administradores do Plano de Atividades (PRODES).

#### **2.5. FASE 4**

A fase 4 é de atribuição exclusiva do Administrador do plano. Essa fase será trabalhada em duas abas: primeiramente, devem ser alocados os valores constantes no orçamento anual do Instituto na sua respectiva origem de recurso; após isso, serão alocados os valores em cada projeto estratégico e de rotina.

A primeira parte do trabalho será feita clicando-se no botão "Dados Orçamentários", na aba "Origens de Recurso", conforme Figura 45:

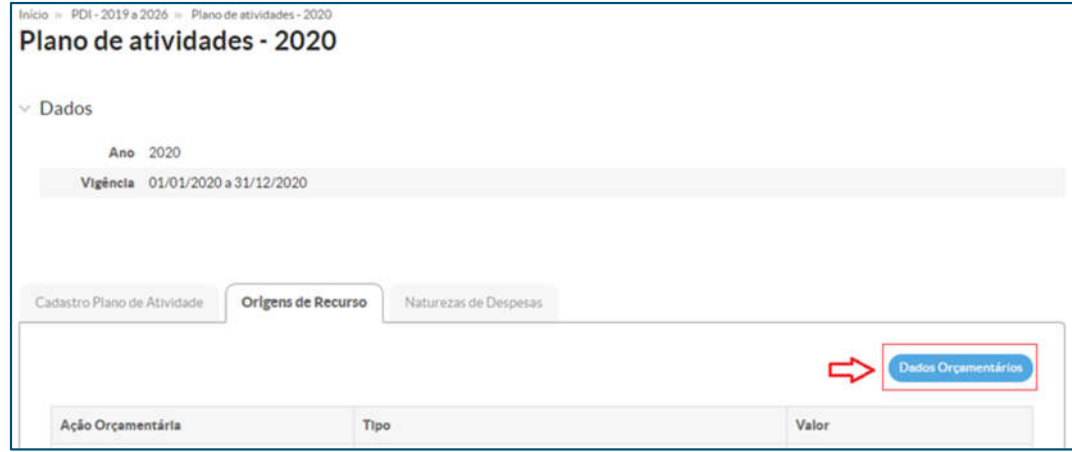

Figura 45 – Botão "Dados Orçamentários".

*[Des. Institucional > Planejamento Estratégico > PDI > Ver Plano de Atividades > Aba Origens de Recursos > Dados Orçamentários]*

Ao entrar nos dados orçamentários, deve-se acessar a opção "Ações do Ano", conforme

Figura 46:

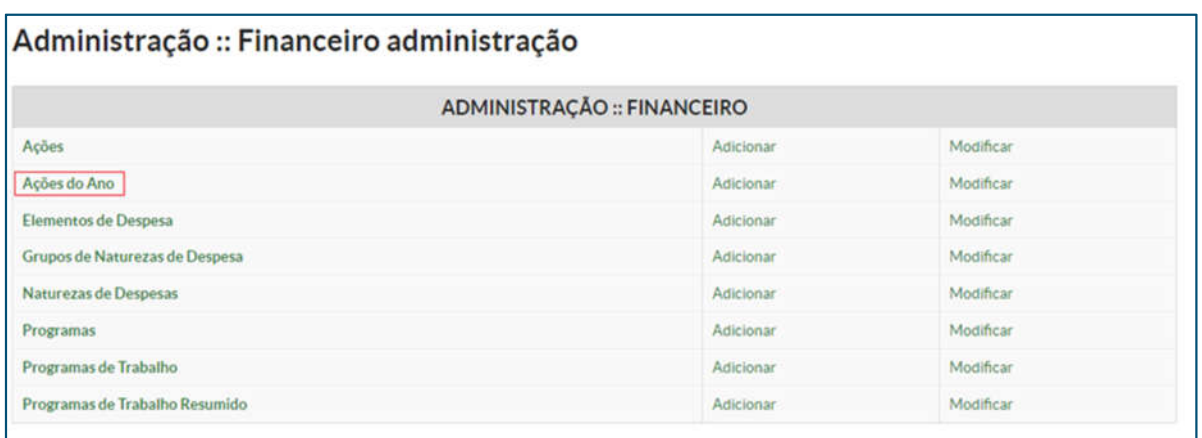

Figura 46 – Ações do Ano.

Dentro das ações do ano, devem-se acessar, uma a uma, as ações cadastradas para o ano em questão e preencher o respectivo valor de cada uma delas. Para acessá-la, basta clicar no número do ano que se encontra na mesma linha da ação, conforme Figura 47. Cabe ressaltar que esse preenchimento nada mais é do que a transcrição do conteúdo constante no Projeto de Lei Orçamentária Anual (PLOA) do IFRN para o sistema.

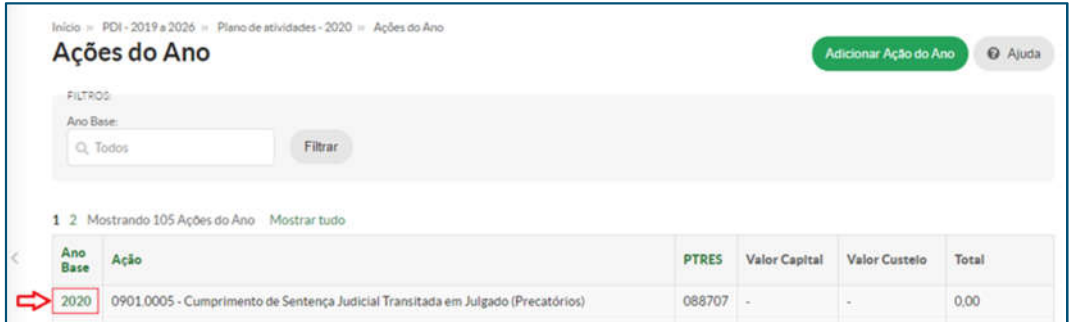

Figura 47 – Acesso às "Ações do Ano".

*[Des. Institucional > Planejamento Estratégico > PDI > Ver Plano de Atividades > Aba Origens de Recursos > Dados Orçamentários > Ações do Ano]*

Após acessar a ação, é necessário o preenchimento do valor (as demais células já estarão automaticamente preenchidas). Para preencher, deve-se atentar para o recurso, se é de capital ou de custeio. Para isso, deve-se observar, no PLOA, a coluna GND (grupo de natureza de despesa). Se o GND

*<sup>[</sup>Des. Institucional > Planejamento Estratégico > PDI > Ver Plano de Atividades > Aba Origens de Recursos > Dados Orçamentários]*

for 4, o recurso é de capital. Se for outro número (em geral 1 ou 3), o recurso será considerado de custeio, para fins de preenchimento no sistema, conforme Figura 48. O preenchimento deve ser feito para todas as ações constantes no PLOA, para o ano em questão.

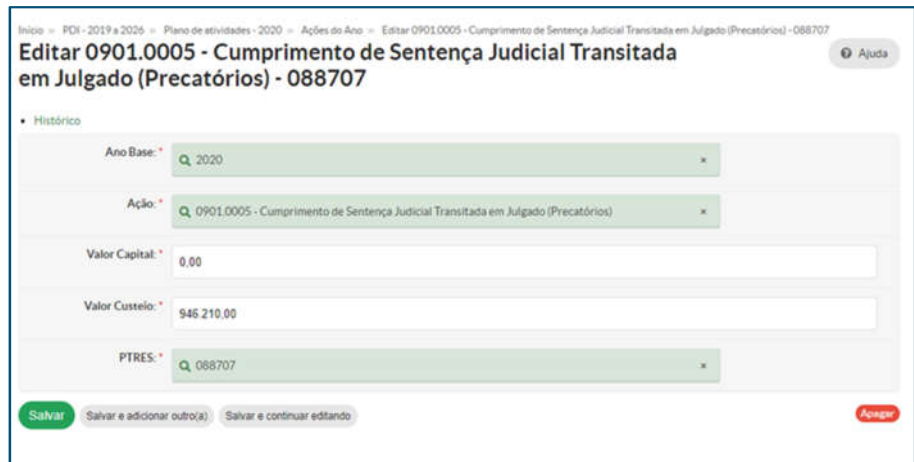

Figura 48 – Preenchimento do valor de uma ação.

*[Des. Institucional > Planejamento Estratégico > PDI > Ver Plano de Atividades > Aba Origens de Recursos > Dados Orçamentários > Ações do Ano > Editar Ações do Ano]*

Feito o preenchimento de todos os valores, está terminada a primeira parte da Fase 4. A segunda parte consiste em distribuir os valores entre cada um dos projetos estratégicos ou de rotina. Ressalta-se que essa distribuição deve ser decidida previamente entre os dirigentes do Instituto, após a publicação do PLOA. É justamente a publicação do PLOA o evento que separa as fases 1, 2 e 3, iniciais, do planejamento das fases 4, 5 e 6. Esse procedimento de definição é usualmente conduzido pelas Pró-Reitorias de Administração (PROAD) e de Planejamento e Desenvolvimento Institucional (PRODES).

O Administrador do plano deverá acessar a aba "Cadastro Plano de Atividade" e clicar em "Informar Valor" (Figura 49), para proceder ao preenchimento. Ressalta-se que deve ser informado o valor para cada origem de recurso em cada projeto.

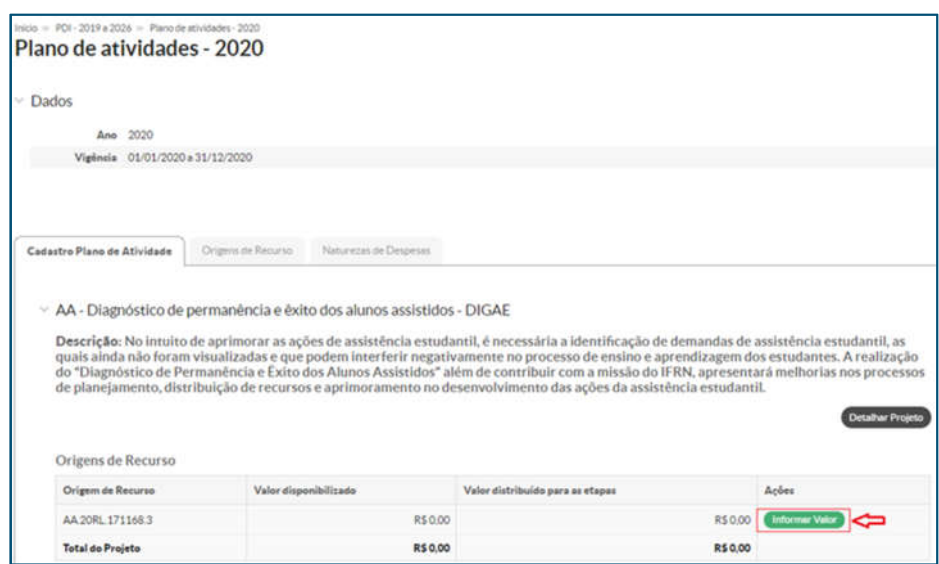

Figura 49 – Preenchimento dos valores do projeto estratégico.

*[Des. Institucional > Planejamento Estratégico > PDI > Ver Plano de Atividades > Aba Cadastro Plano de Atividades > Projeto Estratégico > Origens de Recursos > Informar Valor]*

## **2.6. FASE 5**

## **Fase 5 - recursos por etapa**

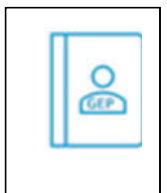

Nesta fase, o Gestor de projeto precisa distribuir o valor recebido para a execução de seu projeto (cada uma das origens de recurso) entre as etapas nas quais as origens foram associadas. O Gestor de projeto consegue visualizar, em cada projeto, as origens

de recursos existentes e seus valores correspondentes, conforme Figura 50, a seguir:

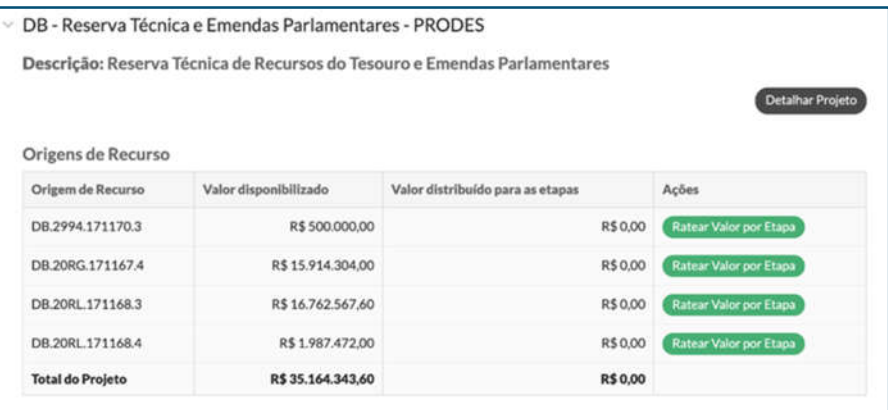

Figura 50 – Origens de recurso existentes no projeto.

*[Des. Institucional > Planejamento Estratégico > PDI > Ver Plano de Atividades > Cadastro de Plano de Atividades > Projeto Estratégico]*

Para que o Gestor de projeto faça o rateio do valor de cada origem de recurso entre as etapas nas quais as origens foram associadas, ele deve clicar no botão "Ratear Valor por Etapa". Ao fazer isso, surgirá uma tela *pop-up* com as etapas a que a origem foi associada e o valor total da origem a ser rateado, conforme demonstrado na figura abaixo:

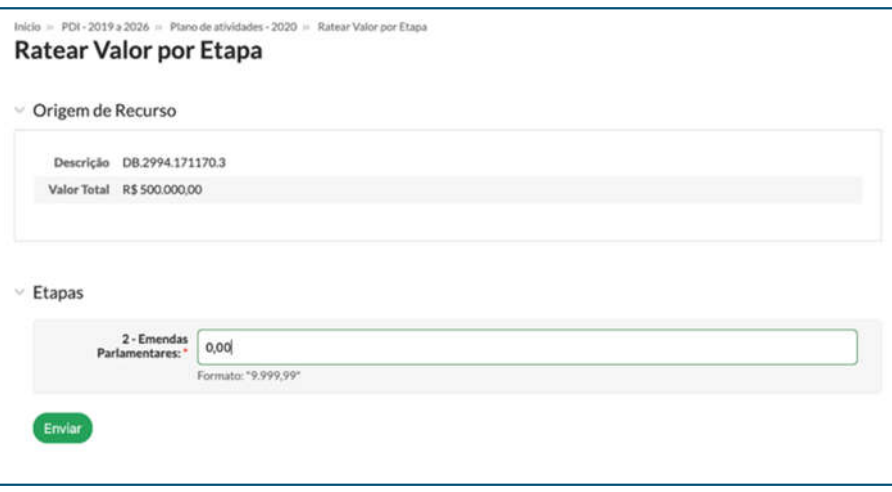

Figura 51 – Tela que mostra o formulário de rateio da origem de recurso entre as etapas. *[Des. Institucional > Planejamento Estratégico > PDI > Ver plano de Atividade > Cadastro do Plano de Atividade > Projeto Estratégico > Ratear Valor por Etapa]*

Para concluir a ação, o Gestor de projeto precisa distribuir todo o valor entre as etapas e pressionar o botão "Enviar". O rateio só será efetivado se o valor da soma dos valores rateados nas etapas corresponder exatamente ao valor total informado no cabeçalho.

Este procedimento deverá ser repetido em todas as origens de recurso do projeto. Ao final do rateio de todas as origens de recurso, os valores rateados serão exibidos na tabela de origem do projeto, como mostra a seguinte figura:

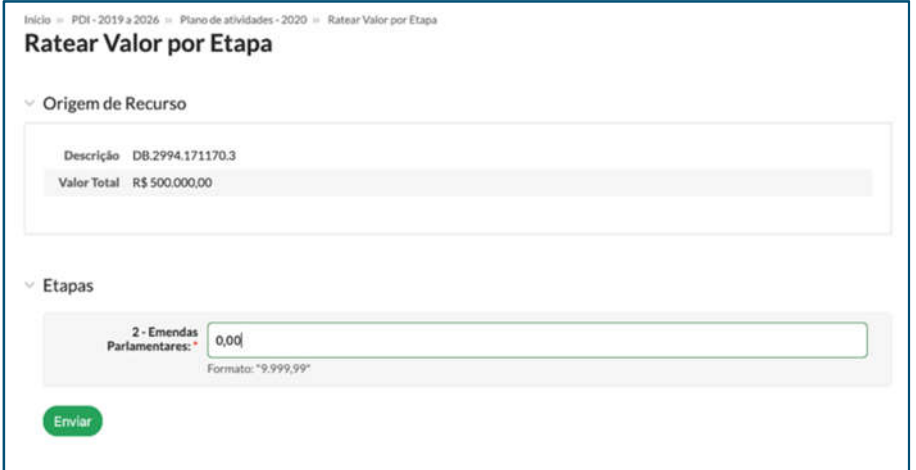

Figura 52 − Exibição das origens de recurso do projeto com os valores rateados por etapa. [*Des. Institucional > Planejamento Estratégico > PDI > Ver Plano de Atividades > Projeto Estratégico*

O Gestor de projetos deverá fazer o procedimento acima para todos os projetos de sua responsabilidade.

#### **Fase 5 - recursos por unidade**

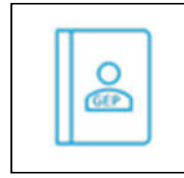

Após os recursos por etapa estarem definidos, é requerido seu rateio por unidade administrativa. Isso nada mais é do que distribuir os valores de cada origem, em cada etapa, para todas as unidades. Para tanto, a partir do projeto e da etapa desejada,

clica-se no botão "Ver Rateio por Unidades", conforme figura a seguir:

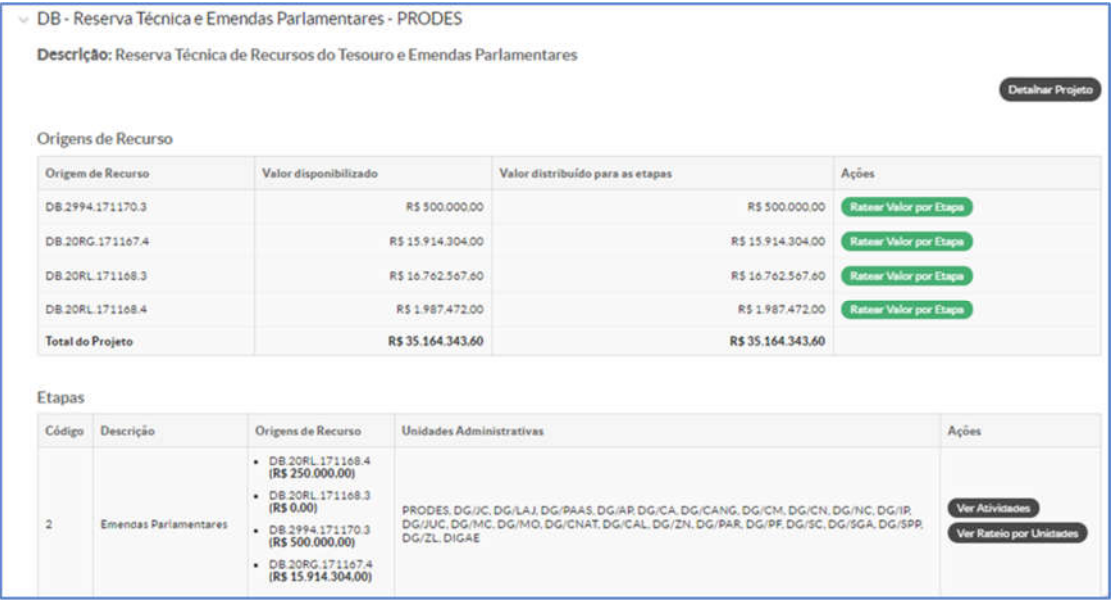

Figura 53 – Botão de Rateio por Unidades – Fase 5.

*[Des. Institucional > Planejamento Estratégico > PDI > Ver Plano de Atividades > Selecionar projeto e etapa]*

Ao clicar no botão, aparecerão as origens de recurso cadastradas na referida etapa. É necessário clicar em cada origem de recurso para prosseguir ao rateio por unidade administrativa e, posteriormente, no botão "Ratear Unidade". Na figura a seguir, demonstra-se a origem de recurso DB.20RL.171168.4 e suas possibilidades de rateio por unidade.

| Inizio = PDI - 2019 a 2026 = Plano de attividades - 2020 = Ver ratelo attividades |                                  |                                               |                                                            |                |
|-----------------------------------------------------------------------------------|----------------------------------|-----------------------------------------------|------------------------------------------------------------|----------------|
| Etapa: 2 - Emendas Parlamentares                                                  |                                  |                                               |                                                            |                |
| $\times$ DB 20RL 171168.4 - R\$ 250,000.00                                        |                                  |                                               |                                                            |                |
|                                                                                   |                                  |                                               |                                                            | Ratear Unidade |
|                                                                                   |                                  |                                               |                                                            |                |
| Unidade Administrativa                                                            | <b>Valor Proposto</b><br>pela UA | Valor Rateado pelo Gestor de<br>Projeto (R\$) | Valor Compatibilizado pela UA entre as<br>atividades (R\$) | Acoes          |
| PRODES - PRO-REITORIA DE PLANEJAMENTO E DESENVOLVIMENTO<br>INSTITUCIONAL          | 0.00                             | 0.00                                          | 0.00                                                       | Ver Atividades |
| DG/JC - DIREÇÃO DO CAMPUS JOÃO CÁMARA                                             | 250,000.00                       | 250,000.00                                    | 0.00                                                       | Ver Atividades |
| DG/LAJ - Direcão Geral de Lajes                                                   | 0.00                             | 0.00                                          | 0.00                                                       | Ver Atividades |
| DG/PAAS - Direção Geral de Parelhas                                               | 0.00                             | 0.00                                          | 0.00                                                       | Ver Atividades |
| DG/AP - DIRECÃO-GERAL DO CAMPUS APODI                                             | 0.00                             | 0.00                                          | 0.00                                                       | Ver Atividades |
| DG/CA - DIREÇÃO-GERAL DO CAMPUS CAICÓ                                             | 0.00                             | 0.00                                          | 0.00                                                       | Ver Ativicades |
| DG/CANG - DIREÇÃO-GERAL DO CAMPUS CANGUARETAMA                                    | 0.00                             | 0.00                                          | 0.00                                                       | Ver Atividades |
| DG/CM - DIREÇÃO GERAL DO CAMPUS CEARÁ-MIRIM                                       | 0.00                             | 0.00                                          | 0.00                                                       | Var Atividades |
| DG/CN - DIREÇÃO-GERAL DO CAMPUS CURRAIS NOVOS                                     | 0.00                             | 0.00                                          | 0.00                                                       | Ver Atividades |

Figura 54 – Botão "Ratear Unidade" para Projeto DB, Etapa 2, origem de recurso DB.20RL.171168.4. *[Des. Institucional > Planejamento Estratégico > PDI > Ver Plano de Atividades > Selecionar projeto e etapa > Ver Rateio por Unidades > Selecionar OR]*

Ao clicar no botão "Ratear Unidade", nova tela aparecerá, na qual constará o valor que pode ser rateado (vide Figura 55, faixa azul superior) e as unidades administrativas (UA) disponíveis para rateio. Nessa tela, o Gestor de projeto lançará valores para as unidades, os quais devem totalizar o valor disponível para rateio, e clicar o botão "Enviar" ao final da tela.

No exemplo da Figura 55, o valor disponível para rateio é R\$ 250.000,00, conforme faixa azul superior. O sistema não admitirá, portanto, que a soma dos valores rateados seja diferente de R\$ 250.000,00, aparecendo mensagem de erro caso isso ocorra. Por padrão, a cada UA, é atribuído o valor 0,00, o que pode ser alterado via lançamento.

| <b>Ratear Valor por Unidades</b>      | Inizio = PDI - 2019 a 2024 = Piano de ativitades - 2020 = Ver ratelo atividades = Ratear Valor por Uniziades |
|---------------------------------------|----------------------------------------------------------------------------------------------------|
| O Vool pode ratear até R\$ 250.000,00 |                                                                                                    |
| PRODES ' 0.00                         |                                                                                                    |
|                                       | Formato: "9.999,99"                                                                                          |
| $DQ/IC^{-1}$ 0.00                     |                                                                                                    |
|                                       | Formato: "9.999,99"                                                                                          |
| DG/LAJ' 0.00                          |                                                                                                    |
|                                       | Formato: 19.999.991                                                                                          |
| DG/PAAS."                             | 0.00                                                                                                    |
|                                       | Formato: 19.999.99                                                                                           |
| DGAP: 0.00                            |                                                                                                    |
|                                       | Formato: '9.999.99"                                                                                          |
| DG/CA <sup>+</sup> 0.00               |                                                                                                    |
|                                       | Formato: "9.999.99"                                                                                          |

Figura 55 – Rateio por Unidade - Projeto DB, Etapa 2, origem de recurso DB.20RL.171168.4.

*[Des. Institucional > Planejamento Estratégico > PDI > Ver Plano de Atividades > Selecionar projeto e etapa > Ver Rateio por Unidades > Selecionar OR > Ratear Unidade]*

Ao final do lançamento acima descrito, o sistema retornará para a Figura 54, possibilitando a continuidade do rateio para as demais origens de recurso da etapa desejada. Esse processo deve ser repetido até que todas as origens de recurso, de todas as etapas e projetos sob responsabilidade do Gestor de projeto, estejam com rateio por unidades finalizado.

## **2.7. FASE 6**

Na fase 6, as unidades administrativas realizam as operações de compatibilização e complementação dos recursos entre atividades, conforme descrição a seguir.

#### **Fase 6 - Rateio Geral**

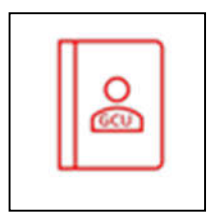

A fase 6 é a última etapa de elaboração do plano, de maneira que, ao seu término, o plano de atividades estará concluído. Nesta fase, o Gestor/Coordenador de unidade precisa ratear, entre as atividades de cada etapa, o valor da origem de recurso destinado a ela.

Cumpre observar que essa fase pode ser entendida como a compatibilização entre tudo que foi planejado na fase 3 e o que efetivamente será possível de executar com o orçamento disponível.

O trabalho na fase 6 ocorrerá na aba "Plano de atividades", devendo-se entrar em cada um dos projetos em que a unidade do Gestor de UA planejou alguma atividade. Ao adentrar o projeto, deve-se entrar em cada etapa em que as atividades foram planejadas, conforme Figura 56:

**44**

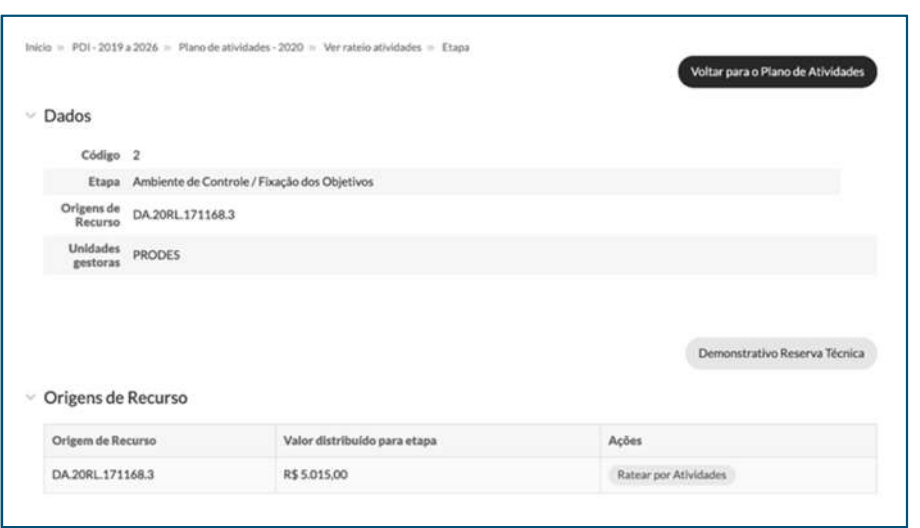

Figura 56 – Tela de atividade da etapa do projeto.

Na tela que mostra as atividades, quando a fase 6 estiver aberta, os botões de rateio de cada origem de recurso ficam ativos para realizar o procedimento. Ao clicar o botão "Ratear por Atividades", o Gestor/Coordenador de unidades será direcionado para a tela a seguir:

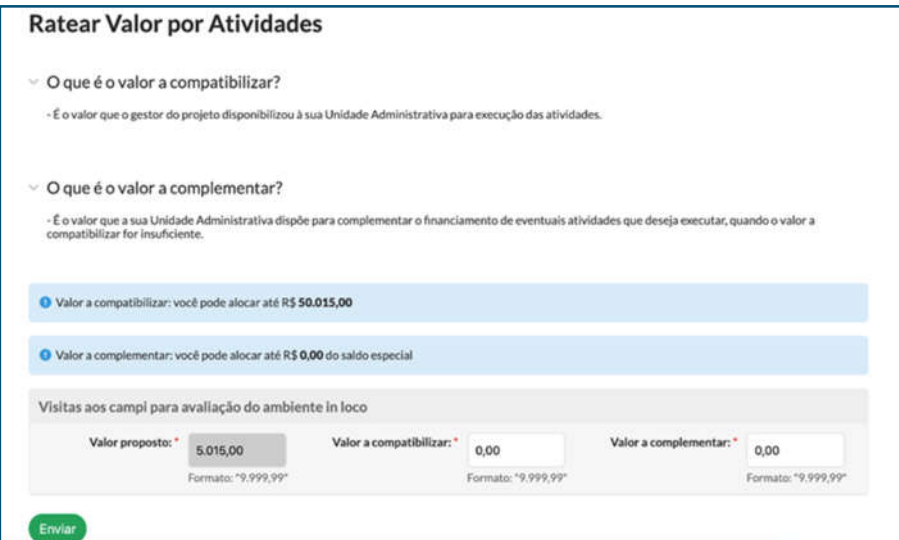

Figura 57 – Tela de rateio dos valores por atividades.

Des. Institucional > Planejamento Estratégico > PDI > Ver plano de Atividade > Cadastro do Plano de Atividade > Projeto Estratégico > Etapas > Ver Atividades > Ratear por Atividades

Na tela, são exibidas todas as atividades que foram planejadas naquela etapa e o valor proposto de cada uma (feitos na fase 3). O Gestor precisará ratear o valor disponível da etapa (informado no topo do quadro, em destaque na primeira faixa azul) nas atividades, da maneira que

*Des. Institucional > Planejamento Estratégico > PDI > Ver plano de Atividade > Cadastro do Plano de Atividade > Projeto Estratégico > Etapas > Ver Atividades*

julgar mais adequada para a execução delas, no campo denominado "Valor a compatibilizar". Esse valor a compatibilizar é o valor que o Gestor do projeto destinou àquela UA para a execução das atividades daquela etapa.

Ao clicar em "Enviar", o sistema verificará se a soma dos valores informados está igual ao valor disponibilizado para a etapa em questão e, após a verificação, efetivará o rateio. Caso haja discrepância entre o valor a compatibilizar (informado na primeira linha azul) e a soma dos valores lançados pelo Gestor de UA, aparecerá uma mensagem de erro, informando a diferença de valores, para mais e para menos.

A coluna denominada "Valor a complementar" decorre do modelo de planejamento feito, que permite a existência de uma etapa especial em um dos projetos, na qual os valores ali alocados poderão ser utilizados em qualquer outra etapa, em qualquer outro projeto, desde que seja em atividades com mesma ação governamental (20RL, 20RG, etc) e mesmo GND (3 – custeio, 4 – capital) da atividade especial. Nesse caso, se o Gestor de UA considerar o valor recebido insuficiente para a execução das atividades e tiver saldo de recursos da etapa especial (denominado saldo especial, informado na segunda faixa azul), ele poderá complementar o valor de uma ou mais atividades com o seu saldo especial.

Durante a fase 6, o Gestor/Coordenador de unidade precisa realizar o rateio de todos os valores das etapas dos projetos em que a unidade dele foi mencionada. Durante o período, o Gestor/Coordenador pode realizar ajustes/edição no rateio das atividades.

#### **Fase 6 - Rateio da Origem de Recurso (OR) Especial**

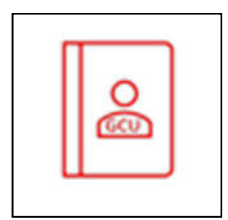

Conforme descrito no item 4.3.2, "*a etapa especial corresponde a um único projeto e a uma única origem de recurso em todo o Plano de Atividades".* Portanto, a OR especial possui características particulares de rateio, motivo pelo qual é tratada neste tópico específico.

Inicialmente, cumpre destacar que o rateio da OR especial se resume à **compatibilização dos recursos recebidos** pelo Gestor de projeto na fase anterior. Ou seja, **NÃO ocorre a operação de complementar recursos**, descrita no item 4.6.2.

Portanto, o rateio da OR especial ocorrerá na aba "Plano de atividades", devendo-se acessar o projeto que a contém. No referido projeto, deve-se clicar no botão "Ver Atividades" correspondente à etapa especial, conforme se pode ver na Figura 58.

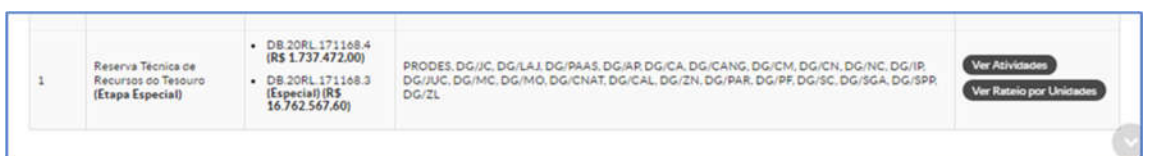

#### Figura 58 – Etapa especial.

*[Des. Institucional > Planejamento Estratégico > PDI > Ver Plano de Atividades > Selecionar projeto e etapa]*

A seguir, será apresentada a tela da etapa especial, com as possibilidades de rateio para suas origens de recurso. A ação seguinte consiste em clicar no botão "Ratear por Atividades", correspondente à OR especial, conforme Figura 59:

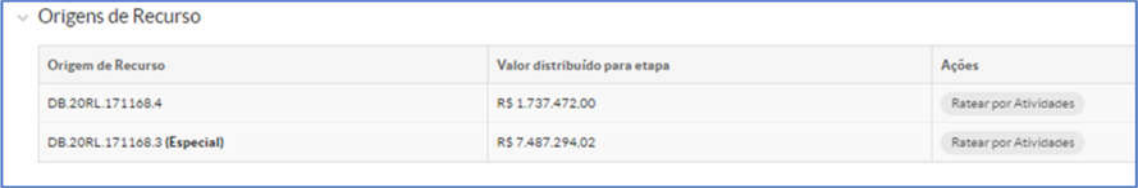

Figura 59 – Origem de Recurso (OR) especial.

*[Des. Institucional > Planejamento Estratégico > PDI > Ver Plano de Atividades > Selecionar projeto e etapa > Ver Atividades]*

A partir de então, são apresentadas as informações sobre disponibilidade de recursos a compatibilizar e a lista de atividades disponíveis para receber recursos, com seus respectivos campos de preenchimento, conforme Figura 60:

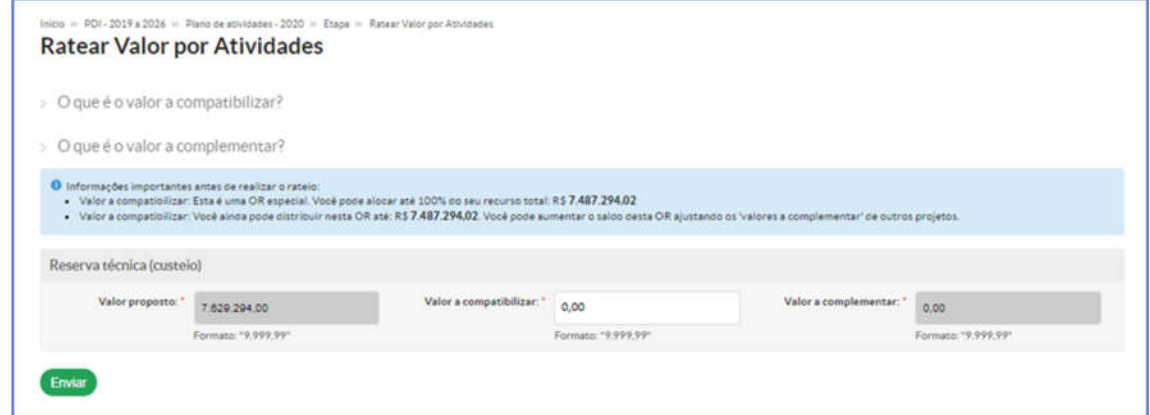

Figura 60 – Rateio de valores entre atividades da Origem de Recurso (OR) especial.

*[Des. Institucional > Planejamento Estratégico > PDI > Ver Plano de Atividades > Selecionar projeto e etapa > Ver Atividades > Ratear por Atividades]*

Diferentemente do rateio geral descrito na seção 4.6.3, o campo "Valor a complementar" não está habilitado na OR especial, de forma que somente é permitido compatibilizar valores na coluna central. Acima da lista de atividades, aparece uma caixa sombreada em azul, que contém informações importantes para orientar o rateio. Para concluir o rateio, é necessário informar os valores no campo "Valor a compatibilizar" em todas as atividades da OR especial e clicar no botão "Enviar". O sistema somente salvará os valores informados e concluirá o rateio se forem atendidas as condições informadas na caixa azul. Caso isso não ocorra, serão exibidos alertas de erros logo acima da lista de atividades, impedindo a conclusão da tarefa, conforme exemplo da Figura 61:

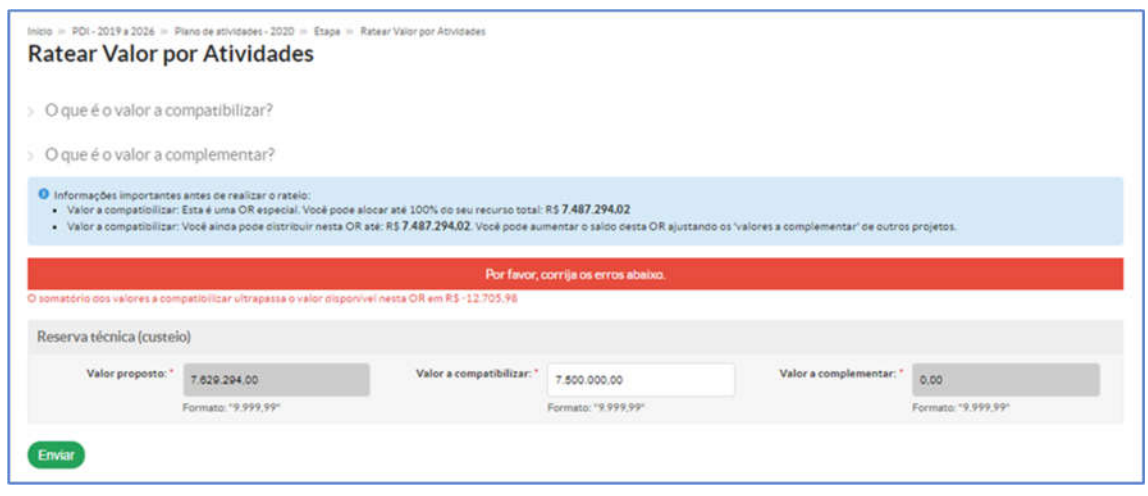

Figura 61 – Erros no rateio da OR especial.

*[Des. Institucional > Planejamento Estratégico > PDI > Ver Plano de Atividades > Selecionar projeto e etapa > Ver Atividades > Ratear por Atividades]*

No referido alerta de erro, é apresentada a correção necessária para atendimento das condições de rateio e consequente salvamento dos valores lançados. Assim, o Gestor/Coordenador de UA deverá corrigir os lançamentos nas atividades e, novamente, clicar no botão "Enviar". Uma vez atendidas as condições de rateio, o salvamento será efetuado e o sistema retornará à tela da Figura 60.

Enquanto a fase 6 estiver aberta, os valores lançados podem ser retificados quantas vezes forem necessárias. Entretanto, uma vez iniciada a compatibilização de valores, não será possível retornar ao estado inicial da fase 6, isto é, a quando não havia qualquer lançamento nas atividades da OR especial. Portanto, é de suma importância planejar os lançamentos pretendidos, para evitar retrabalho nesta fase.

#### **FAROL DE DESEMPENHO**

O Farol de Desempenho é uma ferramenta de monitoramento das metas estabelecidas pelo Plano de Desenvolvimento Institucional (PDI). Objetiva apresentar o nível de alcance dessas metas estratégicas e dos indicadores ao longo do ano. Essa ferramenta nada mais é do que uma disposição gráfica dos objetivos que o Instituto Federal, como um todo, precisa atingir. Basicamente, o Farol serve como um mapa para que possamos ver o nosso fazer dentro da instituição e, consequentemente, desse modo, entender até que ponto concretizamos essas metas.

O Farol é uma identificação visual, que tem como função principal acompanhar os resultados alcançados a partir de um propósito definido, descrevendo o alcance da meta. Assim, o farol indica visualmente a situação, através de cores:

- Verde Alcançado;
- Amarelo Parcialmente alcançado;
- Vermelho Não alcançado;
- $\checkmark$  Cinza Não se aplica/ meta indefinida.

Já a barra de progresso sugere a representação gráfica do valor real do indicador em relação à sua meta.

### **3.1. CADASTRO**

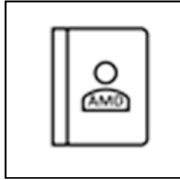

O cadastro dos elementos do Farol de Desempenho (Indicadores e Variáveis) requer os cadastros básicos já demonstrados no item 1.1 deste tutorial.

Para cadastrar os indicadores a serem apresentados pelo Farol, é necessário acessar,

no SUAP, o menu Des. Institucional > Planejamento Estratégico > Cadastros > Indicadores, ficando visível o conteúdo da Figura 62.

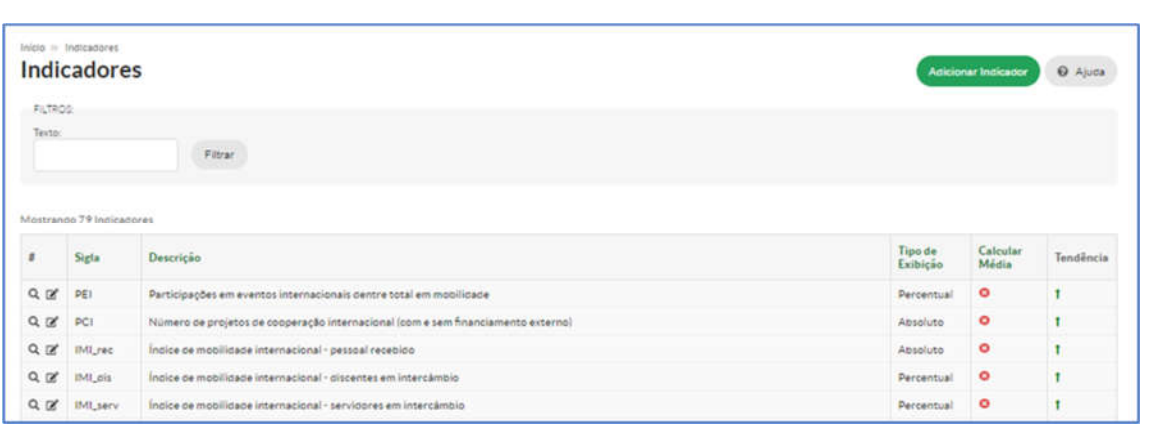

Figura 62 – Cadastro de Indicadores. *[Des. Institucional > Planejamento Estratégico > Cadastros > Indicadores]*

Ao clicar o botão "Adicionar Indicador", aparecem as opções de cadastro, conforme Figura 63. Os campos "Sigla", "Descrição" e "Finalidade" admitem texto sem restrições, diferentemente dos campos "Casas Decimais", "Tendência" e "Tipo de Exibição", que têm opções predeterminadas para seleção. O campo "Tendência" representa o sentido do resultado do indicador, havendo duas opções possíveis de seleção: "Quanto mais melhor" e "Quanto menos melhor". O campo "Forma de Cálculo", embora sem restrições, somente reconhece informações descritas sob fórmula matemática. Por exemplo, o indicador GEE\_TAE, que é resultante da razão das variáveis TAEE e TAE, possui Forma de Cálculo expressa como (TAEE/TAE)\*100.

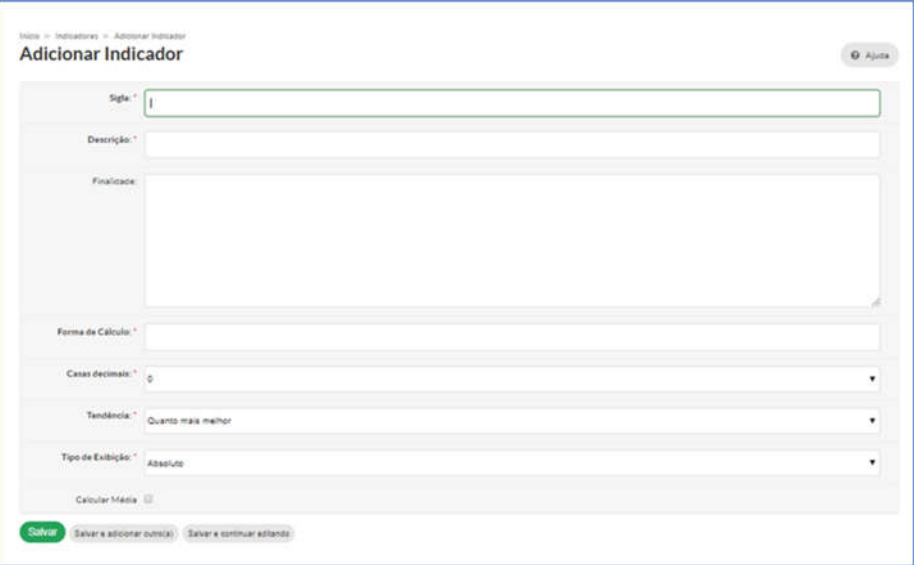

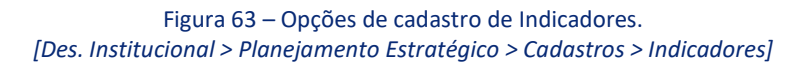

A opção "Calcular Média" refere-se à forma de agregação dos resultados. Os indicadores do Farol foram concebidos para que o resultado do IFRN seja composto pela soma dos resultados das parcelas, ou seja, a soma dos resultados das variáveis informadas pelos *campi*, sendo a "Forma de Cálculo" aplicada após essas somas. No entanto, existem exceções à regra, que são indicadores cujo total do IFRN é composto pela média das parcelas. Neste último caso, o *box* "Calcular Média" deve ser marcado. Por fim, após o preenchimento do formulário, clica-se no botão "Salvar" para efetuar o salvamento das informações.

O cadastro de Variáveis se dá por duas formas: cadastro individual por formulário, via "Des. Institucional > Planejamento Estratégico > Cadastros > Variáveis", ou cadastro em lote por importação, via "Des. Institucional > Planejamento Estratégico > Gerenciar Dados > Importar Variáveis". No primeiro caso, as opções de cadastro são acessadas pelo botão "Adicionar Variável". A Figura 64 demonstra as opções:

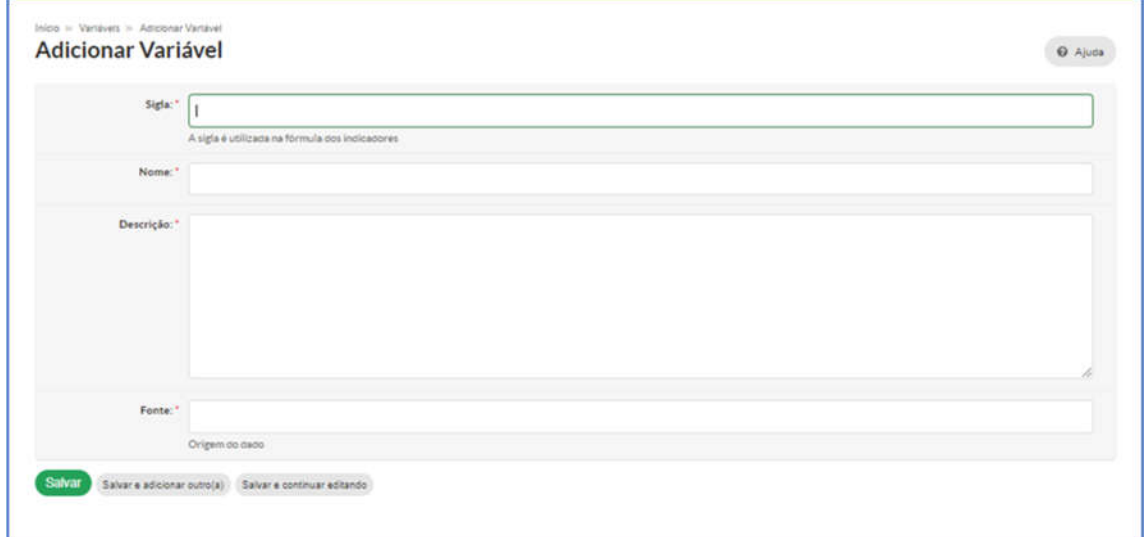

Figura 64 – Opções de cadastro de Variáveis. *[Des. Institucional > Planejamento Estratégico > Cadastros > Variáveis]*

Os campos "Sigla", "Nome", "Descrição" e "Fonte" admitem texto sem restrições, porém o campo "Fonte" deve obedecer ao nome padrão das fontes de alimentação: Manual, se a alimentação da variável é feita manualmente; Suap Gestão, se a alimentação da variável é automática, com dados originados no módulo "Gestão" (menu Des. Institucional do SUAP); e Suap Edu, se a alimentação da variável é automática, com dados originados no módulo "Estatísticas" (menu Ensino do SUAP). Outros nomes-padrão serão criados à medida que forem aumentando as possibilidades de alimentação automática das variáveis.

A opção de cadastro em lote requer a organização das variáveis em arquivo formato *Excel* (extensão .xlsx), com formato e colunas pré-determinadas para reconhecimento pelo SUAP. É uma opção a ser utilizada em casos excepcionais, quando houve mudança significativa das variáveis cadastradas, em função de processos revisionais do PDI ou mesmo sob a construção de novos PDI. A opção para *upload* do arquivo *Excel* está disponível pelo botão *Adicionar Arquivo Meta e Real*, acessível em Des. Institucional > Planejamento Estratégico > Gerenciar Dados > Importar Variáveis.

Por fim, a última etapa de cadastro envolvendo o Farol de Desempenho consiste na configuração do calendário trimestral de alimentação, composto por períodos com duração determinada. Ou seja, a cada trimestre, é aberto um período no SUAP para alimentação das variáveis. Fora dos períodos cadastrados, o Farol permanece visível com os resultados referentes ao trimestre anterior, porém sem possibilidade de alimentação. Para cadastrar, é necessário acessar "Des. Institucional > Planejamento Estratégico > Cadastros > Período de Preenchimento Variáveis" e clicar no botão "Adicionar Período de preenchimento da variável". A Figura 65 apresenta as opções de cadastro.

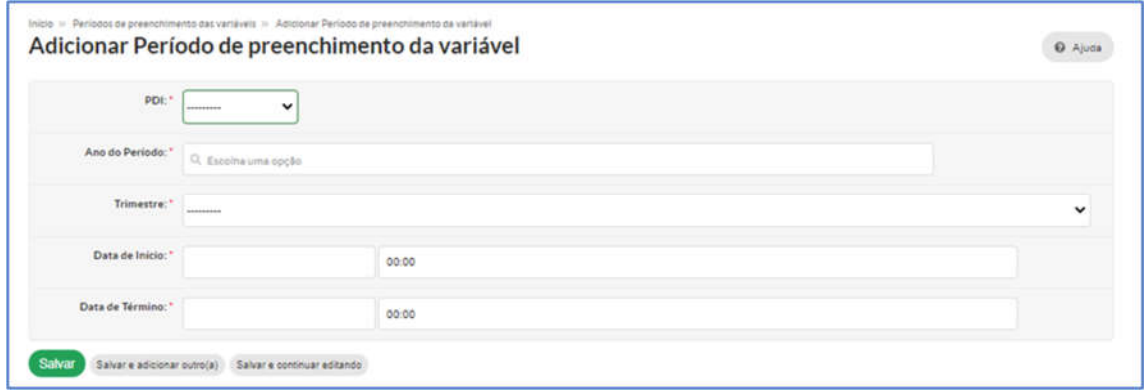

Figura 65 – Opções de cadastro de períodos de alimentação de variáveis. *[Des. Institucional > Planejamento Estratégico > Cadastros > Período de Preenchimento Variáveis]*

Os períodos, uma vez cadastrados, podem ser alterados posteriormente, mas é uma ação não recomendada, por gerar impactos tanto no carregamento das variáveis alimentadas automaticamente, como nos alertas exibidos no SUAP relativos à situação de alimentação das variáveis manuais.

## **3.2. ALIMENTAÇÃO DE DADOS**

Etapa destinada à alimentação dos dados referentes às variáveis utilizadas no cálculo dos indicadores. É uma etapa de suma importância para manter os indicadores mais coerentes com a

realidade, devendo ser preenchida com muito zelo e atenção. Esta etapa também garante a unicidade da informação a que todos terão acesso.

#### **Alimentação automática**

As variáveis são automaticamente preenchidas pelo sistema de importação de dados, não dependendo da intervenção do usuário. A tendência é que o número dessas variáveis aumente a cada dia.

## **Alimentação manual**

As variáveis são manualmente preenchidas pelo usuário. A tendência é que o número dessas variáveis diminua a cada dia. Esta alimentação será trimestral e precisará ser feita em um momento específico.

Por ser uma informação manual, exige atenção e cuidado. Em alguns casos, o preenchimento dessas variáveis exigirá um trabalho de pesquisa, coleta e tratamento da informação. O acesso à tela de alimentação manual é feito pelo menu do SUAP, conforme Figura 66:

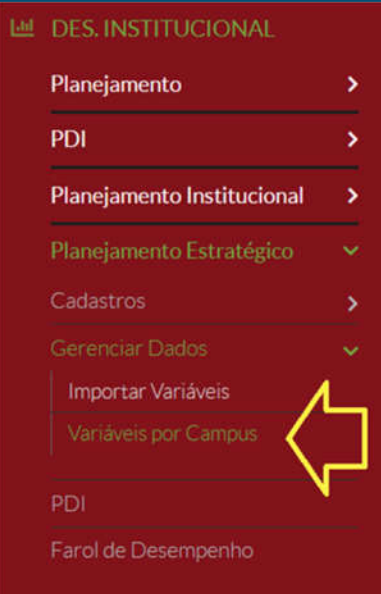

Figura 66 – Acesso à alimentação de variáveis.

*[Des. Institucional > Planejamento Estratégico > Gerenciar Dados > Variáveis por Campus]*

## Será aberta, então, a tela com a lista de variáveis, conforme apresentado na Figura 67.

|          | <b>FILTROS:</b> |                                                        |      |        |            |                        |                         |                    |                                                       |
|----------|-----------------|--------------------------------------------------------|------|--------|------------|------------------------|-------------------------|--------------------|-------------------------------------------------------|
|          | Texto:          | Unidade Administrativa:                                |      |        | Ance:      |                        | fonte:                  |                    |                                                       |
|          |                 | Q. Todos                                               |      |        | Q. Todos   |                        | Q. Todos                | Filtrar            |                                                       |
|          |                 |                                                        |      |        |            |                        |                         |                    |                                                       |
|          |                 | 1 2 3 4 - 242 243 Mostrando 24288 Variáveis Campus/Ano |      |        |            |                        |                         |                    |                                                       |
| z        | Varlayel        | <b>Unidade Administrativa</b>                          | Ano  | Fonte  | Valor Meta | Último valor Informado | <b>Valor Trimestral</b> | Data da Importação | Opcões                                                |
| Q        | 20RL LOA JC     |                                                        | 2019 | Manual | 100,0000   | 1909890.2100           | Aguardando valor        | 21/01/2020 21:47   | Atualizar Valor Ideal                                 |
| Q        | 20RL LOA ZN     |                                                        | 2024 | Manual | 100,0000   | Aguardando valor       | Aguardando valor        | ٠                  | Atualizar Valor Ideal                                 |
| Q        | 20RL LOA JC     |                                                        | 2020 | Manual | 100,0000   | Aguardando valor       | Aguardando valor        | ×                  | <b>Atualizar Valor Ideal</b><br><b>Informar Valor</b> |
| Q        | 20RL LOA LAJ    |                                                        | 2019 | Manual | 100,0000   | 1062505.5500           | Aguardando valor        | 23/01/2020 14:30   | Atualizar Valor Ideal                                 |
| Q        | 20RL LOA LAJ    |                                                        | 2026 | Manual | 100,0000   | Aguardando valor       | Aguardando valor        |                    | <b>Attalizar Valor Ideal</b>                          |
| Q        | 20RL LOA ZN     |                                                        | 2023 | Manual | 100,0000   | Aguardando valor       | Aguardando valor        |                    | Atualizar Valor Ideal                                 |
| $\alpha$ | 20RL LOA IP     |                                                        | 2023 | Manual | 100,0000   | Aguardando valor       | Amuardando valor        |                    | <b>Attailizar Valor Ideal</b>                         |

Figura 67 – Variáveis do Planejamento Estratégico.

*[Des. Institucional > Planejamento Estratégico > Gerenciar Dados > Variáveis por Campus]*

Para o preenchimento das variáveis, deve-se clicar no botão *Informar Valor*, de maneira

que aparecerá a tela em que o valor será efetivamente lançado, conforme Figura 68.

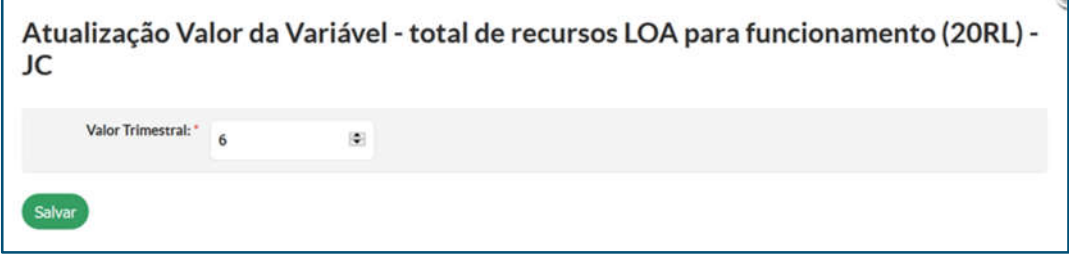

Figura 68 – Alimentação da variável.

*[Des. Institucional > Planejamento Estratégico > Gerenciar Dados > Variáveis por Campus > Selecionar Informar Valor]*

### **3.3. RESULTADOS DO FAROL**

Como dito anteriormente, o Farol de Desempenho é uma ferramenta de monitoramento das metas estabelecidas pelo Plano de Desenvolvimento Institucional (PDI). Tem como finalidade apresentar o nível de alcance dessas metas estratégicas e dos indicadores ao longo do ano, servindo como um mapa para que se possa ver o fazer institucional e, consequentemente, entender até que ponto as metas negociadas foram atendidas.

## **Relatório**

Para navegar e acessar os resultados (relatórios do Farol), disponíveis para todos os que possuem matrícula no SUAP, tudo se inicia pela tela principal.

O acesso ao Farol se dá ao clicar no ícone "Farol de Desempenho", conforme ilustra a figura a seguir:

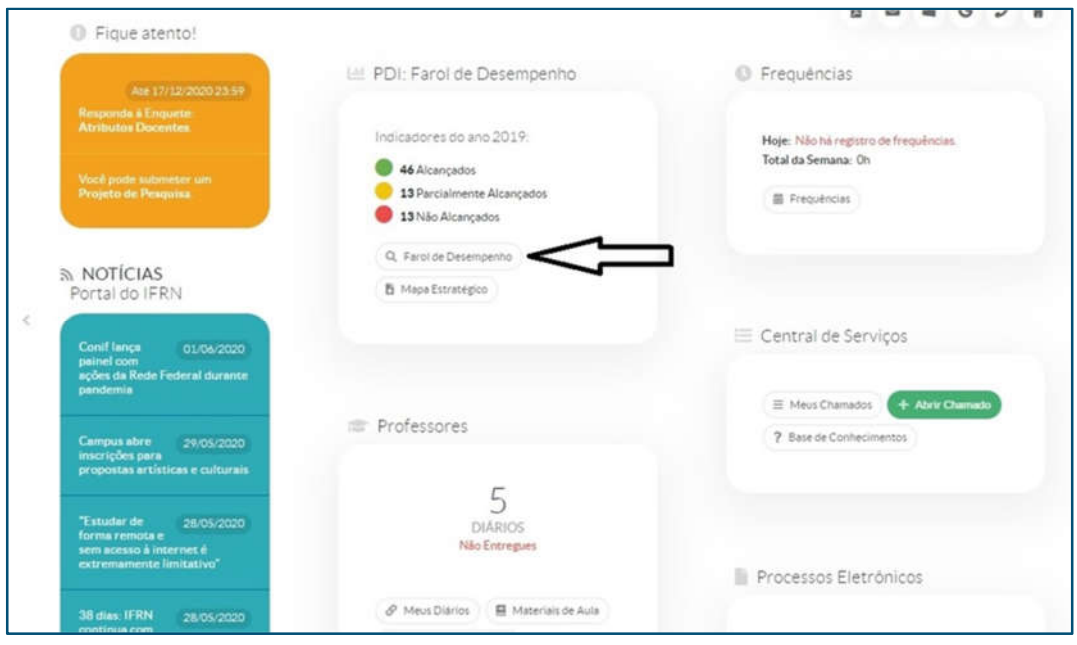

Logo após, no Farol, pode-se escolher o ano que se deseja ver, acessando o filtro "Ano", demostrado na Figura 70:

Figura 69 – Acesso ao Farol de Desempenho. [Des. Institucional > Planejamento Estratégico > Farol de Desempenho]

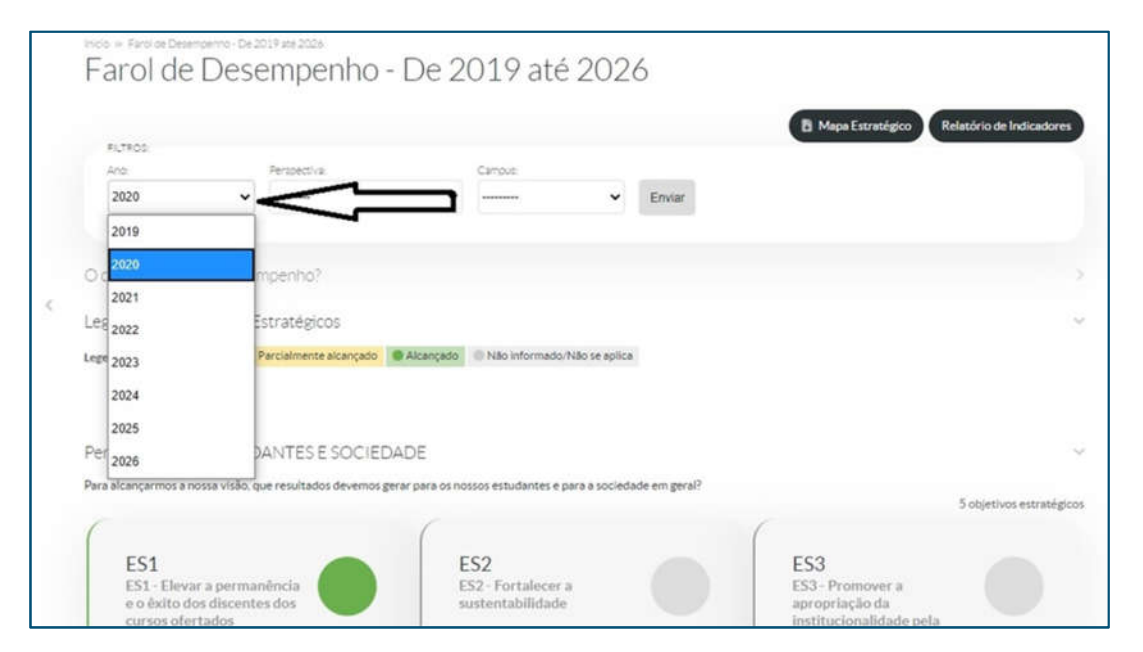

Figura 70 – Escolha do Ano. [*Des. Institucional > Planejamento Estratégico > Farol de Desempenho]*

Após a escolha do ano desejado, é possível se manter sem escolher a perspectiva e o *campus* (-------). Nesse caso – quando não se escolhe – aparecerão todas as perspectivas e o acumulado de todos os *campi*.

Se desejar escolher, ao clicar no filtro "Perspectiva", a escolha poderá ser realizada entre "Orçamento", "Gestão e Infraestrutura", "Processos Acadêmicos" ou "Estudantes e Sociedade", como está exemplificado na Figura 71.

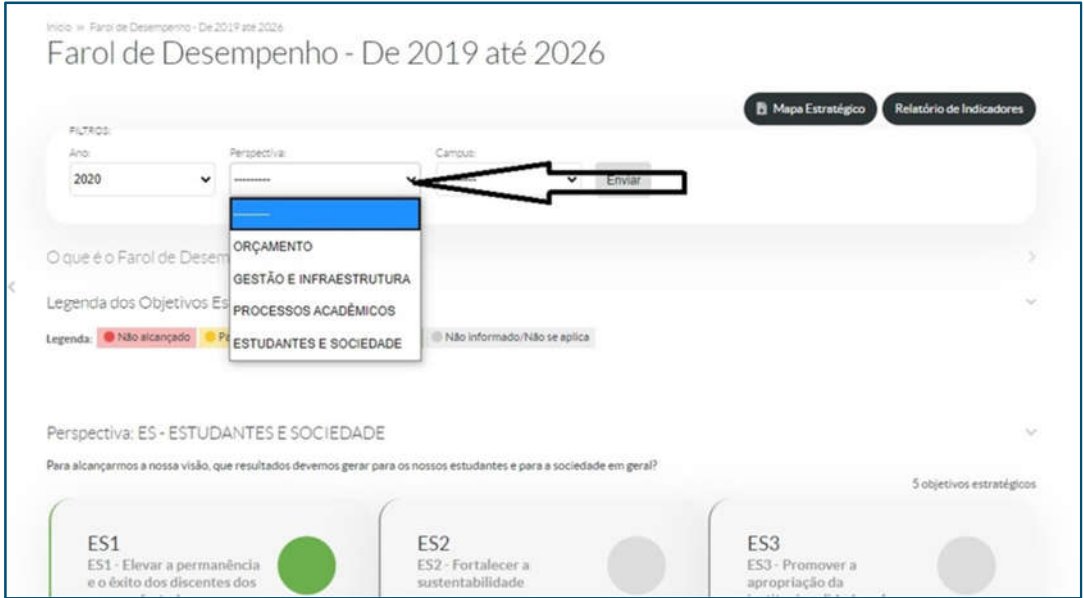

Figura 71 – Escolha da Perspectiva.

#### [Des. Institucional > Planejamento Estratégico > Farol de Desempenho]

Ao escolher ano e perspectiva, pode-se escolher o *campus* desejado ou manter "(------)" para ter acesso a todos os *campi* (e o resultado mostrado será do IFRN como um todo). Isso está demonstrado na figura seguinte:

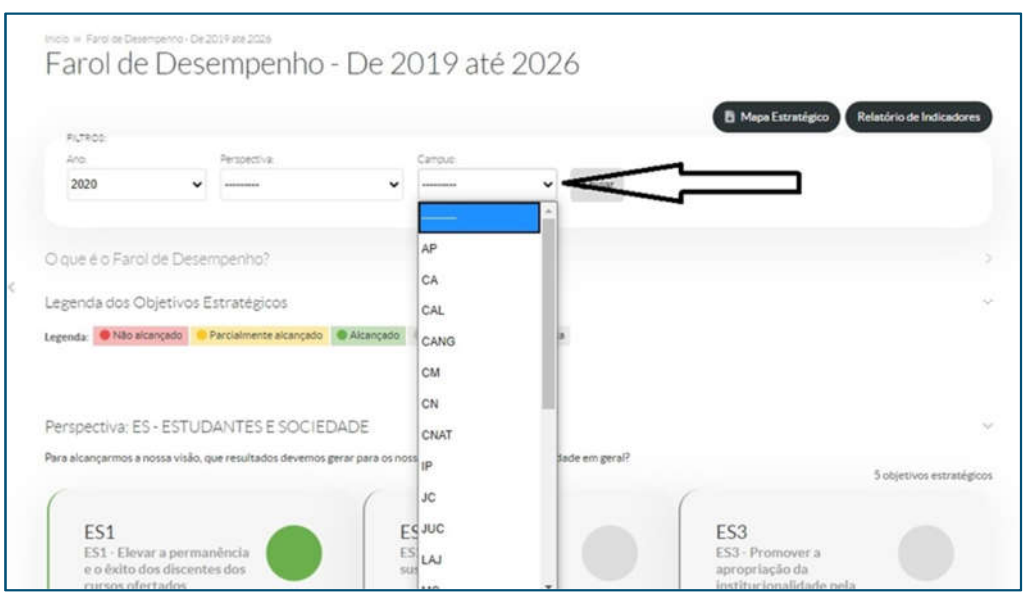

Figura 72 – Escolha da Perspectiva. *[Des. Institucional > Planejamento Estratégico > Farol de Desempenho]*

É possível, ainda, ter uma visão geral do mapa estratégico para melhor compreensão das perspectivas e dos objetivos estratégicos constantes do PDI. Para tanto, clica-se no ícone "Mapa Estratégico", conforme demonstrado na Figura 73:

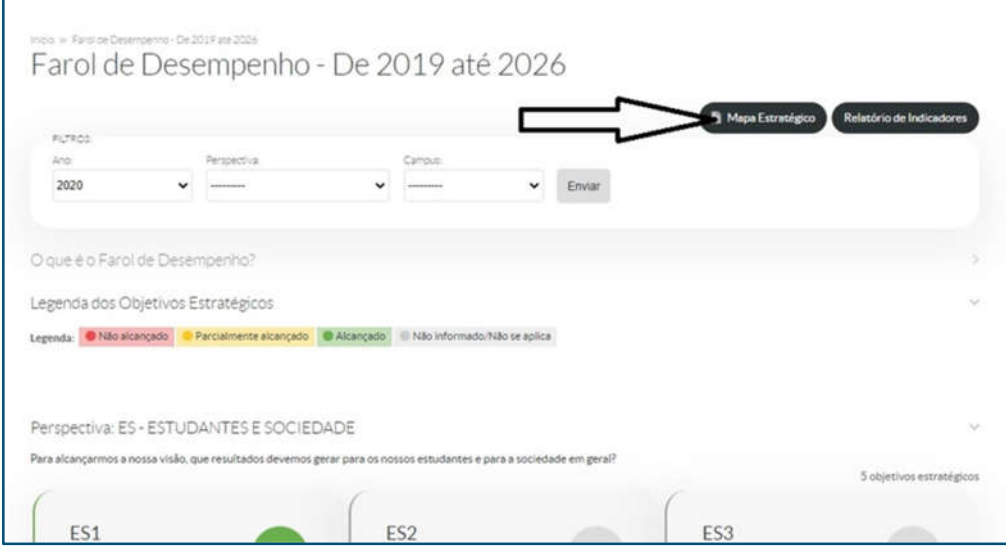

Figura 73 – Caminho para Mapa Estratégico. *[Des. Institucional > Planejamento Estratégico > Farol de Desempenho]*

O Mapa Estratégico é a expressão visual do PDI, o resumo e o caminho a ser seguido pelos gestores, além de ser norteador para que a comunidade, tanto interna quanto externa, compreenda o planejamento estratégico.

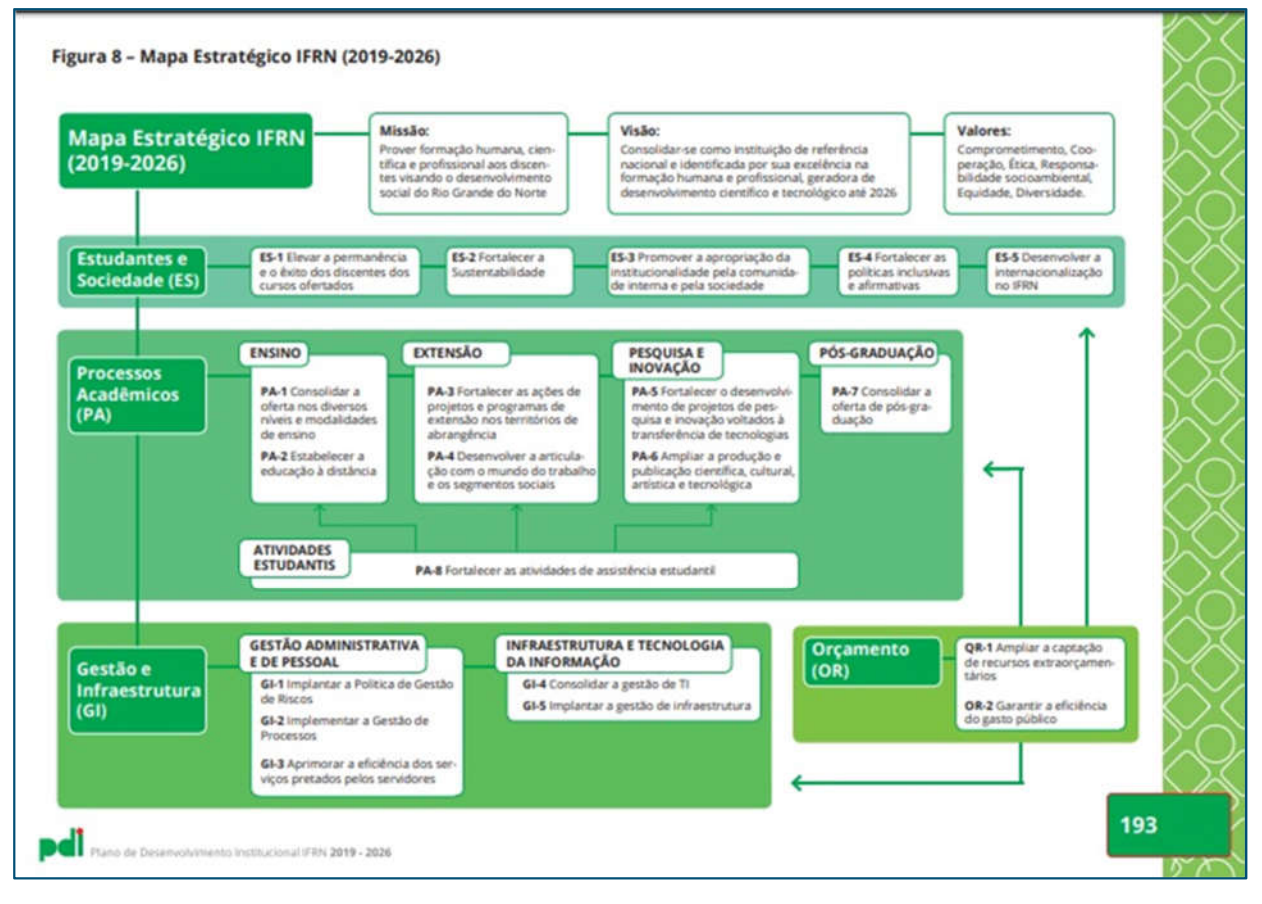

Figura 74 – Mapa Estratégico. *[Des. Institucional > Planejamento Estratégico > Farol de Desempenho > Mapa Estratégico]*

Na mesma página, é possível acessar o relatório de indicadores, ao clicar no ícone "Relatório de Indicadores", conforme mostrado na Figura 75:

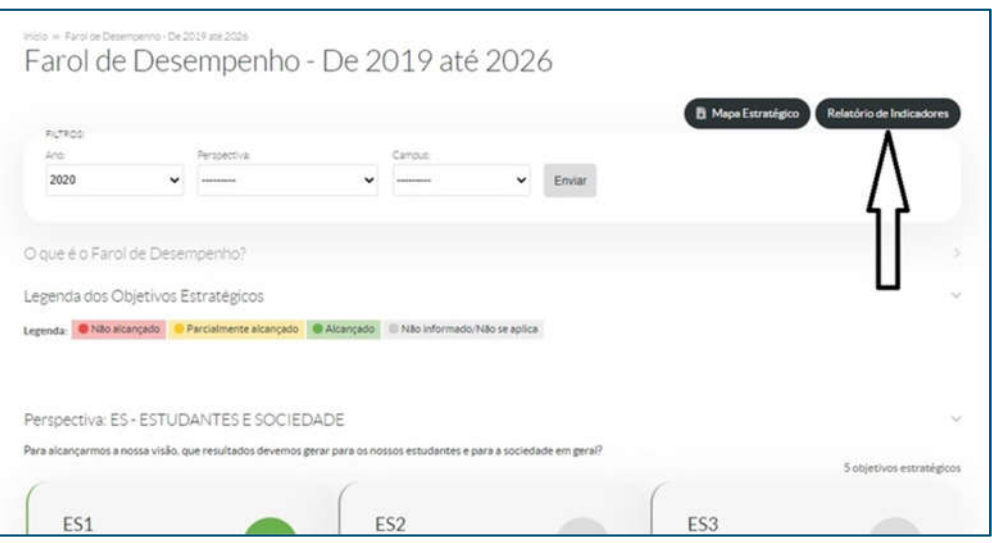

Figura 75 – Relatório de Indicadores. *[Des. Institucional > Planejamento Estratégico > Farol de Desempenho > Relatório de Indicadores]*

Na página "Relatório de Indicadores", pode-se escolher também ano, perspectiva e/ou *campus,* nos filtros superiores, ou, ainda, gerar o relatório completo acessando "Exportar para XLS", conforme indicado na Figura 76:

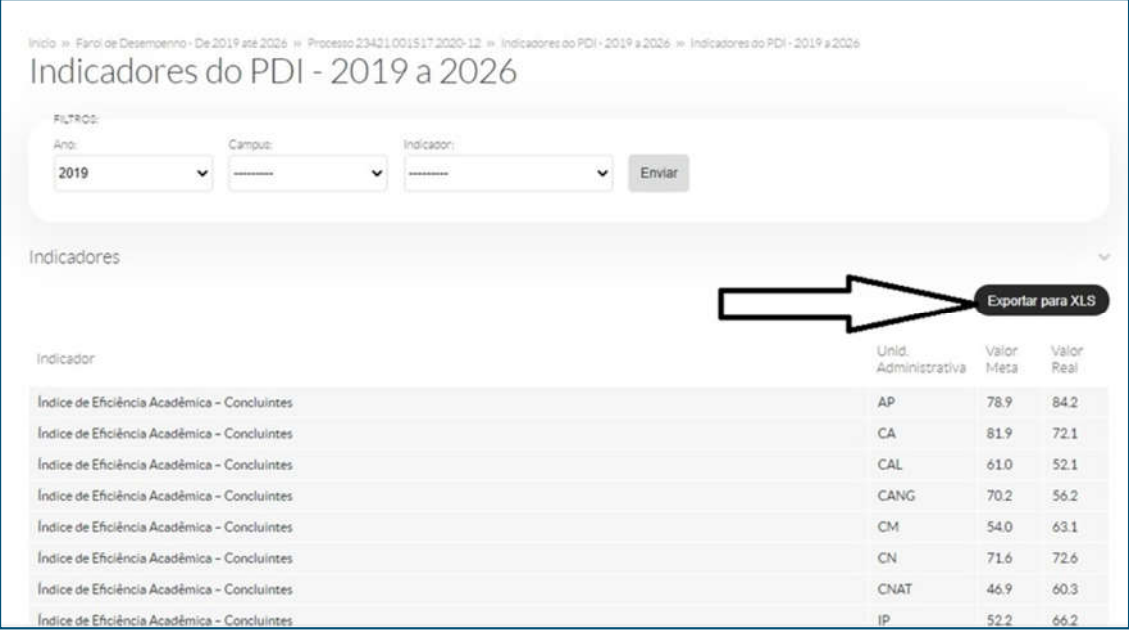

Figura 76 – Exportação para XLS.

*[Des. Institucional > Planejamento Estratégico > Farol de Desempenho > Relatório de Indicadores > Exportar para XLS]*

A tabela de *Excel* é, assim, gerada para que se possa analisá-la *offline*, conforme Figura 77:

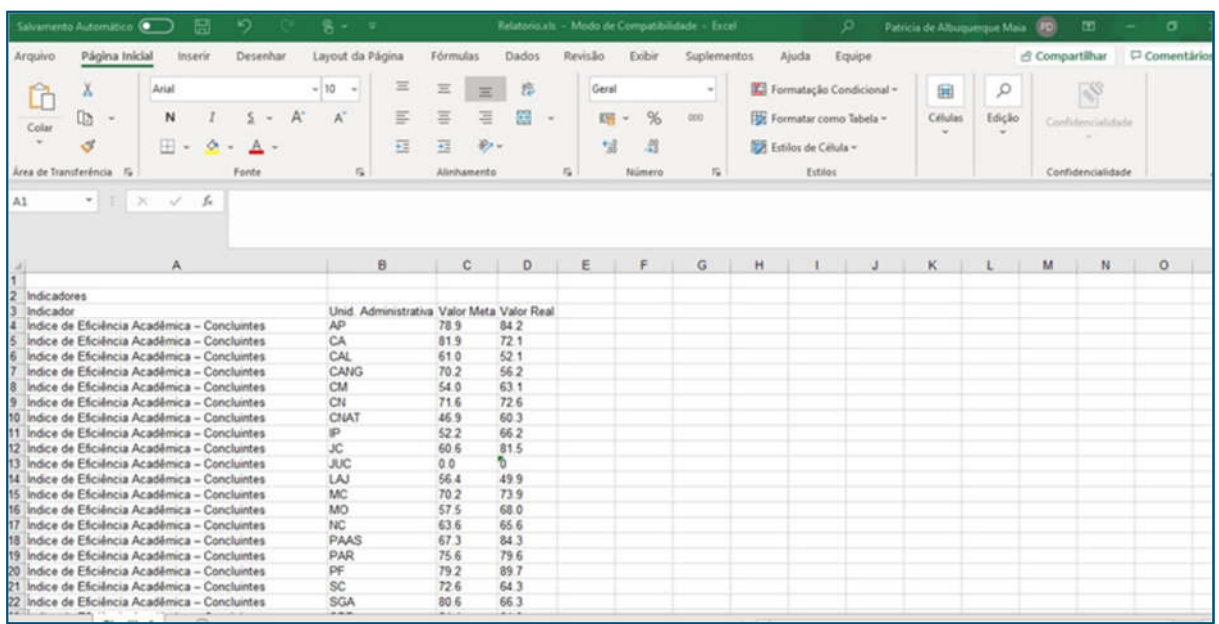

Figura 77 – Exportação para XLS (2).

*[Des. Institucional > Planejamento Estratégico > Farol de Desempenho > Relatório de Indicadores > Exportar para XLS]*

Na página em que se pode escolher "Mapa Estratégico" ou "Relatório de Indicadores" (Figura 75), ao rolar-se a barra lateral, encontram-se as perspectivas e os objetivos estratégicos, conforme consta na Figura 78. A partir dessa rolagem, é possível visualizar todos os objetivos estratégicos e suas perspectivas.

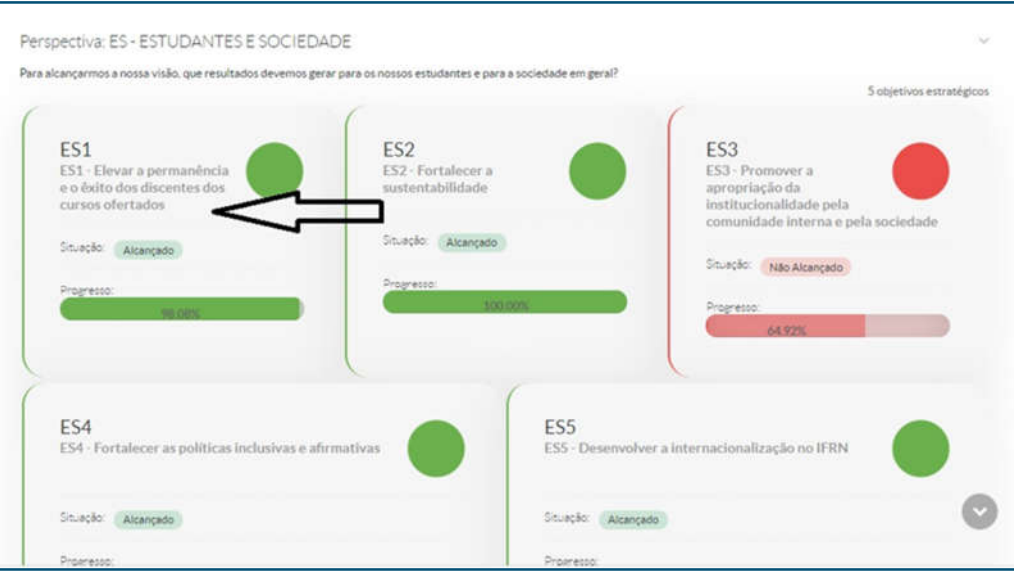

Figura 78 – Escolha de Objetivo Estratégico. *[Des. Institucional > Planejamento Estratégico > Farol de Desempenho ]*

Ao acessar o objetivo escolhido, seleciona-se, no filtro superior, o ano, conforme exemplificado na Figura 79:

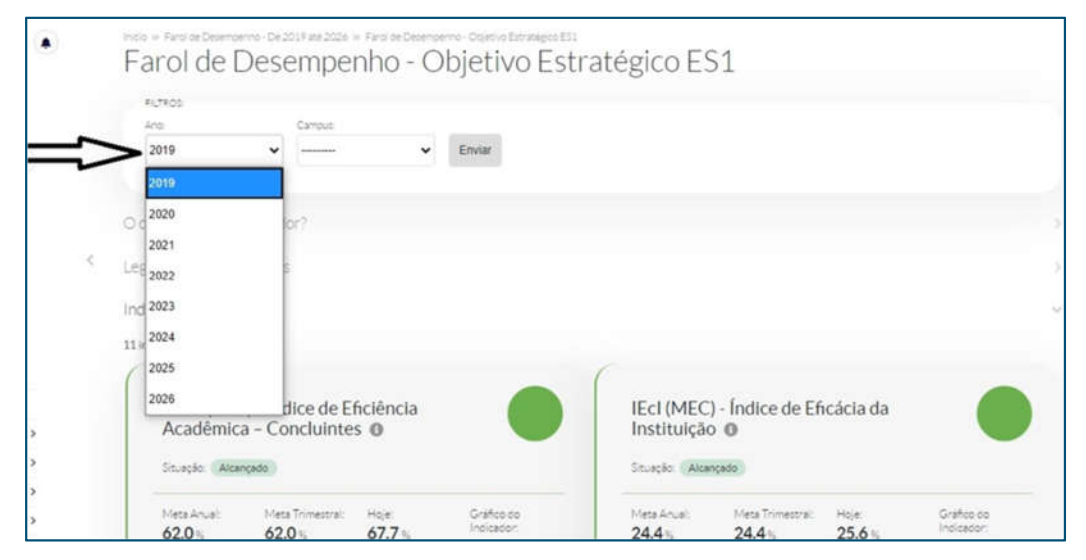

Figura 79 – Escolha do Ano. [Des. Institucional > Planejamento Estratégico > Farol de Desempenho ]

Posteriormente à escolha do filtro "Ano", é possível escolher o *campus* ou manter "-----" para conhecer os resultados do IFRN na totalidade.

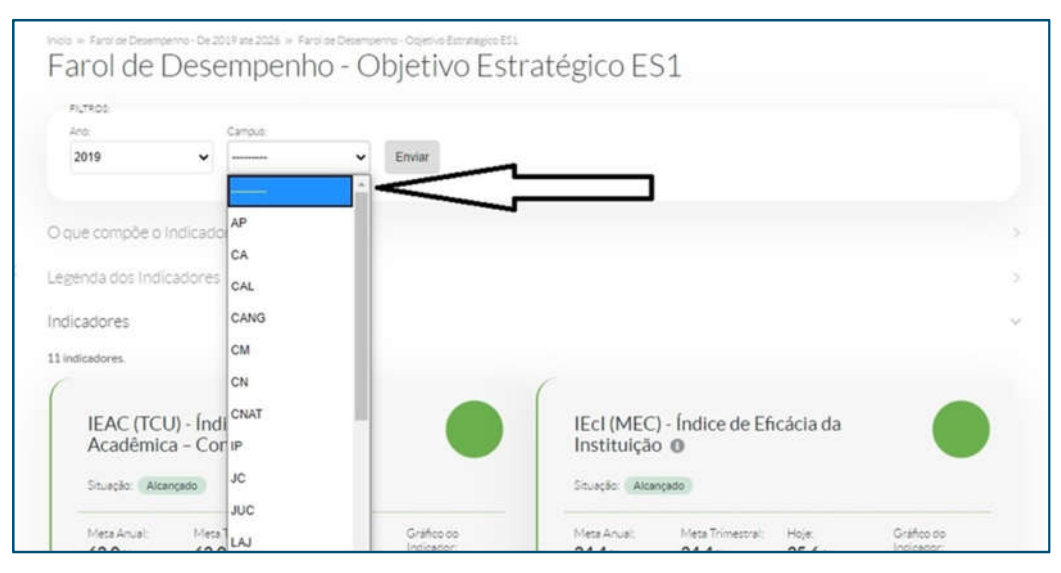

Figura 80 – Escolha do *Campus*. *[Des. Institucional > Planejamento Estratégico > Farol de Desempenho ]*

Nessa página, é possível visualizar todos os indicadores do objetivo escolhido. Na Figura 81, encontram-se 3 valores apontados pelas setas: a seta 1 aponta para o número que corresponde à meta anual; a seta 2, para a meta do trimestre; e a seta 3, para o realizado no período.

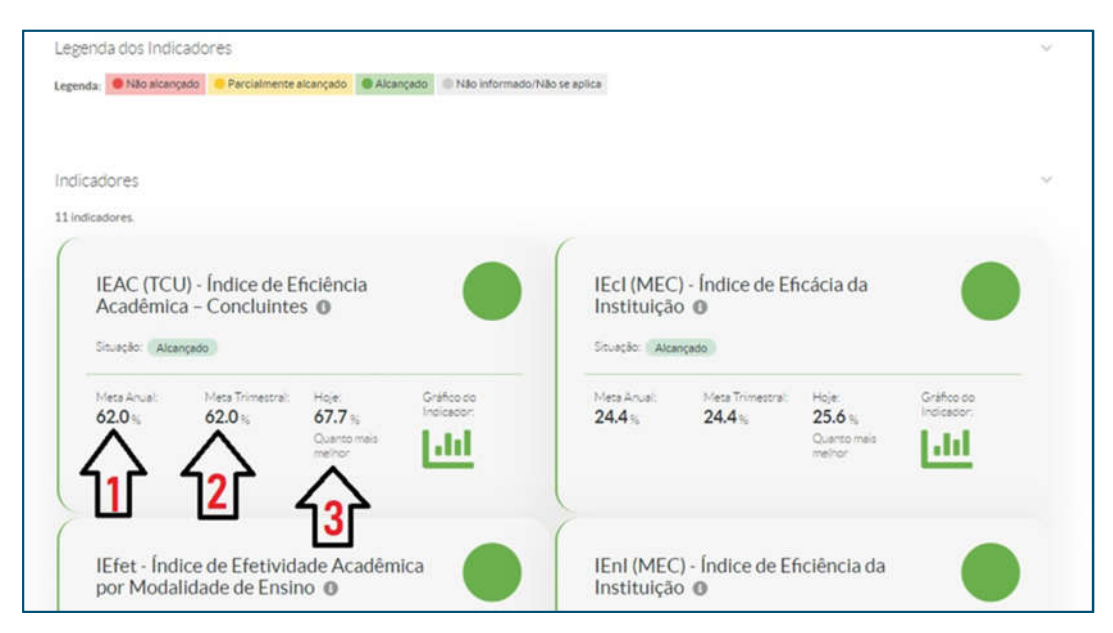

Figura 81 – Inteligibilidade dos números (metas). *[Des. Institucional > Planejamento Estratégico > Farol de Desempenho > Objetivo Estratégico ]*

Nesta mesma página, ao clicar no indicador ou no ícone "i", é possível compreender o que mede o indicador e a fórmula de cálculo para se obter o valor, o que está exemplificado na Figura 82:

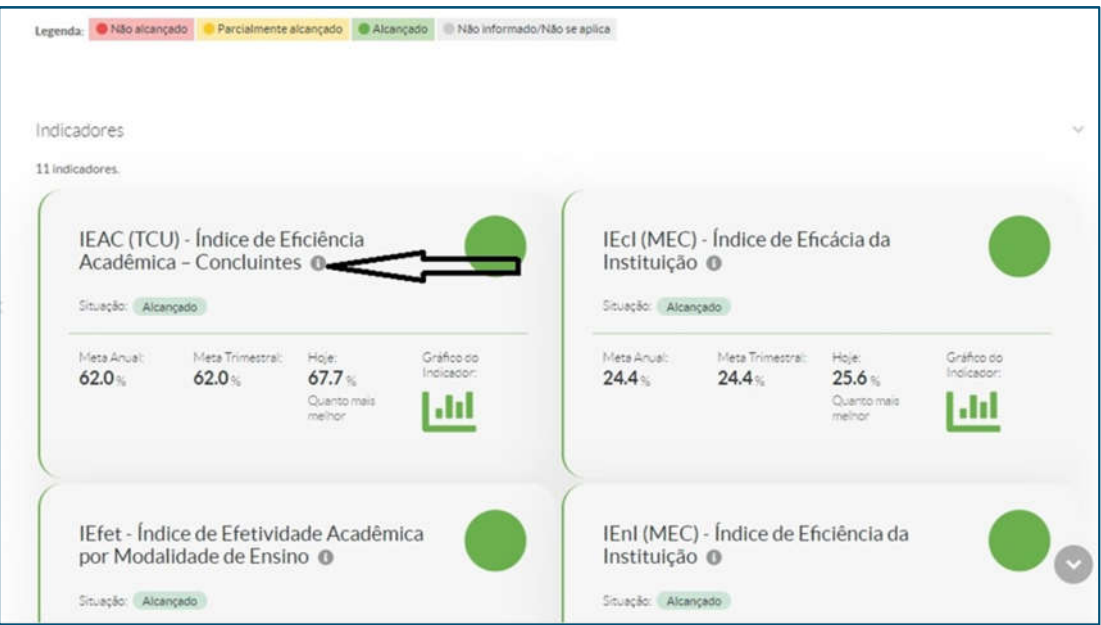

Figura 82 – Informações do indicador.

*[Des. Institucional > Planejamento Estratégico > Farol de Desempenho > Objetivo Estratégico ]*

Ao clicar no referido ícone, "i", abre-se um *pop-up* com o detalhamento do indicador:

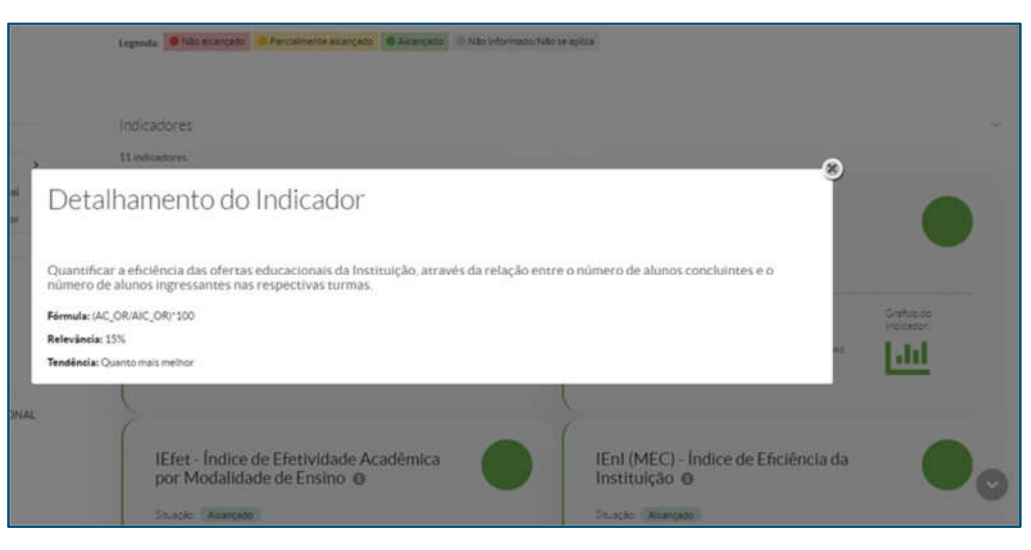

Figura 83 – Informações do indicador (2). *[Des. Institucional > Planejamento Estratégico > Farol de Desempenho > Objetivo Estratégico ]*

É possível, ainda, acompanhar graficamente o comportamento do indicador ao longo do trimestre, clicando no minigráfico, conforme explicitado na Figura 84.

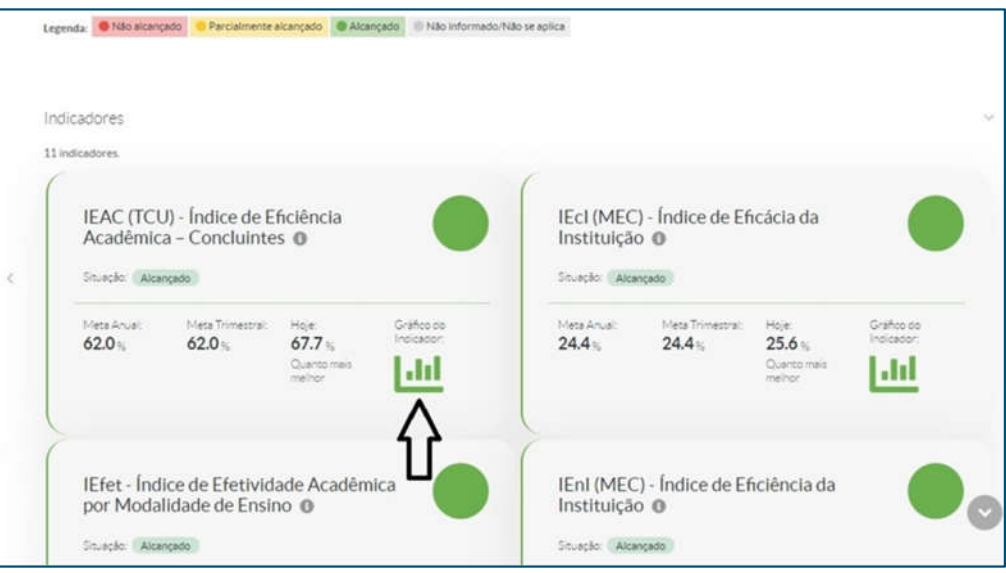

Figura 84 – Acesso ao Gráfico. *[Des. Institucional > Planejamento Estratégico > Farol de Desempenho > Objetivo Estratégico ]*

Ao acessar o gráfico, abre-se um outro *pop-up* com um gráfico de barras para acompanhar o comportamento do indicador, conforme se apresenta na Figura 85.

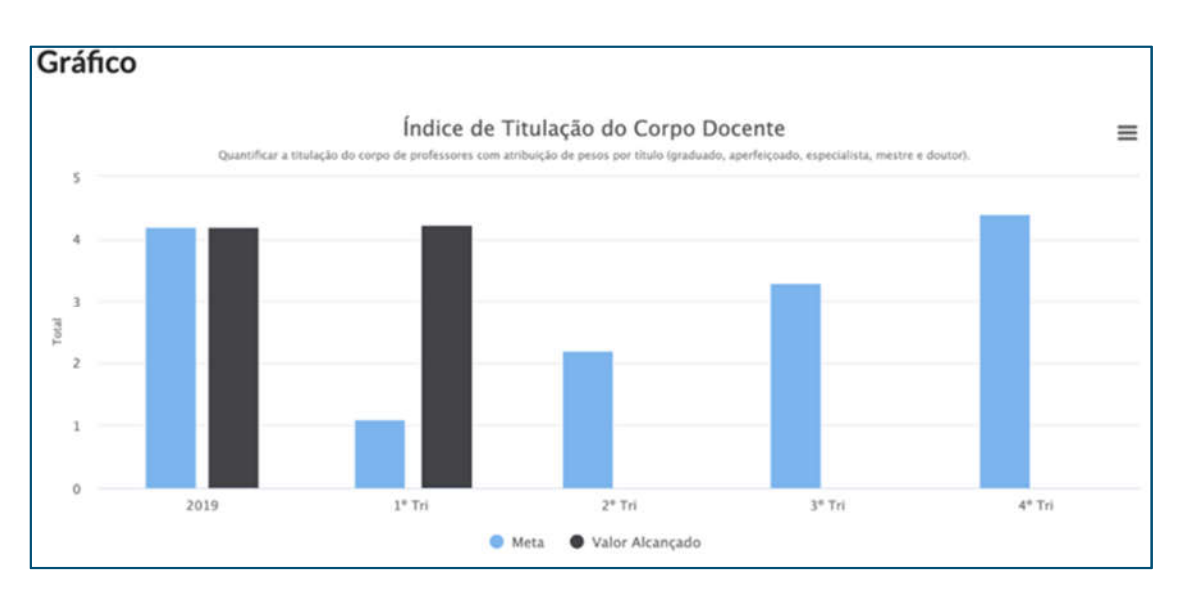

Figura 85 – Histórico gráfico do indicador. *[Des. Institucional > Planejamento Estratégico > Farol de Desempenho > Objetivo Estratégico ]*

## **Painel (Visão pública)**

A Constituição Federal de 1988 garante ao cidadão o acesso aos dados públicos gerados e mantidos pelo governo. É direito de todo cidadão ter acesso, por exemplo, à informação de onde vêm as receitas do Estado, como são gastos os impostos, quem são os servidores públicos, quanto ganham, entre outros dados.

Nesse sentido, o Farol de Desempenho promove acesso, independentemente de solicitação do usuário/cidadão interessado, aos resultados do PDI, cumprindo o objetivo de prover o controle social. Além disso, o cidadão pode utilizar os inúmeros canais disponíveis (telefone, site, email e ouvidoria) para solicitar informações adicionais.

O Farol de Desempenho é uma ferramenta completa de Avaliação de Desempenho e transparência, pois permite que toda a comunidade tenha acesso ao Planejamento Estratégico do IFRN e suas principais métricas de eficiência e eficácia. No caso do IFRN, foi pensada em ter uma interface pública de acesso a estas informações e gráficos, permitindo que a comunidade externa consiga se apropriar das atitudes estratégicas do IFRN e acompanhá-las passo a passo. Isso é o ápice da transparência e do controle social que um órgão público pode oferecer para o cidadão.

Para acesso ao farol de desempenho (visão pública), deve-se acessar o endereço "suap.ifrn.edu.br" e clicar em Farol de Desempenho, conforme mostrado na Figura 86:

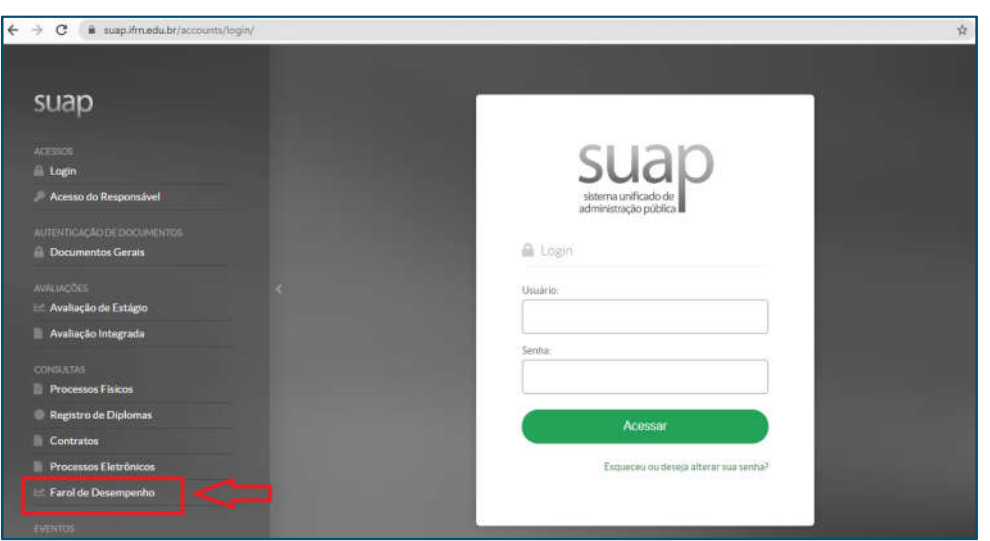

Figura 86 – Histórico gráfico do indicador. [Tela de Login do SUAP > Farol de Desempenho]

## **CONCLUSÃO**

Este tutorial teve como objetivo transmitir, de forma sucinta, todas as funcionalidades que o módulo do SUAP de Planejamento Estratégico dispõe, passando por todo o fluxo do PDI, o Plano de Atividades e o Farol de Desempenho. Este material certamente ajudará o usuário a usar os recursos e as funcionalidades que compõem o módulo.

Como o planejamento estratégico tem características de melhoria contínua, este documento sofrerá alterações ao longo do tempo, permitindo que novos recursos e melhorias sejam devidamente apresentados quando forem disponibilizados no SUAP.

### **LISTA DE SIGLAS**

- **ADM** Administrador
- **BSC** Balanced ScoreCard
- **DG** Direção Geral
- **GCU** Gestor/Coordenador de Unidades
- **GEL** Gestor Estratégico Local
- **GEP -** Gestor de Projetos
- **GES** Gestor Estratégico Sistêmico
- **GND** Grupos de Naturezas de Despesas
- **OR** Origem de Recurso
- **PDI** Plano de Desenvolvimento Institucional
- **PLOA** Projetode Lei Orçamentária Anual
- **PROAD** Pró-reitoria de Administração
- **PRODES** Pró-reitoria de Planejamento e Desenvolvimento Institucional
- **PT** Programa de Trabalho
- **PTRES** Programs de Trabalho Resumidos
- **SUAP** Sistema Unificado de Administração Pública
- **UA** Unidade Administrativa